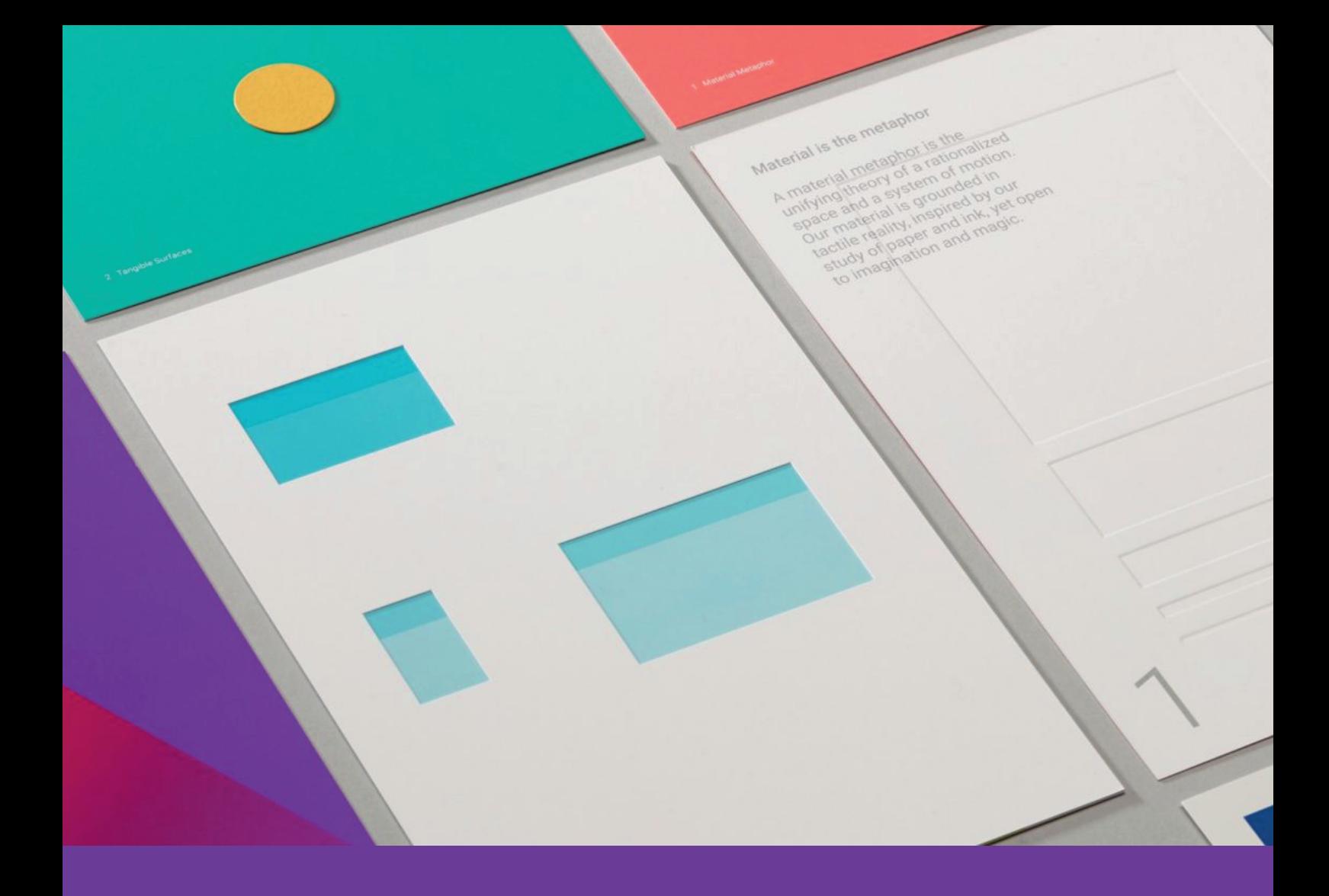

## Un manual práctico para desarrollar aplicaciones en Android alineadas a las guías de Material Design

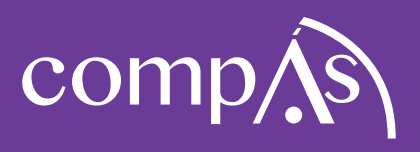

### **Un manual práctico para desarrollar aplicaciones en Android alineadas a las guías de Material Design**

Autores

César Andrés Alcívar Aray Angel Marcel Plaza Vargas Michelle Agustina Varas Chiquito Michael Mario Melo Parrales

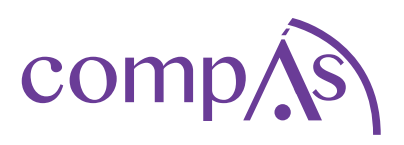

Un manual práctico para desarrollar aplicaciones en Android alineadas a las guías de Material Design

Autores

César Andrés Alcívar Aray Docente de la Universidad de Guayaquil Angel Marcel Plaza Vargas Docente de la Universidad de Guayaquil Michelle Agustina Varas Chiquito Docente de la Universidad de Guayaquil Michael Mario Melo Parrales Universidad de Guayaquil

Este texto ha sido sometido a un proceso de evaluación por pares externos con base en la normativa del editorial

**Prim era edición:** Junio 2018 **Diseñodeportada ydiagramación:** EquipoEditorial Grupo Compás ISBN: 978-9942-770-99-8

Quedan rigurosamente prohibidas, bajo las sanciones en las leyes, la producción o almacenamiento total o parcial de la presente publicación, incluyendo el diseño de la portada, así como la transmisión de la misma por cualquiera de sus medios, tanto si es electrónico, como químico, mecánico, óptico, de grabación o bien de fotocopia, sin la autorización de los titulares del copyright.

## Tabla de contenido

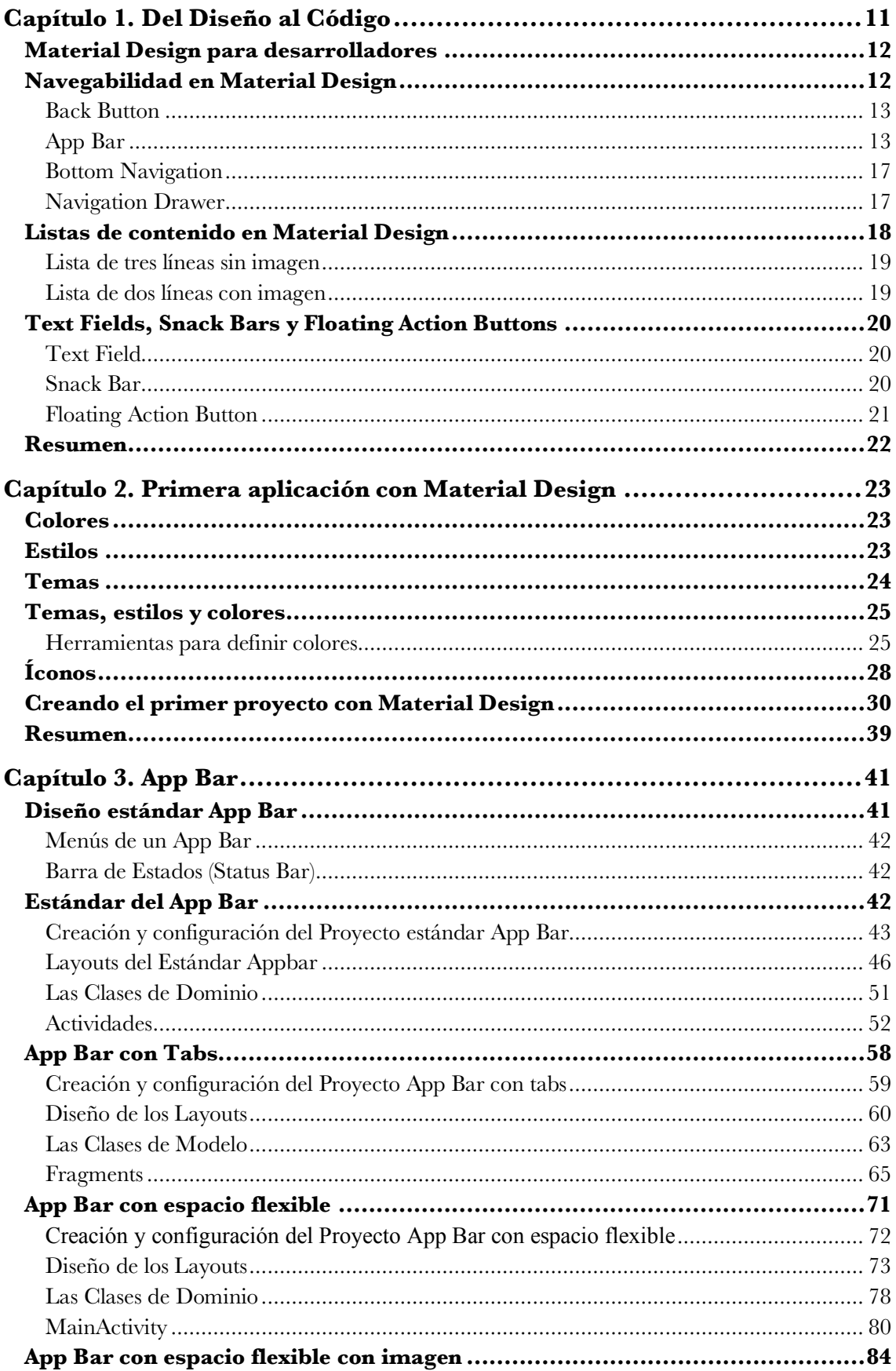

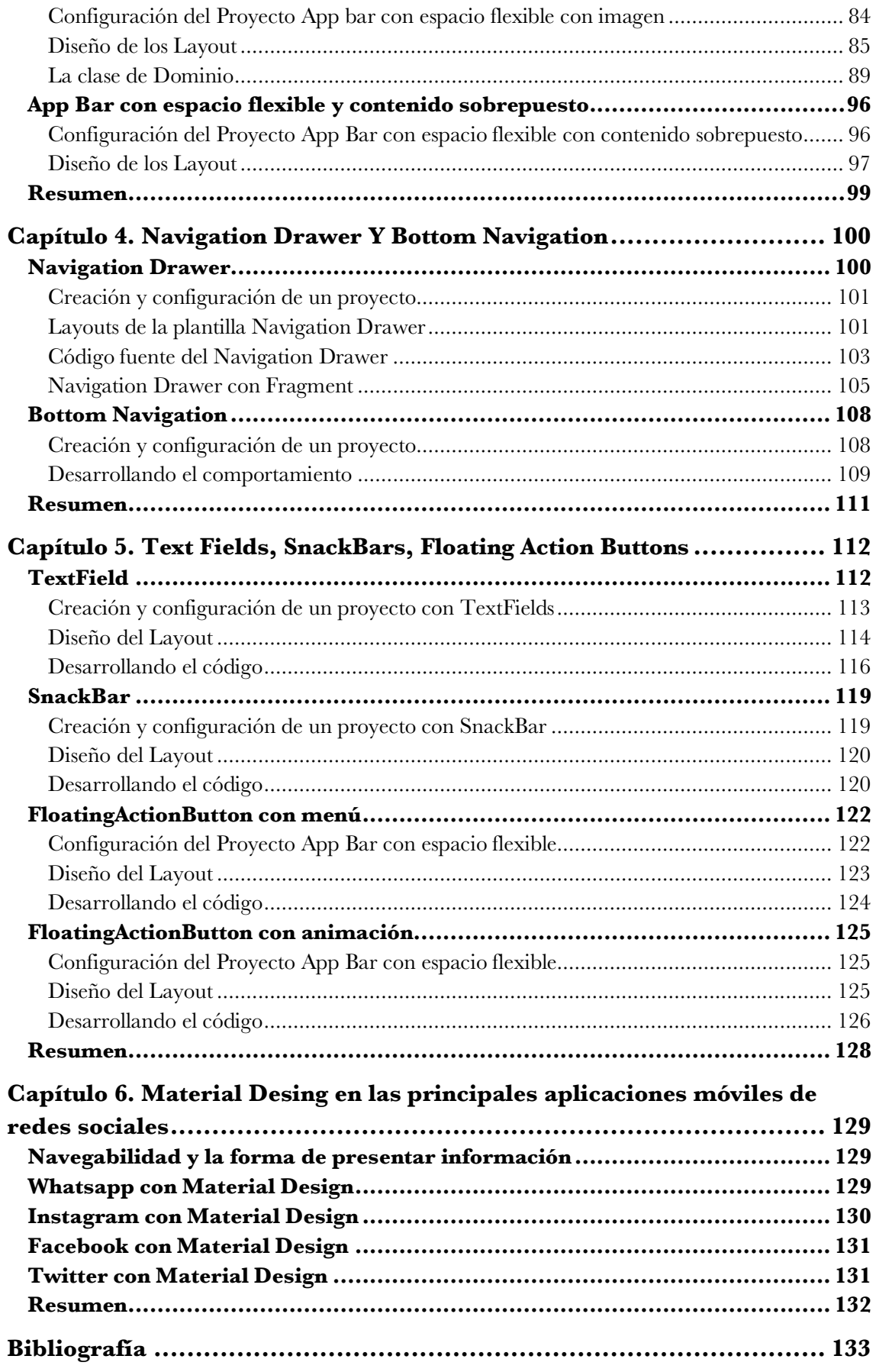

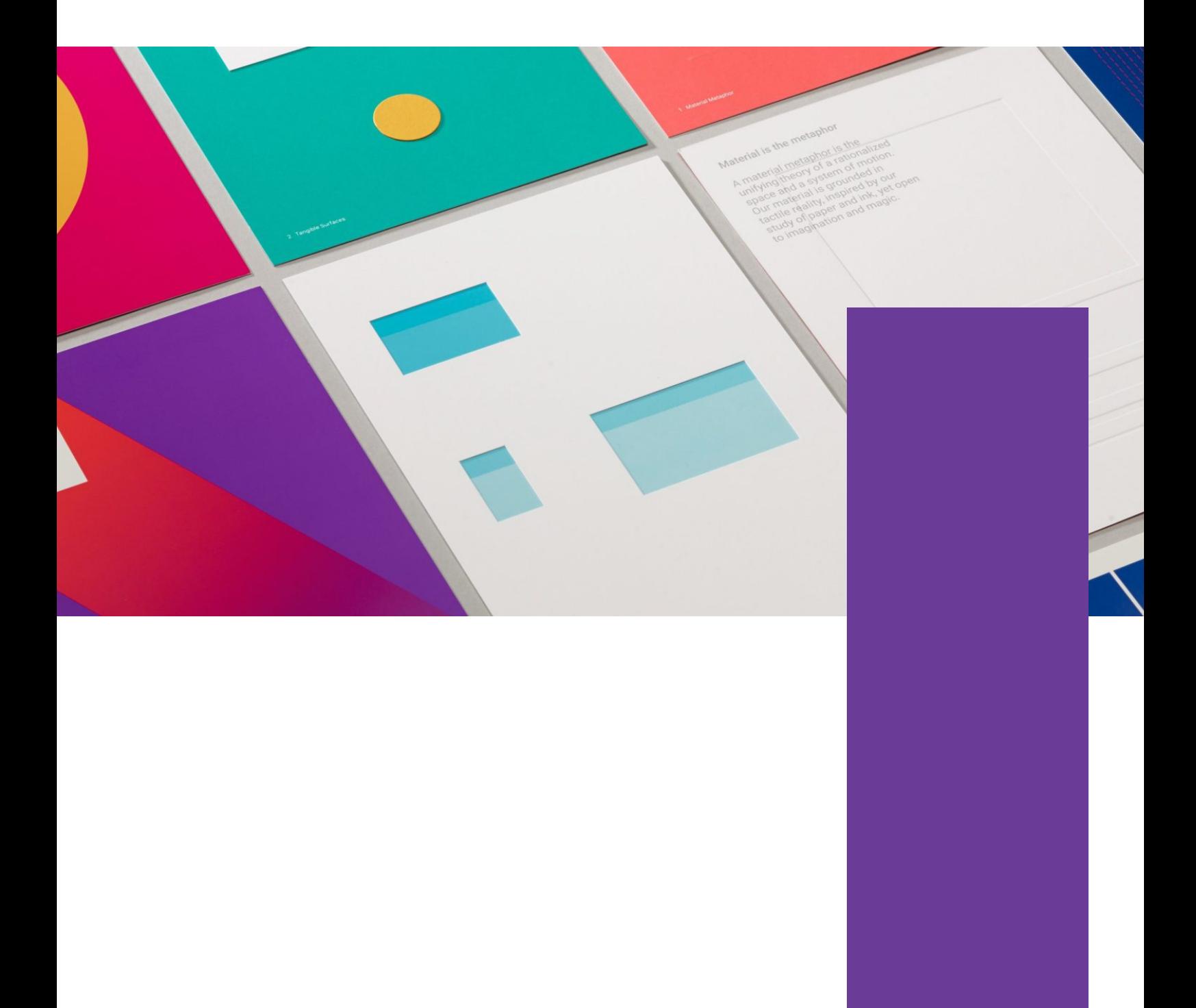

## **Agradecimiento**

Me gustaría agradecer a todas las personas que me apoyaron y alentaron a través del proceso de escritura, pero en especial a mi esposa Lorena, por estar constantemente junto a mí y por su comprensión en innumerables noches y fines de semana trabajando en los capítulos de este libro. Mi amor infinito hacia ti.

Agradezco a mis padres por apoyarme en mis estudios. Si no fuera por ustedes, no tendría lo que tengo y no pudiese haber escrito este texto. Los quiero mucho.

A mi Hijo Galito, mi inspiración en todo momento, este libro también es tuyo.

César Alcívar Aray

## **Prefacio**

Este libro es una guía práctica para aprender a desarrollar aplicaciones móviles en la plataforma Android alineadas a las guías de Material Design, el cual ayudará a los desarrolladores a conocer las buenas prácticas de diseño y cómo llevar al código fuente los comportamientos definidos en Material Design a sus aplicaciones móviles.

El libro está compuesto de seis capítulos. En el primer capítulo, exploramos los comportamientos de los componentes de interfaz de usuario a través de wireframes. Del capítulo dos al capítulo cinco, crearemos varios proyectos en Android Studio para desarrollar los comportamientos de los widgets Appbar, Navigation Drawer, Bottom Navigation, TextField, Snackbar y Floating Action Button definidos en la guía de Material Design. En el capítulo seis, analizaremos cómo las principales redes sociales han adaptado Material Design a sus aplicaciones móviles.

### **Qué cubre el libro**

Capítulo 1, *Del Diseño del Código*. Se explicarán brevemente algunos conceptos de Material Design y lo que necesita conocer un desarrollador de software. Mostraremos los comportamientos, usos y estilos de los widgets que desarrollaremos a través de los capítulos de este libro.

Capítulo 2, *Primera Aplicación con Material Design*. Analizaremos los fundamentos de diseño que los desarrolladores necesitan conocer para avanzar sin dificultades a través de este libro. Se proporcionará información sobre algunas herramientas que están disponibles en Internet para definir colores e íconos. Finalmente, crearemos nuestro primer proyecto utilizando algunos componentes de Material Design.

Capítulo 3, *AppBar*. Veremos las métricas de Material Design para algunas listas de elementos. Se desarrollará el comportamiento del estándar Appbar, del Appbar con Tabs, del Appbar con espacio flexible con y sin imagen, y del Appbar con contenido sobrepuesto.

Capítulo 4, *Navigation Drawer Y Bottom Navigation*. Desarrollaremos los comportamientos del Navigation Drawer y del Bottom Navigation. Utilizaremos como base el proyecto AppbarConTab del capítulo 2 y cambiaremos el Appbar con pestañas por un Navigation Drawer y por un Bottom Navigation.

Capítulo 5, *TextFields, Snackbar, FloatingActionButton*. Veremos las métricas de los componentes TextField, SnackBar y FloatingActionButton. Desarrollaremos algunos comportamientos para validar información de entrada a través de TextFields. Aplicaremos el Snackbar para mostrar mensajes consecutivos sobre un proceso. Utilizaremos componentes de terceros para implementar comportamiento del FloatingActionButton que no están soportados por el Framework de Android.

Capítulo 6, *Material Desing en las principales aplicaciones móviles de redes sociales*. Analizaremos la navegabilidad y cómo se muestra la información en las aplicaciones móviles Whatsapp, Twitter, Instagram y Facebook en la plataforma Android y qué tan alineadas están a las guías de Material Design.

## **Para quién es este el libro**

Si eres desarrollador de software y tienes dificultades para crear aplicaciones en la plataforma Android alineadas a las guías de Material Design, este libro es para ti.

Para sacarle provecho, necesitas estar familiarizado con el desarrollo de aplicaciones móviles en la plataforma Android, incluyendo navegabilidad en Android Studio, uso de Layouts, ciclo de vida de Activities y Fragments, y paso de valores entre Activities y Fragments.

Además, se necesita tener conocimientos básicos de Java, como clases y objetos, interfaces, listeners, paquetes, clases internas y clases genéricas.

En caso de que no hayas desarrollado alguna aplicación en Android y no conozcas Java, puedes comenzar con algún libro introductorio de Android y Java, para volver después a este libro.

# **Qué se necesita para este libro**

Para desarrollar los ejemplos de este libro, necesitaremos tener instalados los siguientes programas:

- Android Studio Versión 3.1 o superior
- API 16 de Android o superior
- Java 1.8 o superior

## **Convenciones**

En este libro, usted encontrará una serie de estilos de texto que se distinguen entre los diferentes tipos de información.

Las palabras dentro del texto que hacen referencia a objetos, clases, widgets, nombres de archivos y rutas son mostradas con el tipo de letra Consolas, como se visualiza a continuación: objetos, clases, widgets, nombres de archivos y rutas.

Cuando se escribe un nuevo bloque de código, tendrá la siguiente forma:

```
public class Ejemplo{
      private int id;
      private String nombre;
}
```
Cuando se actualice un bloque de código, este se mostrará en negritas, como se lo indica a continuación:

```
public class Ejemplo{
      private int id;
      private String nombre;
      private String apellidos
}
```
El tipo de escritura en los archivos layout, son similares a un bloque de código, pero cuando una sentencia aparezca en negritas, significa que más adelante se va a explicar su función.

# **Descargar el código fuente e imágenes**

El código fuente de los proyectos realizados en este libro lo puedes descargar en GitHub en la siguiente dirección: https://github.com/cesarade/DelDisenoAlCodigo. Las imágenes las puedes descargar en la siguiente dirección: https://drive.google.com/drive/folders/0B0mMTdWK8rKKQkd3aFhKTFVPb3M.

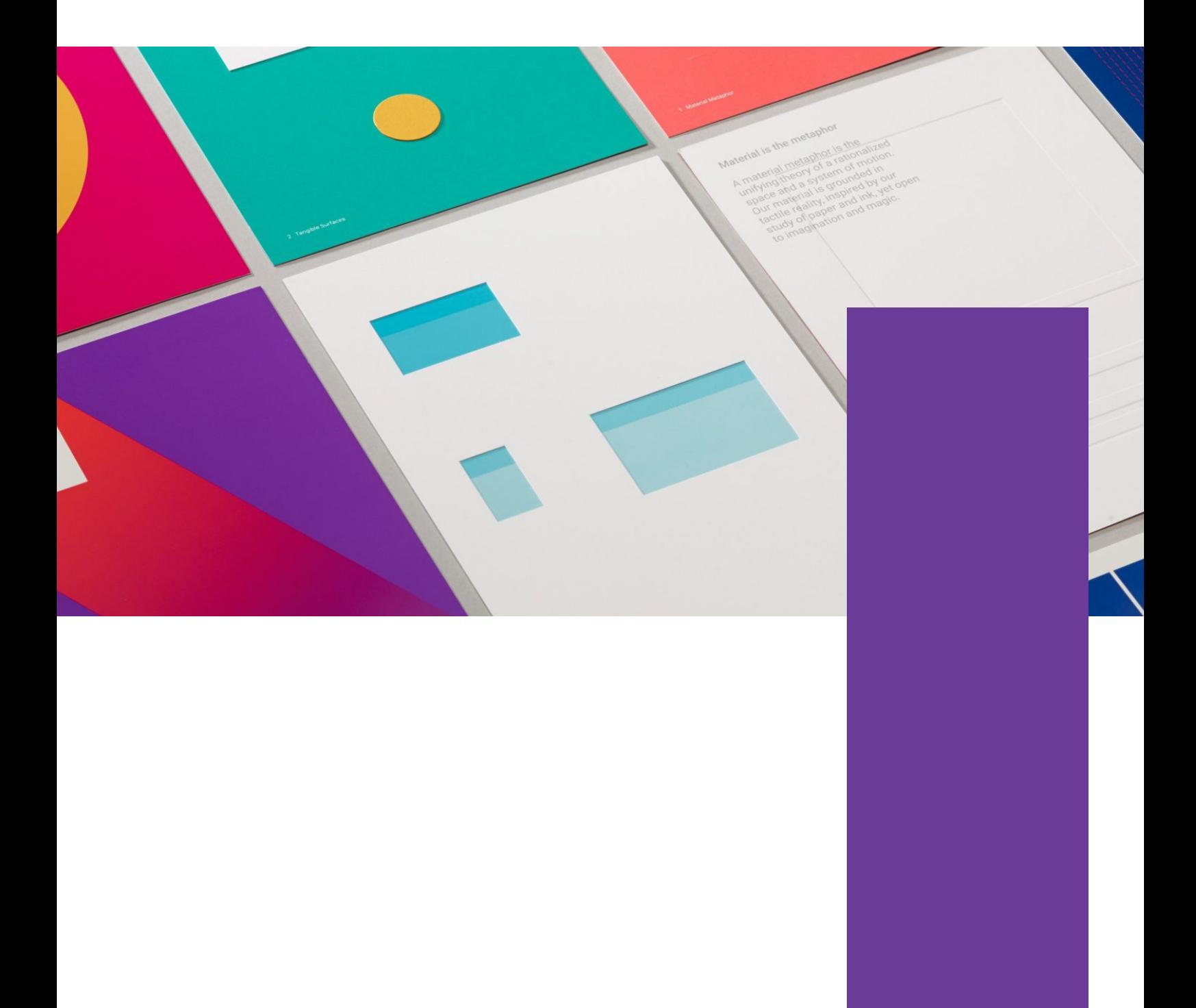

## **Capítulo 1. Del Diseño al Código**

Cuando empiezas a desarrollar una aplicación móvil, deseas que las personas disfruten utilizarla. Si no eres diseñador, o no conoces sobre las buenas prácticas de diseño de interfaz de usuario, buscarás en Internet información que te ayude a desarrollar una interfaz amigable. En una de esas búsquedas, seguramente te encontrarás con lo que se conoce como Material Design.

Empiezas a investigar sobre Material Design y te agrada la idea de que tu aplicación implemente sus buenas prácticas, utilizando elementos visuales y comportamientos comunes con otras aplicaciones, lo que facilitará una rápida adaptación de los usuarios con tu aplicación. Sin embargo, el tiempo es más largo del que tenías previsto en desarrollar la interfaz de usuario debido a que te tropiezas con algunas cosas que no conocías. Por ejemplo, para implementar un App Bar necesitas modificar el tema de la aplicación, o cuando el elemento raíz es un Coordinator Layout, si no colocas el atributo app: layout behavior="@string/appbar scrolling view behavior" en elect RecyclerView, el Appbar se sobrepondrá con el RecyclerView.

Material Design establece el qué, pero el cómo puede resultar abrumador para muchos desarrolladores, ya que la mayoría no lidia con elementos de diseño de las interfaces de usuario, tales como los colores, los tipos de letras, las posiciones, las elevaciones, las métricas, entre otros.

Material Desing abarca muchos aspectos sobre el diseño aplicaciones web, de escritorio y móvil. En este libro, codificaremos aplicaciones móviles alineadas a las directivas de Material Design. Nos enfocaremos en los comportamientos de componentes de navegación, de acentuación y listas para presentar información.

En este primer capítulo, se explicarán brevemente algunos conceptos de Material Design y lo que necesita conocer un desarrollador de software. Mostraremos los comportamientos, los usos y los estilos de los widgets que serán desarrollados a través de los capítulos de este libro. En este primer capítulo, se tratarán los siguientes tópicos:

- Material Design para desarrolladores
- Navegabilidad en Material Design
- Lista de contenido en Material Design
- Text Fields, SnackBars, Floating Action Buttons

### **Material Design para desarrolladores**

Material Design es un lenguaje visual que provee una extensa guía de estilos que incorpora principios, elementos visuales, métricas y comportamientos similares para diseñar y desarrollar aplicaciones de escritorio, móviles y web; de tal forma que los usuarios puedan tener una experiencia unificada en todas las plataformas y tamaños de los dispositivos.

En Material Design, los materiales se comportan como papeles reales. Estos papeles se componen de capas, tienen movimiento, elevación y no se traspasan con otros. Para los desarrolladores, un material equivale a un control de interfaz de usuario o widget. Los widgets tienen las dimensiones x, y, z. El eje z proporciona efectos visuales de elevación y sombra, lo que da la impresión de sobreposición entre los widgets.

En Android 5.0 (Lollipop API 21) se introd (Pablo Perea, 2017) (Bill Phillips, 2015) (Ruiz, 2015)ujo Material Design, y a partir de esta versión se han ido incrementando nuevos widgets y comportamientos que se integran fácilmente a los patrones de diseño de Material Design. Appbar, Snackbar, Floating Action Button, EditText Floating Label, Navigation View, TabLayout, Bottom Navigation, entre otros, son algunos de los componentes que se han ido agregando para el desarrollo de aplicaciones en la plataforma Android. Para las versiones anteriores a Lollipop, Google creó bibliotecas de compatibilidad que permiten implementar los componentes de Material Design en versiones antiguas de Android.

Material Design abarca muchos conceptos que los diseñadores de interfaces de usuario seguramente apreciarán, pero este libro se enfocará en los desarrolladores, para que estos puedan llevar los comportamientos de los elementos visuales de Material Design a sus aplicaciones Android. Seguramente, nos quedaremos cortos sobre Material Design. Si deseas conocer más del tema, por favor visita **https://material.io/.**

### **Navegabilidad en Material Design**

El usuario debe ser capaz de entender y utilizar cualquier aplicación inmediatamente sin necesidad de un manual o tutorial. El tipo de navegación que se utilice en las aplicaciones es esencial para que esta sea intuitiva y predecible.

Para elegir el tipo de navegación de una aplicación, se debe considerar el tipo de usuario que la utilizará, las rutas más frecuentes donde navegarán los usuarios y las acciones que se realizarán dentro de la aplicación.

Para establecer algún tipo de navegabilidad en los dispositivos móviles, también se debe considerar el tamaño del mismo. El contenido se debe organizar por secciones de forma que los usuarios encuentren poco a poco información relevante. Si el usuario desea ver más información, este podrá seguir navegando hacia información más detallada a través de controles de interfaz de usuario claramente cliqueables.

En Android, encontramos algunos widgets que permiten definir el tipo de navegabilidad de una aplicación. Material Design detalla los estilos y comportamientos para estos widgets, los cuales serán analizados con más detalle a continuación.

### Back Button

Permite al usuario regresar a la pantalla anterior, de la mima forma que una ruta de navegación en una página web. Este botón generalmente está ubicado en la parte superior izquierda del Appbar.

*Figura 1.1 Wireframe del BackButton*

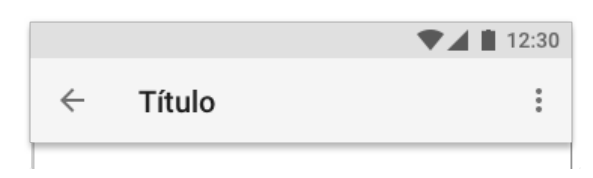

### App Bar

El Appbar es una barra de herramientas que se ubica en la parte superior de la aplicación. Proporciona una estructura visual y elementos conocidos por los usuarios para navegar entre las actividades o fragmentos y proporciona acceso a las principales acciones de la aplicación.

Material Design provee guías para establecer comportamientos del Appbar en relación al contenido de la aplicación. El comportamiento estándar del Appbar tiene dos opciones de scrolling, las cuales se definen a continuación:

- 1. El Appbar se mantiene fija cuando el usuario desliza el contenido de la lista hacia abajo.
- 2. El Appbar va desapareciendo de la pantalla cuando el usuario desliza el contenido de la lista hacia arriba.

*Figura 1.2 Wireframe del comportamiento estándar del App Bar*

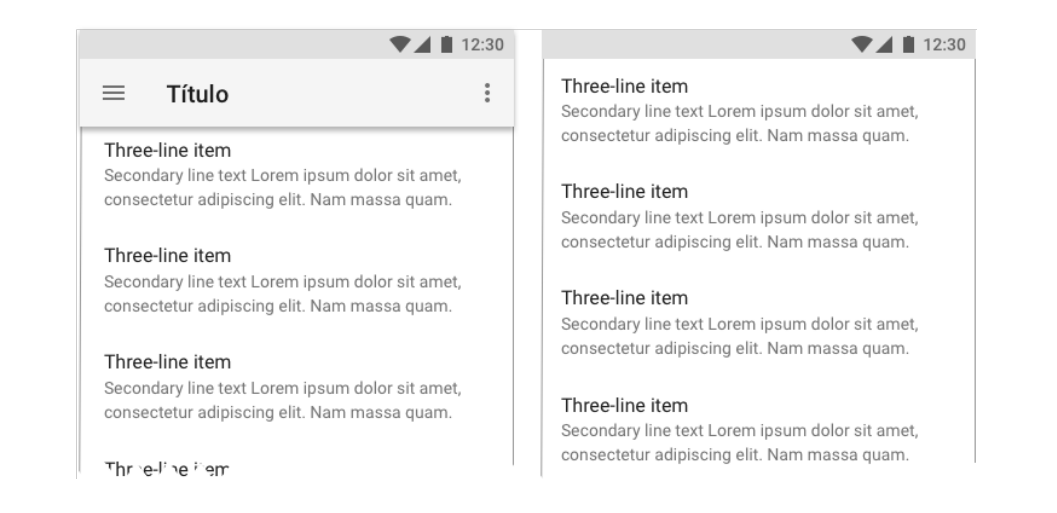

El comportamiento de Appbar con *tabs* (pestañas) proporciona navegación para diferentes secciones de contenido, permitiendo pasar de una página a otra cuando se presiona un tab. Este tipo de navegación se usa mucho en aplicaciones móviles y web, siendo muy común en las aplicaciones Android. Puede existir junto con un menú superior. Este comportamiento tiene tres opciones de scrolling:

- 1. El Appbar se mantiene fija, mostrando las pestañas y el Appbar cuando el usuario desliza el contenido de la lista hacia abajo.
- 2. El Appbar va desapareciendo de la pantalla cuando el usuario desliza el contenido de la lista hacia arriba y se mantienen las pestañas de navegación.
- 3. Cuando se presiona alguna pestaña del Appbar, cambia el contenido o la página en relación a la pestaña que se seleccionó.

*Figura 1.3 Wireframe del comportamiento del Appbar con Tabs*

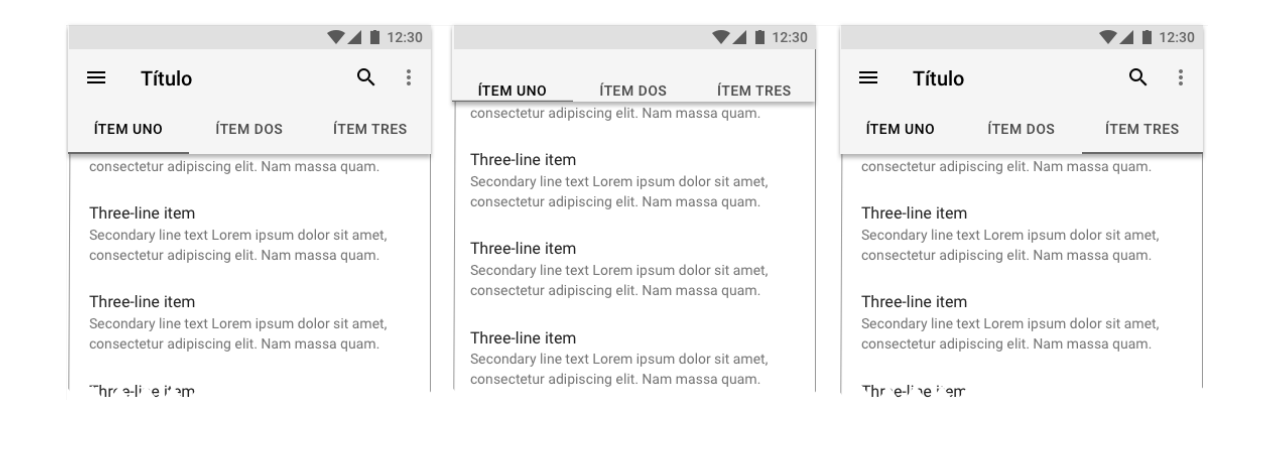

El comportamiento del Appbar con espacio flexible es muy parecido al comportamiento estándar. Este tiene un espacio definido por el desarrollador y un FloatingActionButton establecido en la esquina superior izquierda del Appbar. Este tiene dos vistas:

- 1. El Appbar se mantiene fijo, mostrando el espacio extra y el Floating Action Button, cuando el usuario desliza el contenido de la lista hacia abajo.
- 2. Cuando el usuario desliza el contenido de la lista hacia arriba, va desapareciendo el espacio extra y el Floating Action Button. El título de la Appbar se va ubicando en la parte superior y va disminuyendo su tamaño.

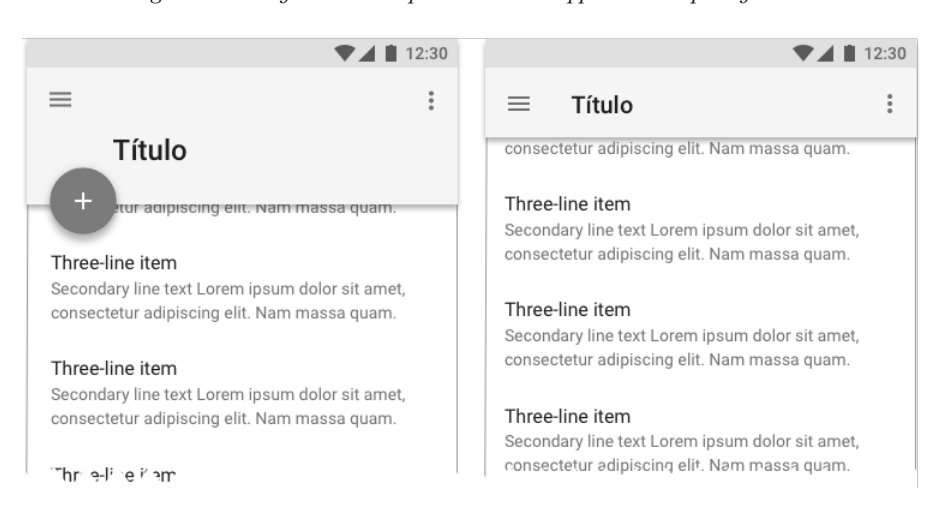

*Figura 1.4 Wireframe del comportamiento del App Bar con espacio flexible*

El comportamiento del Appbar con espacio flexible e imagen normalmente no se utiliza para establecer la navegabilidad en una aplicación móvil. Se utiliza para mostrar información más detallada de un ítem que pertenece a una lista de información. Este comportamiento tiene tres vistas:

- 1. El Appbar, la imagen y un Floating Action Button colocado en la esquina superior derecha del Appbar se mantienen fijos cuando el usuario desliza el contenido de la lista hacia abajo.
- 2. Cuando el usuario desliza por primera vez el contenido hacia arriba, la imagen va desapareciendo hasta que el Appbar llegue a su altura por defecto
- 3. En un segundo deslizamiento del contenido hacia arriba, el Appbar va desapareciendo hasta quedar visible solo el status bar.

 $\blacktriangledown$  1 12:30  $\blacktriangledown$  1 12:30  $\blacktriangledown$  1 12:30 Three-line item  $\hspace{1.6cm} = \hspace{1.6cm}$ Jennie Walters  $\ddot{\phantom{a}}$  $\equiv$  $\ddot{\cdot}$ Secondary line text Lorem ipsum dolor sit amet, consectetur adipiscing elit. Nam massa quam consectetur adipiscing elit. Nam massa quam. Three-line item Three-line item Secondary line text Lorem insum dolor sit amet. Secondary line text Lorem ipsum dolor sit amet, consectetur adipiscing elit. Nam massa quam. consectetur adipiscing elit. Nam massa quam. Three-line item Three-line item Secondary line text Lorem ipsum dolor sit amet, Secondary line text Lorem ipsum dolor sit amet, consectetur adipiscing elit. Nam massa quam. consectetur adipiscing elit. Nam massa quam. **Jennie Walters** Three-line item Three-line item Secondary line text Lorem ipsum dolor sit amet, Secondary line text Lorem ipsum dolor sit amet, **Saint Martin** consectetur adipiscing elit. Nam massa guam. consectetur adipiscing elit. Nam massa quam.

El comportamiento del Appbar con espacio flexible y contenido sobrepuesto tiene dos vistas:

- 1. El Appbar y el contenido sobrepuesto se mantienen fijos cuando el usuario desliza la lista hacia abajo.
- 2. Cuando el usuario desliza el contenido de la lista hacia arriba, va desapareciendo el espacio extra y el contenido se va ubicando debajo del Appbar.

*Figura 1.6 Wireframe del comportamiento del Appbar con espacio flexible y contenido sobrepuesto*

*Figura 1.5 Wireframe del comportamiento estándar del Appbar con espacio flexible con imagen*

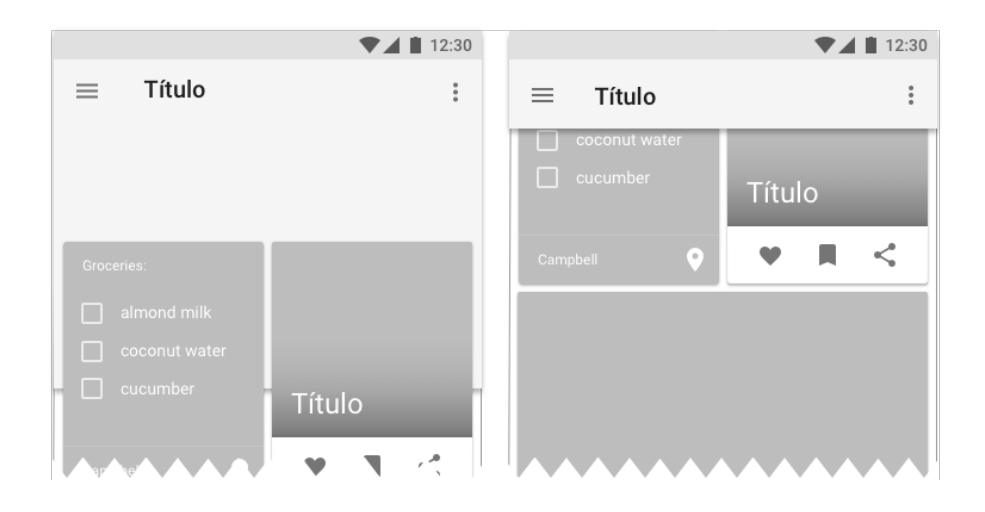

### Bottom Navigation

El comportamiento del Appbar con espacio flexible e imagen normalmente no se utiliza para establecer la navegabilidad en una aplicación móvil. Se utiliza para mostrar información más detallada de un ítem que pertenece a una lista de información. Este comportamiento tiene tres vistas:

- 1. El *Bottom Navigation* se mantiene fijo cuando el usuario desliza el contenido de la lista hacia abajo.
- 2. El *Bottom Navigation* va desapareciendo de la pantalla cuando el usuario desliza el contenido de la lista hacia arriba.

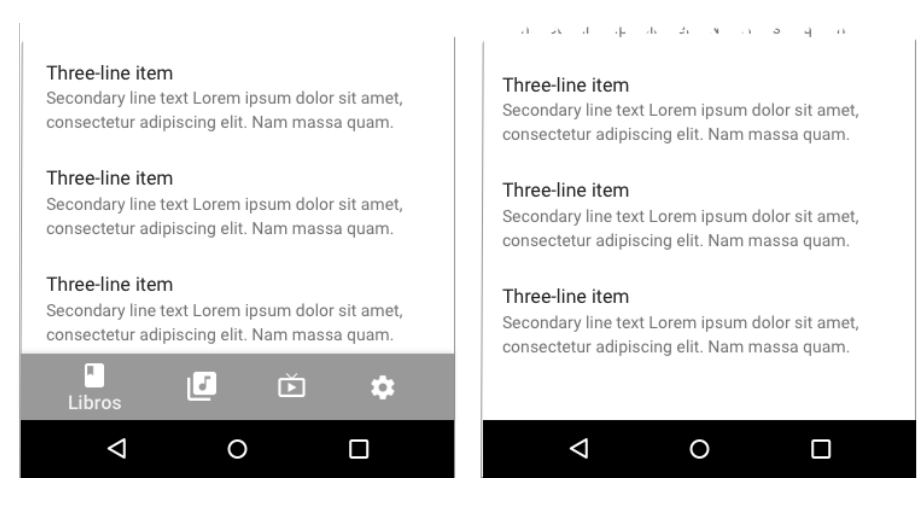

#### *Figura 1.7 Wireframe del Bottom Navigation*

### Navigation Drawer

*Navigation Drawer* es un menú lateral que sale del lado izquierdo o del lado derecho de la aplicación cuando se desliza el dedo por la pantalla en los bordes o hacemos clic en un botón superior que normalmente tiene un ícono con tres líneas horizontales en el *App Bar*.

Una de las ventajas de este tipo de navegación es que permite tener una cantidad indefinida de opciones. Este menú es muy popular para crear aplicaciones móviles no nativas, como las aplicaciones híbridas o aplicaciones web para dispositivos móviles.

Material Design establece algunos comportamientos para un *Navigation Drawer*, entre los que tenemos *Navigation Drawer* con Altura Completa, *Navigation Drawer* debajo del *App Bar* y *Navigation Drawer* variante mínima, como se muestra a continuación:

*Figura 1.8 Wireframe de los comportamientos del Navigation Drawer*

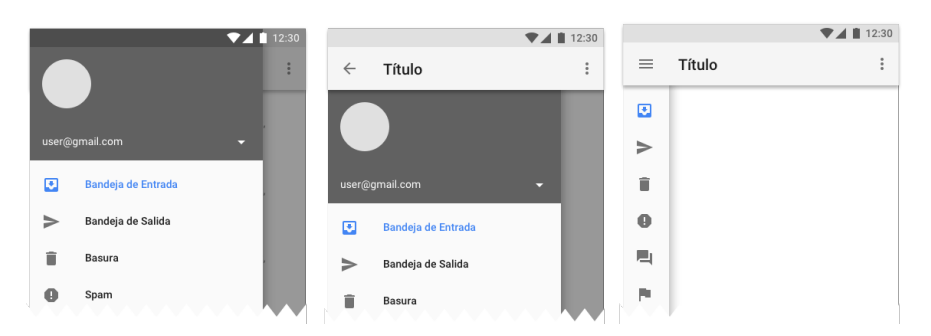

Independientemente del comportamiento, el *Navigation Drawer* tiene dos formas:

- 1. El *Navigation Drawer* permanece oculto.
- 2. Cuando el usuario hace clic en el botón que tiene el ícono con tres líneas horizontales, sale un menú del lado izquierdo mostrando las opciones de la aplicación.

#### **Listas de contenido en Material Design**

Una lista muestra un conjunto de datos homogéneos que deben ser fáciles de leer. Los datos pueden ser textos o imágenes o una combinación de ambas. Material Design sugiere algunos modelos y métricas para implementar listas de contenido. Encontraremos algunos modelos de listas en este link **https://material.io/guidelines/components/lists.html.** Estos modelos pueden ser utilizados en cualquier contexto, sin olvidar que son diseños sugeridos, por lo que como desarrolladores podemos implementar estas listas en cualquier aplicación o modificar la apariencia de las mismas. A lo largo de este libro, utilizaremos dos modelos de listas, las cuales describimos a continuación:

#### Lista de tres líneas sin imagen

La lista de tres líneas presenta las siguientes métricas:

- *Primary text Font*: Roboto Regular 16sp
- *Secundary text Font*: Roboto Regular 14sp
- *Text padding*, left: 16dp
- *Text padding*, right: 16dp
- *Text padding*, top: 16dp
- *Text padding*: bottom: 20dp

A continuación, se muestra gráficamentente esta lista:

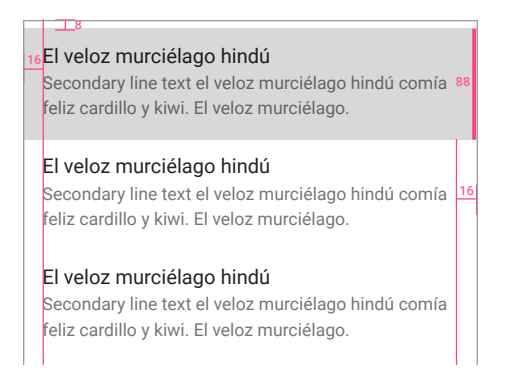

*Figura 1.9 Métricas para lista de tres líneas*

A continuación, se detalla con más exactitud las métricas de esta lista:

#### Lista de dos líneas con imagen

La lista de dos líneas con imagen presenta las siguientes métricas:

- Primary text Font: Roboto Regular 16sp
- Secundary text Font: Roboto Regular 14sp
- Tile height: 72dp
- Icon left padding: 16dp
- Text left padding: 72dp
- Text right padding: 16dp

A continuación, se muestra gráficamentente esta lista:

*Figura 1.10 Métricas para lista de dos líneas con imágenes*

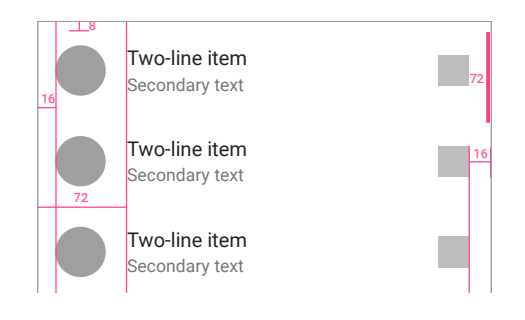

### **Text Fields, Snack Bars y Floating Action Buttons**

Desde que Material Design fue introducido en Android, se han actualizado y agregado nuevos componentes de interfaz de usuario. En esta sección, veremos el uso, estilos y comportamiento de algunos de estos *widgets*.

#### Text Field

Los *Text Fields* permiten a los usuarios ingresar y seleccionar texto. Sirven para validar las entradas, ayudar a los usuarios a corregir errores, autocompletar palabras y brindar sugerencias.

*Figura 1.11 Wireframe de Text Fields*

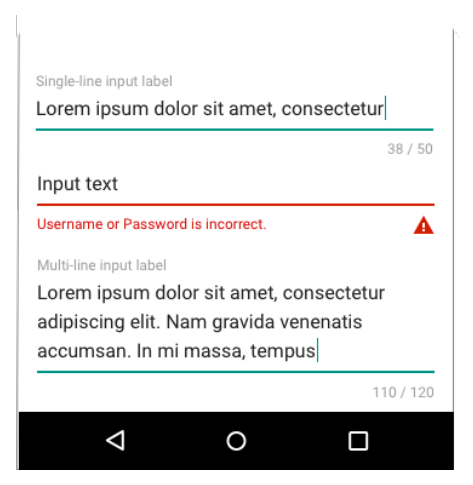

#### Snack Bar

Este *widget* provee de mensajes breves de una operación a través de una hoja que aparece en la parte inferior de la pantalla. Contiene una sola línea de texto directamente relacionada con la operación que se realiza.

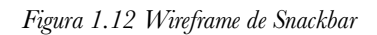

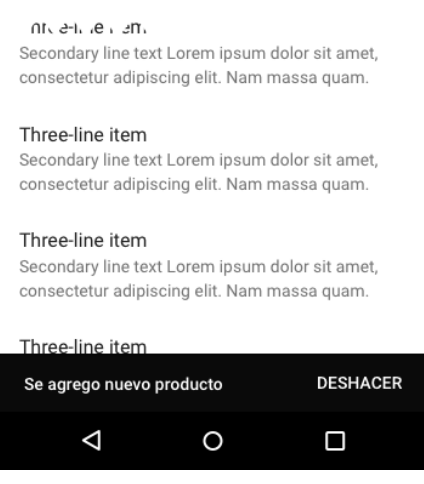

### Floating Action Button

*Floating Action Button* (FAB) es un botón redondo que se eleva por encima del contenido de la aplicación. Viene en tamaño predeterminado y mini. FAB ajusta su posición en respuesta de otros elementos de la interfaz de usuario. Se utiliza para mostrar la acción principal de una aplicación o mostrar acciones relacionadas.

Material Design define algunos comportamientos para este *widget*; se puede transformar en una simple hoja de material o en un menú, entre otros. A continuación, se muestra cómo un FAB se puede utilizar como un menú de acciones de la aplicación:

*Figura 1.13 Wireframe de Floating Action Button*

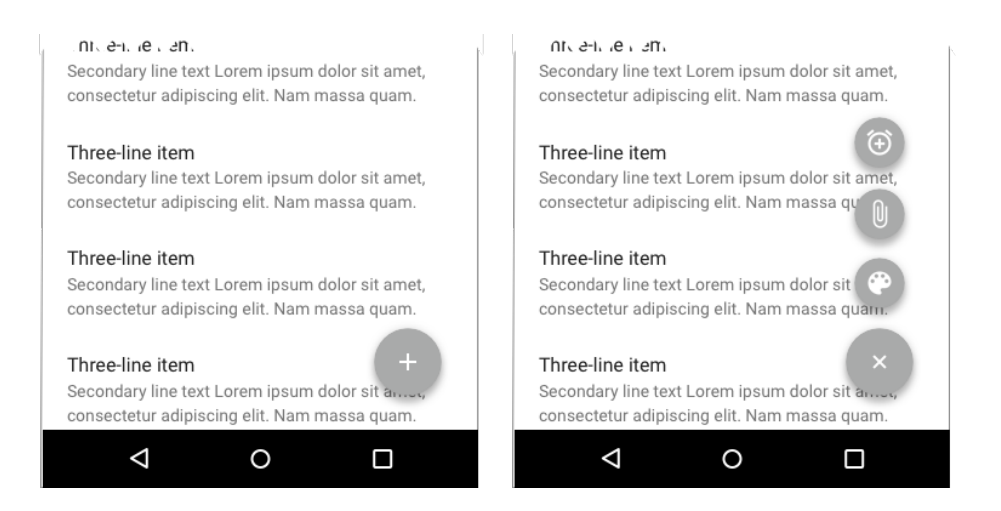

#### **Resumen**

En este capítulo se explicaron brevemente algunos conceptos de Material Design. Se expusieron los comportamientos, usos y estilos de los widgets Appbar, Navigation Drawer, Bottom Navigation, Text Field, Floating Action Button y Bottom Sheet y cómo mostrar información en listas de contenido.

## **Capítulo 2. Primera aplicación con Material Design**

En este capítulo, analizaremos los fundamentos de diseño que los desarrolladores necesitan conocer para avanzar sin dificultades a través de este libro. Se proporcionará información sobre algunas herramientas que están disponibles en Internet para definir colores e íconos. Finalmente, crearemos nuestro primer proyecto utilizando algunos componentes de Material Design.

Se tratarán los siguientes tópicos:

- Colores, estilos y temas
- Íconos
- Crear el primer proyecto con Material Design

#### **Colores**

Los colores en Android se gestionan como recursos en el archivo res/values/colors.xml. De esta manera, un recurso color en una localización específica puede ser utilizado por muchos widgets dentro de una aplicación.

```
<?xml version="1.0" encoding="utf-8"?>
<resources>
   <color name="colorPrimary">#3F51B5</color>
   <color name="colorPrimaryDark">#303F9F</color>
   <color name="colorAccent">#FF4081</color>
</resources>
```
Los colores primaryColor, primaryColorDark y colorAccent son creados por defecto en res/values/colors.xml cuando se crea un proyecto en Android Studio. Más adelante en este capítulo, veremos con más detalle estos colores y la importancia que tienen para las aplicaciones Android.

#### **Estilos**

Un estilo es un conjunto de atributos que pueden ser aplicados a uno o más widgets. Para crear estilos, vamos a res/values/styles.xml y creamos el estilo "miBoton".

```
<?xml version="1.0" encoding="utf-8"?>
```

```
<resources>
    <style name="AppTheme" 
parent="Theme.AppCompat.Light.DarkActionBar">
      …
    </style>
    <style name="miBoton">
        <item name="android:background">@color/colorAccent</item>
    </style>
</resources>
```
En el estilo miBoton se definió el atributo android:background. Cuando este estilo es aplicado a muchos widgets, cualquier cambio en los atributos del estilo actualizará la apariencia de los mismos. A continuación, se muestra cómo utilizar el estilo miBoton en un elemento Button:

```
<Button
    android:id="@+id/miBoton"
    style="@style/miBoton"
    android:layout_width="wrap_content"
    android: layout height="wrap_content"
    ...
/>
```
#### **Temas**

Los temas van un paso más allá de los estilos. Todos los atributos definidos en un tema se aplican automáticamente a toda la aplicación. Los atributos del tema pueden hacer referencia a recursos concretos, como los colores, o almacenar referencias de estilos. Los temas son definidos en el archivo res/values/styles.xml.

```
<resources>
    <style name="AppTheme" parent="Theme.AppCompat.Light.DarkActionBar 
">
      …
        <item name="android:buttonStyle">@style/miBoton</item>
    </style>
    <style name="miBoton" parent="@android:style/Widget.Button">
        <item name="android:background">@color/colorAccent</item>
    </style>
</resources>
```
En el tema AppTheme existe una referencia del estilo miBoton. Si la aplicación utiliza a AppTheme como tema global, todos los botones de la aplicación tendrán el color de fondo de colorAccent.

El tema global para la aplicación se define en el atributo android:theme, en el archivo AndroidManifest.xml.

```
<manifest xmlns:android="http://schemas.android.com/apk/res/android"
    package="ec.edu.ug.holamaterialdesign">
    <application
        android:icon="@mipmap/ic_launcher"
        android:label="@string/app_name"
      …
       android:theme="@style/AppTheme">
      ...
    </application>
</manifest>
```
#### **Temas, estilos y colores**

Los atributos de un tema tienen un alcance más amplio que los atributos de un estilo. En el archivo res/values/styles.xml se establecen los atributos colorPrimary, colorPrimaryDark y colorAccent dentro del tema AppTheme.

```
<resources>
   <!-- Base application theme. -->
   <style name="AppTheme" parent="Theme.AppCompat.Light.NoActionBar">
        <!-- Customize your theme here. -->
        <item name="colorPrimary">@color/colorPrimary</item>
        <item name="colorPrimaryDark">@color/colorPrimaryDark</item>
        <item name="colorAccent">@color/colorAccent</item>
   </style>
</resources>
```
En el atributo colorPrimary, se define el color primario de cualquier aplicación. Este color es utilizado por defecto en algunos widgets, por ejemplo, cuando no se define un color en el atributo android:background de un Toolbar, este toma el color de colorPrimary.

colorPrimaryDark es utilizado por el StatusBar. Normalmente, este color es un poco más oscuro que colorPrimary. StatusBar es una característica agregada en Lollipop, por lo que en versiones anteriores, este será de color negro, independiente del color de colorPrimaryDark.

colorAccent, o color secundario, se sugiere que debería ser un contraste con colorPrimary. Este color es tomado por defecto por algunos widgets cuando no se establecen valores en sus atributos, entre los que tenemos la propiedad android:background del Floating Action Button o android:backgroundTint de un EditText.

#### Herramientas para definir colores

Material Design provee una paleta de colores que los desarrolladores de software pueden utilizar como guía para especificar los colores de una aplicación. Esta paleta está ubicada en https://material.io/guidelines/style/color.html.

Google sugiere que primaryColor sean los colores 500, primaryColorDark sean los colores 700 y colorAccent sean los colores que empiecen con A.

| 200  |                                               | #9FA8DA |
|------|-----------------------------------------------|---------|
| 300  |                                               | #7986CB |
| 400  |                                               | #5C6BC0 |
| 500  | <b>PRIMARY</b><br><b>COLOR</b>                | #3F51B5 |
| 600  |                                               | #3949AB |
| 700  | <b>PRIMARY</b><br><b>DARK</b><br><b>COLOR</b> | #303F9F |
| 800  |                                               | #283593 |
| 900  |                                               | #1A237E |
| A100 | <b>COLOR</b><br><b>ACCENT</b>                 | #8C9EFF |
| A200 |                                               | #536DFE |
| A400 |                                               | #3D5AFE |
| A700 |                                               | #304FFE |

*Figura 2.1 Color Palette Indigo*

Existen algunas herramientas en Internet que ayudan a decidir qué colores utilizar en una aplicación. Una de estas es https://material.io/color/. Para empezar a utilizarla, hacemos clic en el cuadro Primary, luego elegimos Deep Purple con el valor de 500.

*Figura 2.2 Selección de colorPrimary en Color Tool*

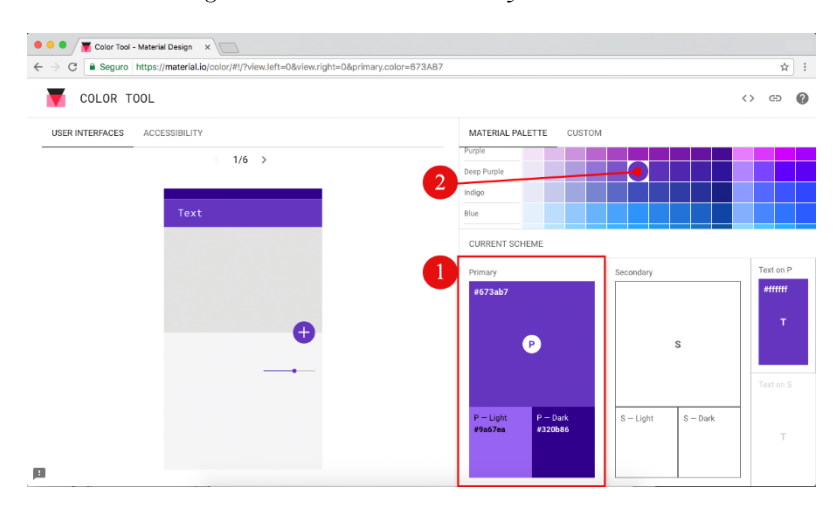

Hacemos clic en el cuadro Secondary; a continuación elegimos Deep Orange con el valor de 700.

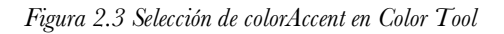

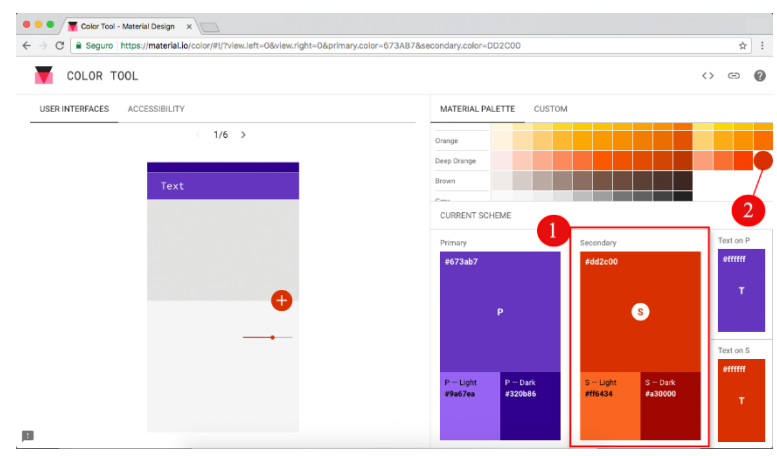

Luego navegamos a ACCESSIBILITY y vemos las métricas y colores sugeridos por esta herramienta que podemos utilizar en nuestra aplicación.

USER INTERFACES ACCESSIBILITY  $\bullet$ Primary Aa Large Text Aa Normal Tex Deep Purp<br>#673ab7 min 71% opacit NOT LEGIBLE NOT LEGIBLE  $P - Light$ Aa Large Text Aa Normal Text min 80% opacity NOT LEGIBLE ack Text min 56% opacity min 79% opacity  $P - Dark$ Aa<sub>u</sub> Aa N

*Figura 2.4 Métricas de los colores seleccionados en Color Tool*

Otra herramienta que podemos utilizar es Material Palette ubicada en https://www.materialpalette.com/. Al dar el primer clic en cualquier color elegimos colorPrimary, en el segundo clic elegimos colorAccent. Como resultado, a la derecha de la paleta tenemos los colores sugeridos por esta herramienta.

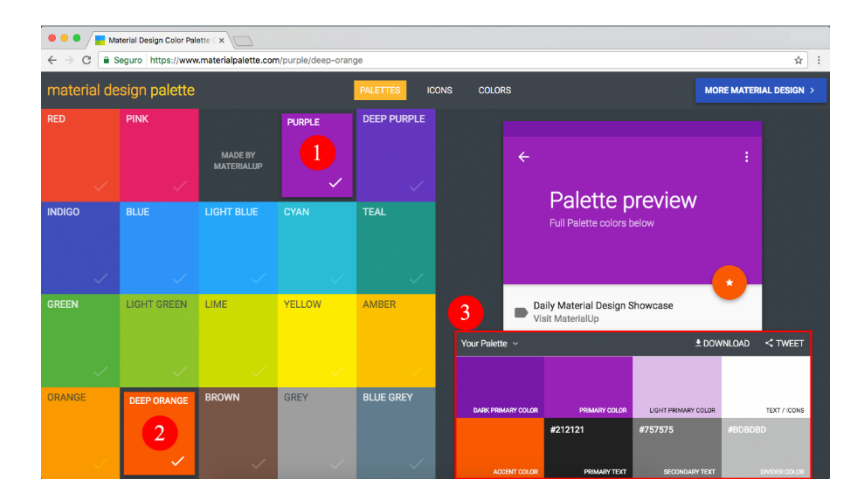

*Figura 2.5 Selección de colorPrimary y colorAccent en Material Palette*

Cuando hacemos clic en los cuadros de los colores sugeridos, el color se copia en el clipboard del sistema operativo y este puede ser pegado en cualquier lugar.

*Figura 2.6 Clic en el Dark Primary Color*

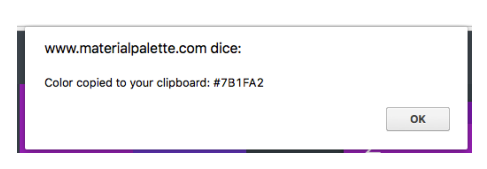

## **Íconos**

El sistema operativo Android es ejecutado en una variedad muy amplia de dispositivos que ofrecen diferentes tamaños y densidades. Cuando se establece un ícono en una aplicación, el sistema operativo escalará el ícono de acuerdo al tamaño de la pantalla del dispositivo.

Si la pantalla tiene poca resolución y gran tamaño, la calidad del icono será bastante baja. Para evitar este problema, podemos tener la misma imagen con distintos tamaños, entonces el sistema operativo elegirá la mejor opción para el dispositivo. Material Design proporciona íconos que pueden ser descargados en https://material.io/icons/.

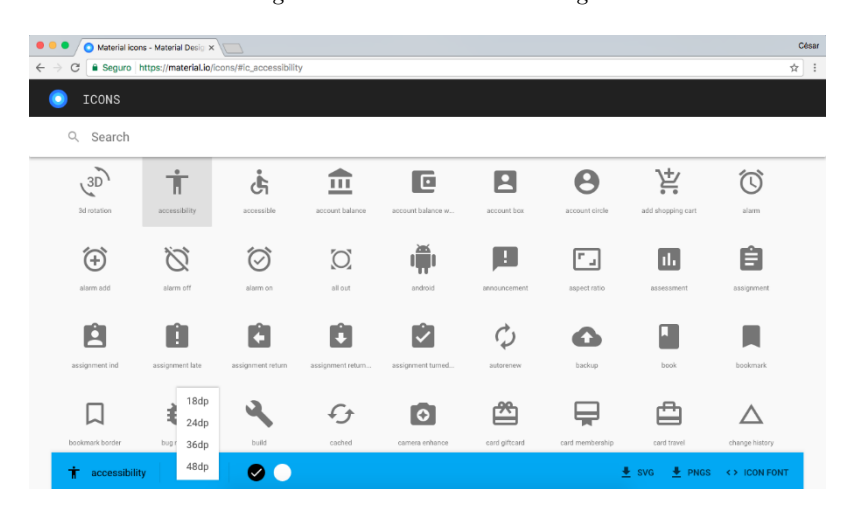

*Figura 2.7 Íconos de Material Design*

Estos íconos pueden ser utilizados en las plataformas de Android, ios y web. Cada ícono puede ser descargado en diferentes tamaños, en color blanco o negro. Se descarga un archivo comprimido y dentro de este se encuentran los directorios web, ios y Android.

Dentro del directorio Android existen imágenes con distintas densidades de pixeles. Normalmente, incluimos todos los archivos dentro del directorio Android al proyecto. Tenga en cuenta que al duplicar las imágenes varias veces, aumentará el tamaño de la aplicación.

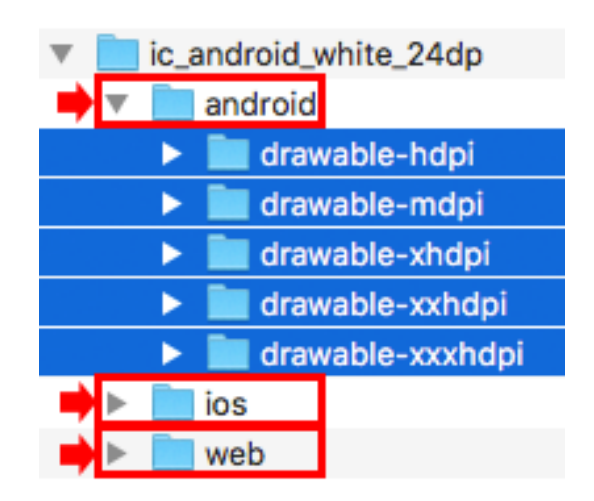

*Figura 2.8 Descarga del ícono accessibility de los iconos de Material Design*

Los sufijos en los nombres de los directorios dentro de Android hacen referencia a la densidad de pixeles de los dispositivos.

*Tabla 2.1 Densidad de pixeles de Íconos*

| mdpi   | medium-density screens (160dpi)           |
|--------|-------------------------------------------|
| hdpi   | high-density screens (240dpi)             |
| xhdpi  | extra-high-density screens (320dpi)       |
| xxhdpi | extra-extra-high-density screens (320dpi) |

### **Creando el primer proyecto con Material Design**

Para realizar nuestra primera aplicación, utilizaremos algunos componentes de Material Design. Agregaremos un Toolbar y un FloatingActionButton en la actividad principal de la aplicación.

Para esto, realizaremos los siguientes pasos:

1. Abrimos Android Studio. Luego, clic en "Start a new Android Studio project".

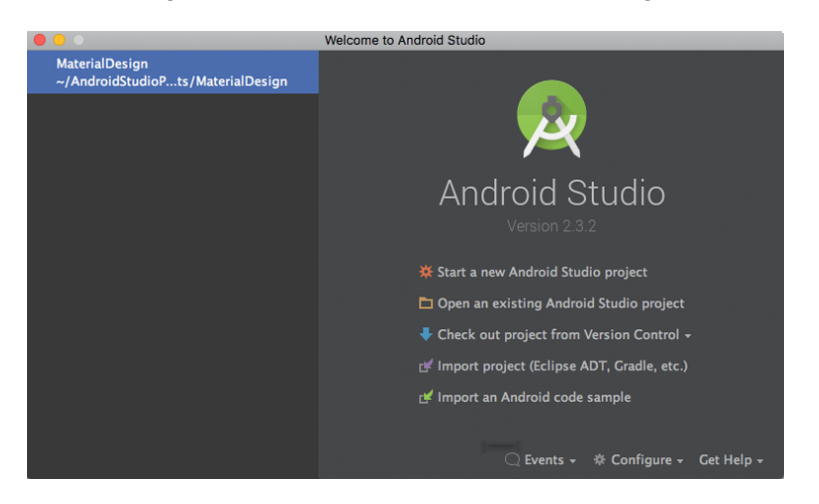

*Figura 2.9 Pantalla de Creación de HolaMaterialDesign*

2. Escribimos el nombre de la aplicación "HolaMaterialDesign". Clic en "Next".

*Figura 2.10 Pantalla para asignar el nombre al proyecto HolaMaterialDesign*

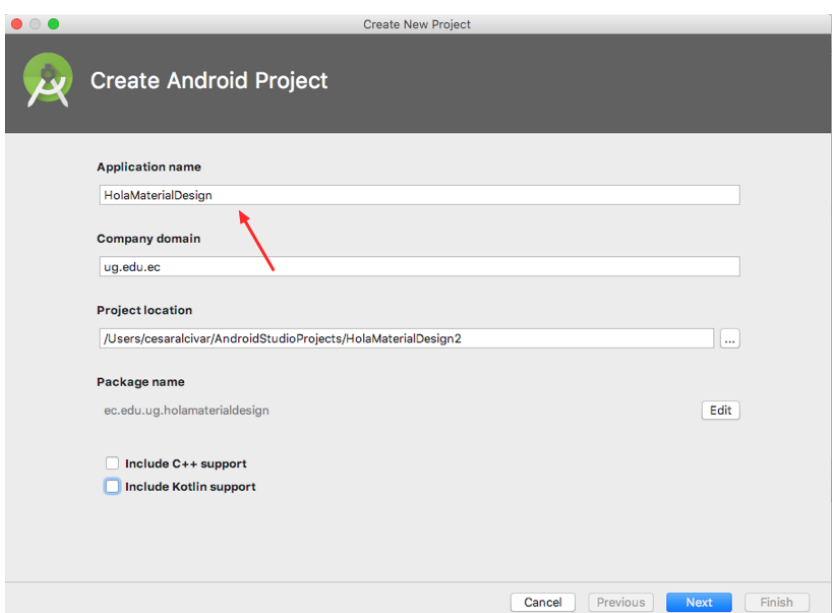

3. Seleccionamos el API 21 o Android 4.0 (Lollipop) para nuestra primera aplicación.

*Figura 2.11 Pantalla para elección de la versión mínima de HolaMaterialDesign*

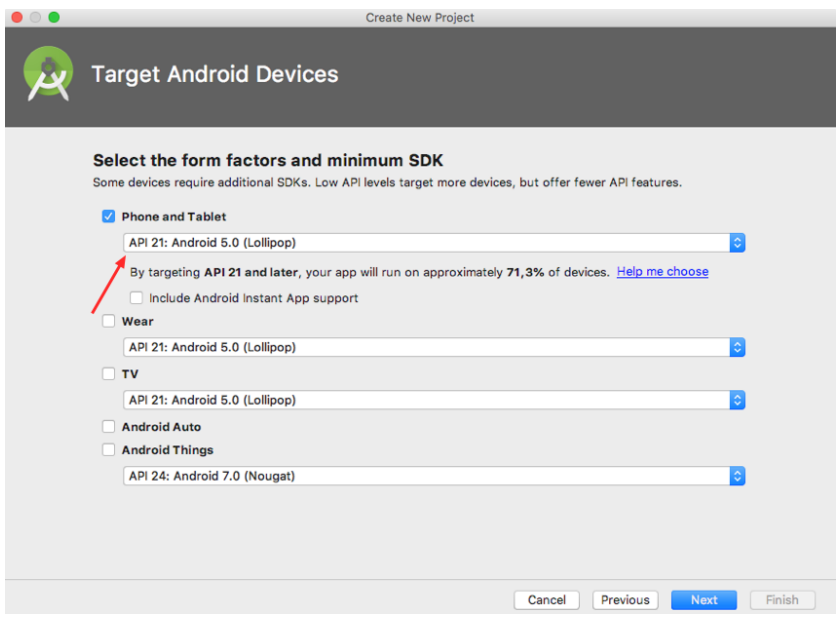

4. Se muestra las plantillas disponibles en Android Studio. Elegimos "Empty Activity". Clic en "Next".

*Figura 2.12 Elección de la plantilla de HolaMaterialDesign*

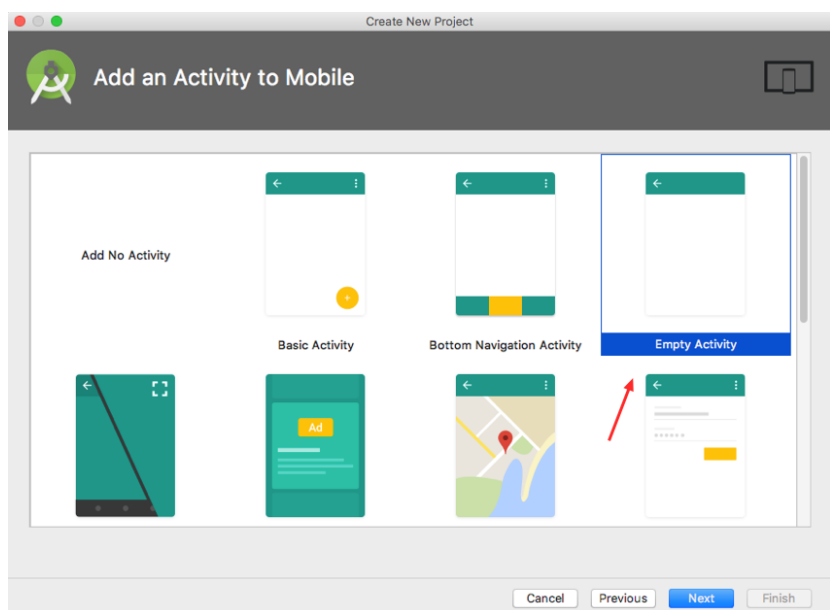

5. Establecemos el nombre de la actividad principal "MainActivity". Luego, clic en "Finish".

*Figura 2.13 Elección del nombre de la Actividad principal en HolaMaterialDesign*

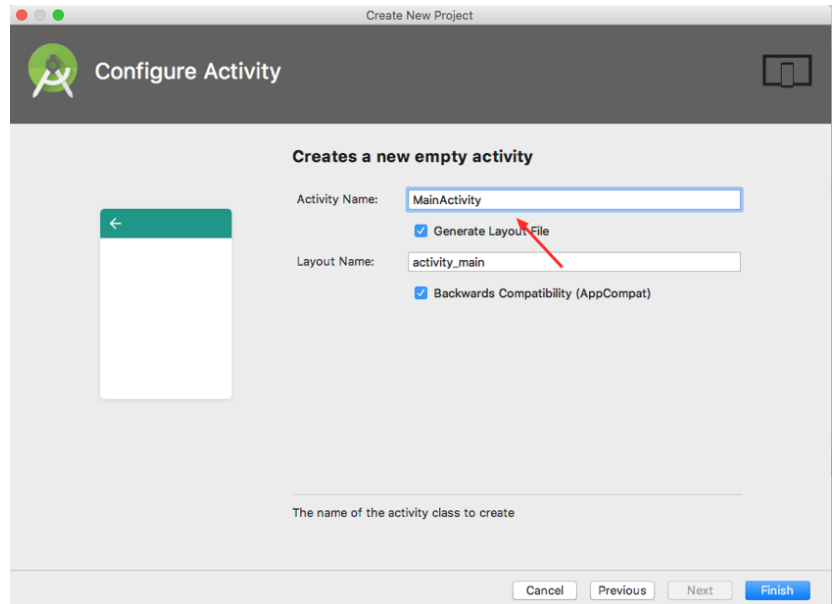

Es buena práctica poner el sufijo Activity en el nombre de una actividad. Para el nombre del layout correspondiente a la actividad, se revierte el nombre: se lo pone en minúsculas y cada palabra es separada por un subguión.

6. Vamos al archivo build.gradle.

*Figura 2.14 build.gradle de HolaMaterialDesign*
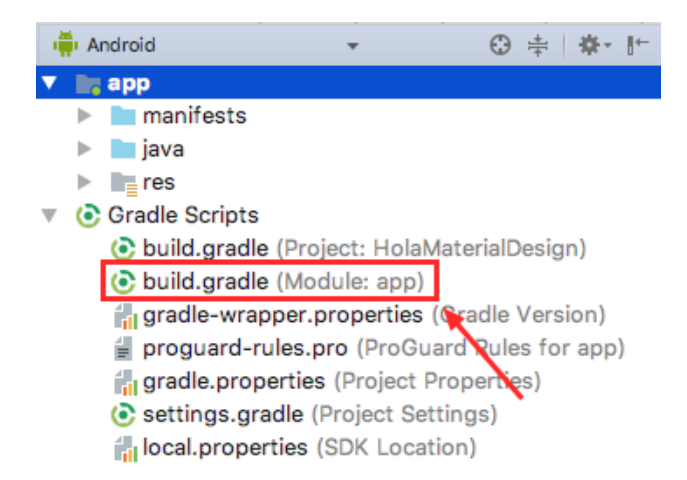

7. Antes de agregar un Appbar y un FloatingActionButton necesitamos añadir la librería Design Support Library en el archivo build.gradle (Module: app), como se muestra a continuación:

```
dependencies {
     implementation fileTree(dir: 'libs', include: ['*.jar'])
     implementation 'com.android.support:appcompat-v7:27.1.1'
     implementation 'com.android.support:design:27.1.1'
     implementation 'com.android.support.constraint:constraint-
layout:1.0.2'
     implementation 
     testImplementation 'junit:junit:4.12'
     androidTestImplementation 'com.android.support.test:runner:1.0.1'
     androidTestImplementation 
'com.android.support.test.espresso:espresso-core:3.0.1'
}
```
8. Damos clic en "Sync Now" para sincronizar el proyecto con las librerías recientemente agregadas al proyecto.

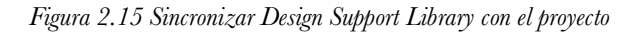

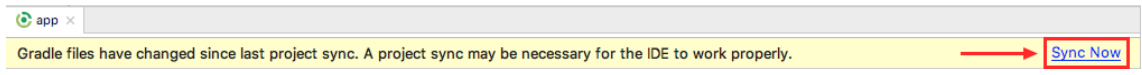

9. Vamos al archivo styles.xml.

*Figura 2.16 style.xml de HolaMaterialDesign*

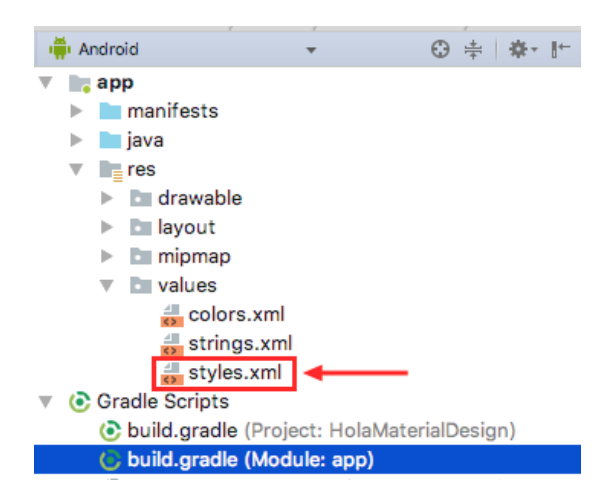

10. Cambiamos el tema de Theme.AppCompat.Light.DarkActionBar a Theme.AppCompat.Light.NoActionBar, como se muestra a continuación:

```
<resources>
     <!-- Base application theme. -->
     <style name="AppTheme" parent="Theme.AppCompat.Light.NoActionBar">
         <!-- Customize your theme here. -->
         <item name="colorPrimary">@color/colorPrimary</item>
         <item name="colorPrimaryDark">@color/colorPrimaryDark</item>
         <item name="colorAccent">@color/colorAccent</item>
     </style>
</resources>
```
El estilo DarkActionBar preestablece un ActionBar en todas las actividades dentro de un proyecto. Este elemento es poco flexible y no agrega todas las características de Material Design. Al reemplazarlo por el estilo NoActionBar ninguna actividad tendrá un ActionBar y en su lugar podemos reemplazarlo con un AppBar.

11. Damos clic secundario en values > New > Values resource file.

| <b>I</b> Android                                                    | $\Theta = \frac{1}{2}$              | $\frac{4}{5}$ styles.xml $\times$                                              |
|---------------------------------------------------------------------|-------------------------------------|--------------------------------------------------------------------------------|
| $\blacksquare$ app<br><b>Imanifests</b><br><b>illing</b> java<br>►∣ |                                     | Edit all themes in the project in the theme editor.<br><resources></resources> |
| $=$ res<br>v.<br><b>drawable</b>                                    | <b>New</b>                          | Kotlin File/Class<br>Values resource file                                      |
| <b>Explayout</b><br>Þ.,<br><b>Imipmap</b>                           | Link C++ Project with Gradle        | Sample Data Directory<br>$\equiv$ File                                         |
| $\blacksquare$ values<br>$\frac{4}{5}$ colors.xml                   | $\frac{1}{26}$ Cut<br><b>D</b> Copy | $\mathbb{R} X$<br>Scratch File<br><b>介出N</b><br>BC<br>Directory                |

*Figura 2.17 Creando el nuevo recurso para las dimensiones*

12. Ir a https://mater (Material Design) (Material Design, s.f.)ial.io/icons/ para descargar un ícono para el FloatingActionButton. Elija cualquier ícono de color blanco, 24dp y descárguelo como PNG.

*Figura 2.18 Íconos para HolaMaterialDesign*

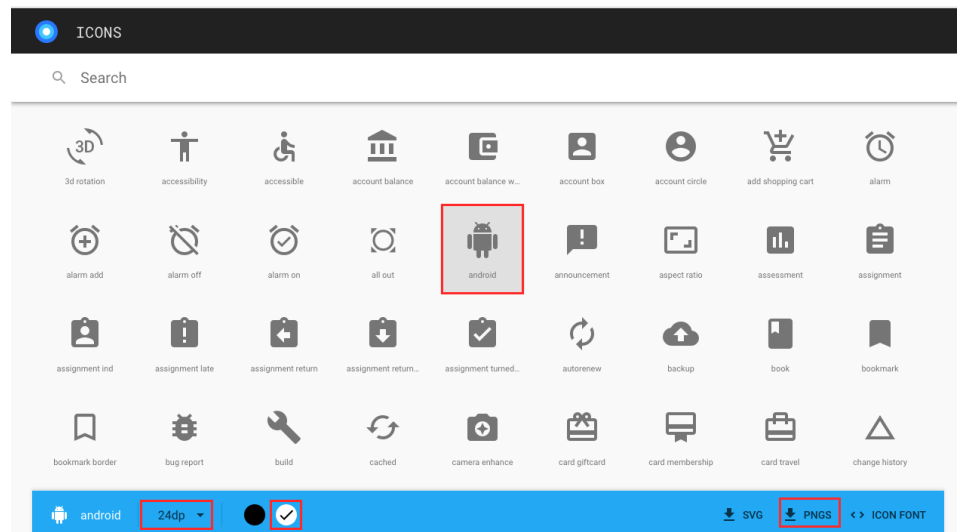

13. Cambiamos la vista de la aplicación a "Project".

*Figura 2.19 Cambio a la vista Project*

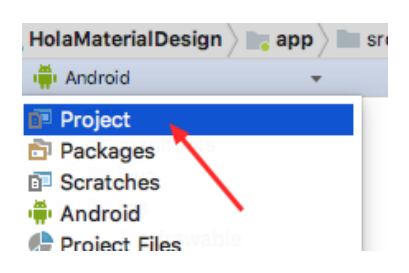

14. Copiamos las imágenes que se han descargado.

*Figura 2.20 Íconos descargados para HolaMaterialDesign*

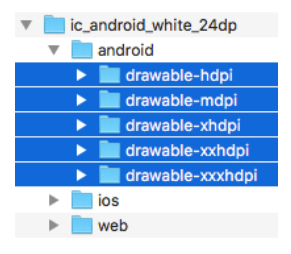

15. Y pegamos los íconos en la carpeta res.

*Figura 2.21 Íconos copiados a HolaMaterialDesign*

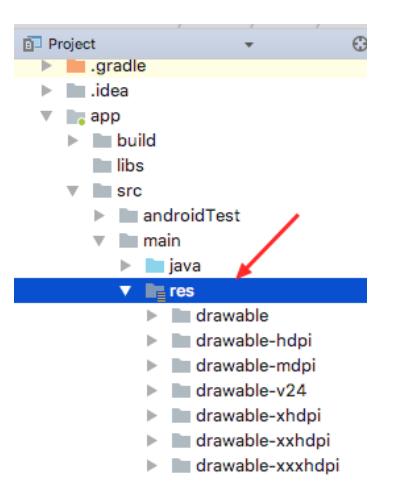

16. Ir a https://www.materialpalette.com/, hacemos el primer clic en PURPLE y el segundo en ORANGE.

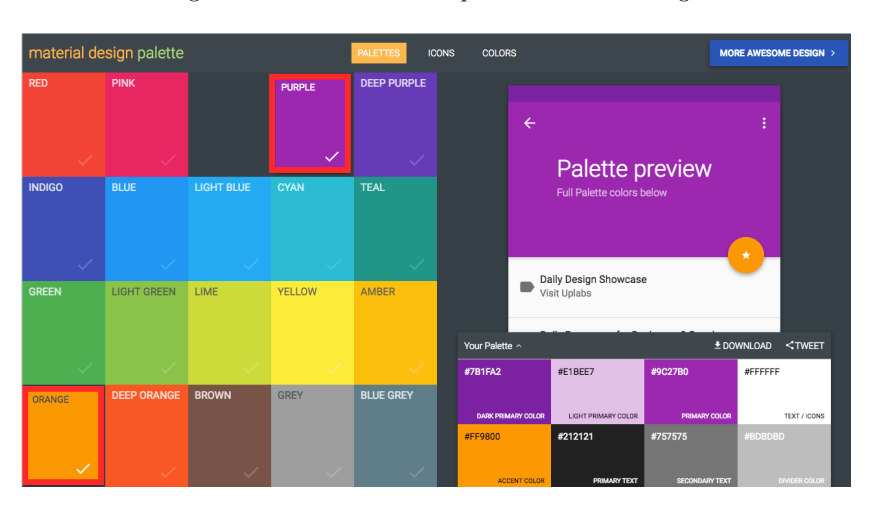

*Figura 2.22 Elección de colores para HolaMaterialDesign*

17. Retornamos a la vista "Android". Vamos al archivo "colors.xml".

*Figura 2.23 Archivo colors.xml de HolaMaterialDesign*

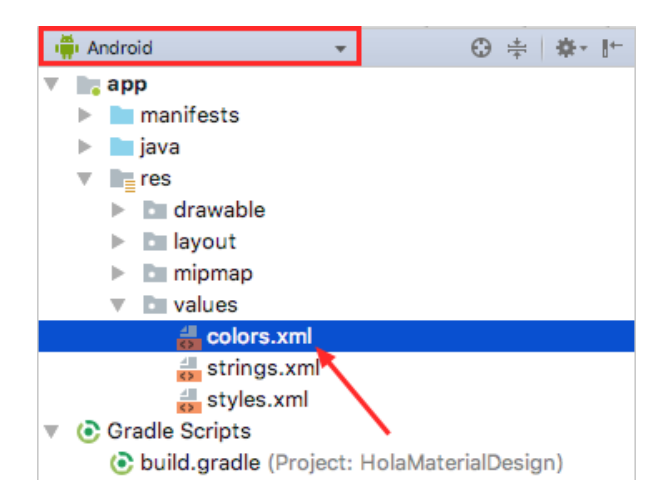

18. Copiamos los colores del sitio materialpallete en res/values/colors.xml como se muestra a continuación:

```
<?xml version="1.0" encoding="utf-8"?>
<resources>
   <color name="colorPrimary">#9c27b0</color>
   <color name="colorPrimaryDark">#7b1fa2</color>
   <color name="colorAccent">#ff9800</color>
</resources>
```
Como mencionarnos anteriormente, colorPrimary establece el color por defecto de algunos componentes, entre ellos el Appbar. colorPrimaryDark establece el color del status bar, y los widgets que requieren acentuación tomarán el color de colorAccent. Vamos al archivo activity\_main.xml.

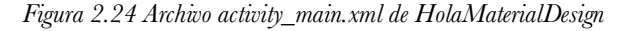

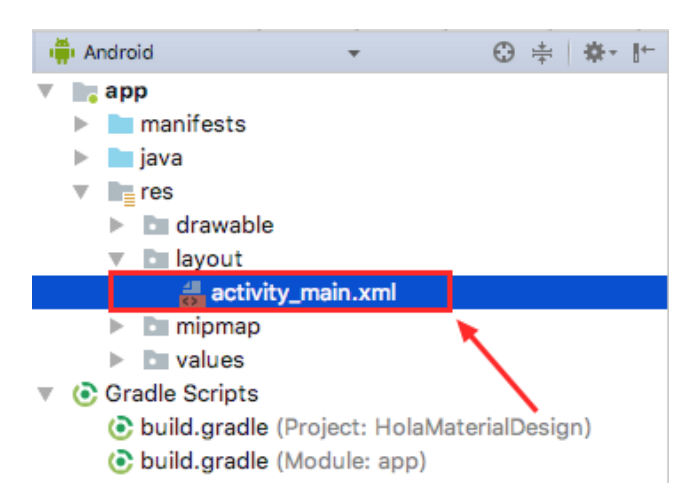

19. En activity\_main.xml, agregamos los siguientes elementos:

```
<?xml version="1.0" encoding="utf-8"?>
<android.support.design.widget.CoordinatorLayout
```

```
xmlns:android="http://schemas.android.com/apk/res/android"
     xmlns:tools="http://schemas.android.com/tools"
     android:layout_width="match_parent"
    android: layout height="match parent"
     xmlns:app="http://schemas.android.com/apk/res-auto"
     tools:context=".MainActivity">
     <android.support.design.widget.AppBarLayout
        android: layout width="match parent"
        android: layout height="wrap content">
         <android.support.v7.widget.Toolbar
             app:title="Título del Appbar"
             app:titleTextColor="@android:color/white"
            android: layout width="match parent"
            android: layout height="wrap content" />
     </android.support.design.widget.AppBarLayout>
     <android.support.design.widget.FloatingActionButton
         android:id="@+id/FAB"
        android: layout width="wrap_content"
        android: layout height="wrap content"
         android:layout_gravity="end|bottom"
        android: layout margin="16dp"
         android:src="@drawable/ic_android_white_24dp"/>
```
</android.support.design.widget.CoordinatorLayout>

20. En la clase MainActivity establecemos el evento Clic del FloatingActionButton, como se muestra a continuación.

public class MainActivity extends AppCompatActivity {

```
 @Override
     protected void onCreate(Bundle savedInstanceState) {
         super.onCreate(savedInstanceState);
         setContentView(R.layout.activity_main);
         FloatingActionButton fab = findViewById(R.id.FAB);
         fab.setOnClickListener(new View.OnClickListener() {
             @Override
             public void onClick(View view) {
                 Toast.makeText(MainActivity.this,"Click en 
FAB",Toast.LENGTH_SHORT).show();
 }
         });
     }
}
```
21. Para finalizar, ejecutamos la aplicación y el resultado se muestra a continuación:

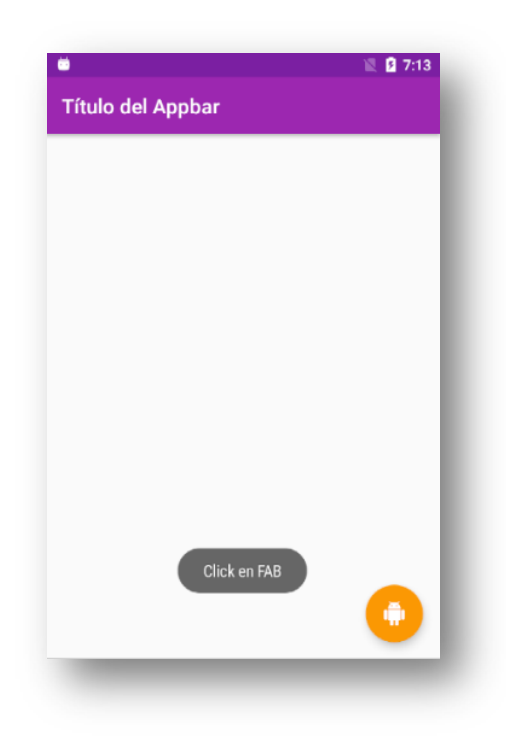

*Figura 2.25 Ejecución final de HolaMaterialDesign*

#### **Resumen**

En este capítulo se explicaron conceptos básicos de Material Design. Vimos los fundamentos de diseño que necesitan conocer los desarrolladores de software para

avanzar sin dificultades a través de este libro. Se proporcionó información de algunas herramientas que están disponibles en Internet para definir colores e íconos. Finalmente, creamos nuestro primer proyecto utilizando componentes de Material Design.

# **Capítulo 3. App Bar**

El Appbar es un tipo especial de barra de herramientas que se ubica en la parte superior de la aplicación. Proporciona una estructura visual y elementos conocidos por los usuarios, mejorando la experiencia de uso. Entre sus funciones está la de proporcionar navegación entre las actividades o fragmentos, o acceso a las principales acciones de la aplicación. En este capítulo, veremos las métricas del Appbar, y cómo llevar los comportamientos de este elemento al código fuente.

Se cubrirán los siguientes tópicos:

- Guías para el Appbar
- Appbar estándar
- Appbar con espacio flexible
- Appbar con espacio flexible e imagen
- Appbar con espacio flexible y contenido sobrepuesto

### **Diseño estándar App Bar**

Las guías de Material Design para el Appbar sugieren que en su lado izquierdo puede tener un botón de navegación, una flecha hacia atrás, u omitir cualquier ícono cuando no se requiera. Tendrá un título que puede mostrar el nombre de la aplicación, descripción de una página, o un filtro que se haya realizado en la aplicación y puede tener un color distinto de los íconos si se necesitare un mayor realce visual. En el lado derecho se mostrarán los íconos que reflejan las principales acciones de la aplicación. El ícono menú contiene acciones secundarias como ayuda, configuración, o retroalimentación, entre otras. Todos los íconos del Appbar deberían tener el mismo color.

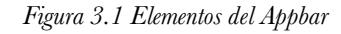

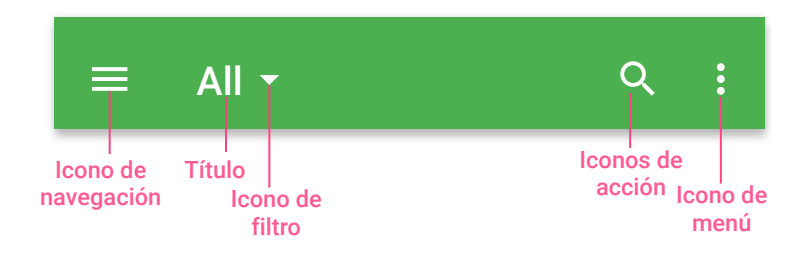

Las alturas por defecto de un Appbar son: 48dp en Landscape y 56dp en Portrait. Además, existen otras medidas que se muestran a continuación:

- *Appbar height*: 56dp
- *Appbar left and right padding*: 16dp
- *Appbar icon top, bottom, left padding*: 16dp
- *Appbar title left padding*: 72dp
- *Appbar title bottom padding*: 20dp

*Figura 3.2 Métricas por defecto de una App Bar*

|    |                    |   | $\P$ 4 12:30 |    |          |              |    |   | $\P$ 4 12:30 |   |
|----|--------------------|---|--------------|----|----------|--------------|----|---|--------------|---|
| E  | <b>Title</b><br>20 | Q |              | 16 | $\equiv$ |              |    | Ō | ৬            | E |
|    |                    |   |              |    |          | <b>Title</b> | 72 |   |              |   |
| 72 |                    |   |              |    | 72       |              |    |   |              |   |

## Menús de un App Bar

El menú es un componente común de la interfaz de usuario. Cuando se toca el ícono de menú de la Appbar, aparece una vista con las acciones secundarias de la aplicación.

*Figura 3.3 Menú de una Barra de App*

|          |              |   | 74112:30 |   |          |              | 74112:30            |
|----------|--------------|---|----------|---|----------|--------------|---------------------|
| $\equiv$ | <b>Title</b> | Q | ℧        | ÷ | $\equiv$ | <b>Title</b> | Setting<br>Feedback |
|          |              |   |          |   |          |              | Logout              |
|          |              |   |          |   |          |              |                     |
|          |              |   |          |   |          |              |                     |

### Barra de Estados (Status Bar)

En Android, la barra de estados contiene íconos de notificación e íconos del sistema. La altura es de 24dp.

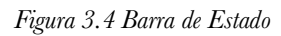

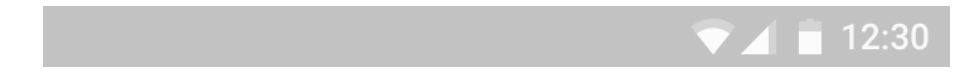

## **Estándar del App Bar**

Cuando implementamos un Appbar en Android, este está compuesto por un AppbarLayout y un Toolbar. Cuando se implementa el comportamiento estándar de un Appbar, este se contrae y se expande cuando se desplaza el contenido de la pantalla en dichas direcciones.

Para desarrollar el comportamiento estándar del App Bar, implementaremos una lista de noticias alineada a las métricas de diseño de Material Design.

## Creación y configuración del Proyecto estándar App Bar

Para desarrollar el comportamiento estándar del Appbar, realizaremos los siguientes pasos:

1. Abrimos Android Studio. Establecemos el nombre del proyecto "EstandarAppBar". Clic en "Next".

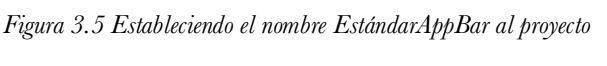

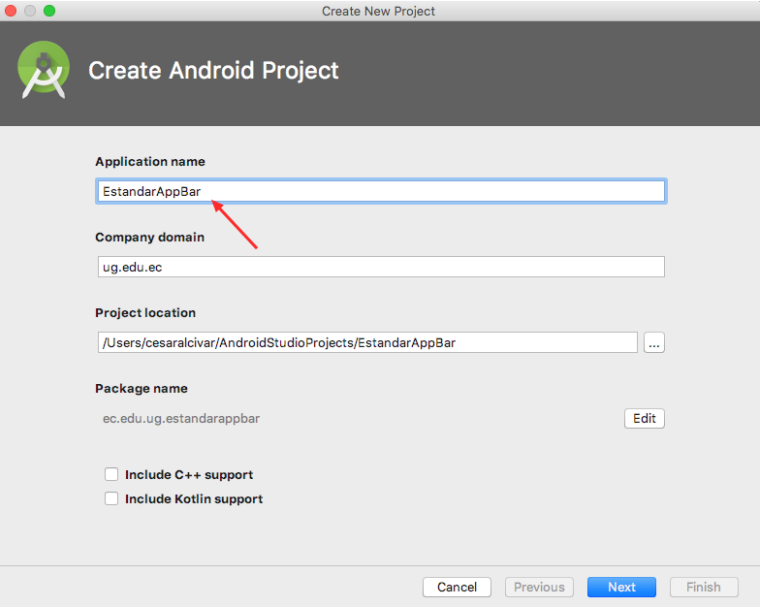

2. Seleccionamos el SDK mínimo, el API 21: Android 5.0. Clic en "Next".

*Figura 3.6 SDK mínimo para EstandarAppBar*

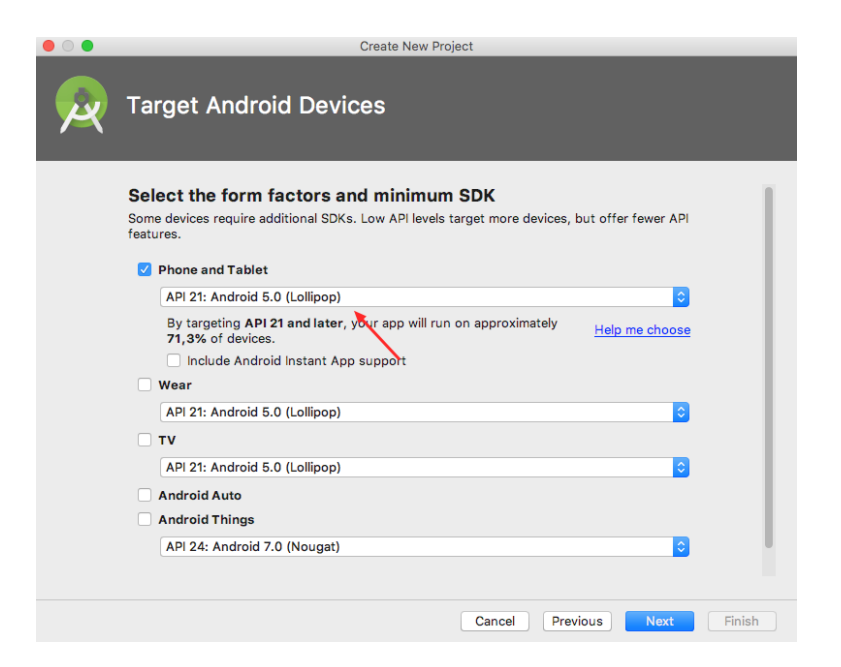

3. Elegimos la plantilla del proyecto. Para nuestro caso Empty Activity. Clic en "Next".

*Figura 3.7 Seleccionamos la plantilla Empty Activity*

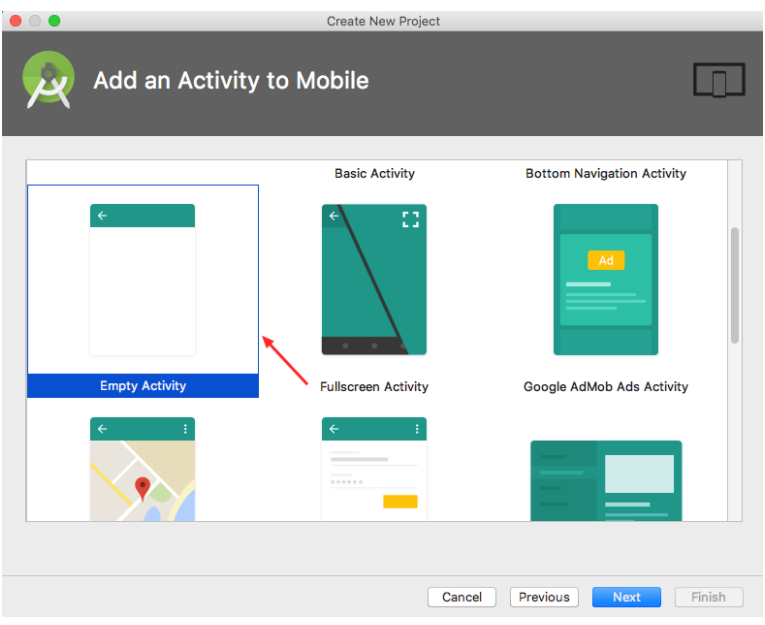

4. Creamos la Activity y el layout principal del proyecto. Clic en "Finish".

*Figura 3.8 Asignamos la Activity principal del proyecto*

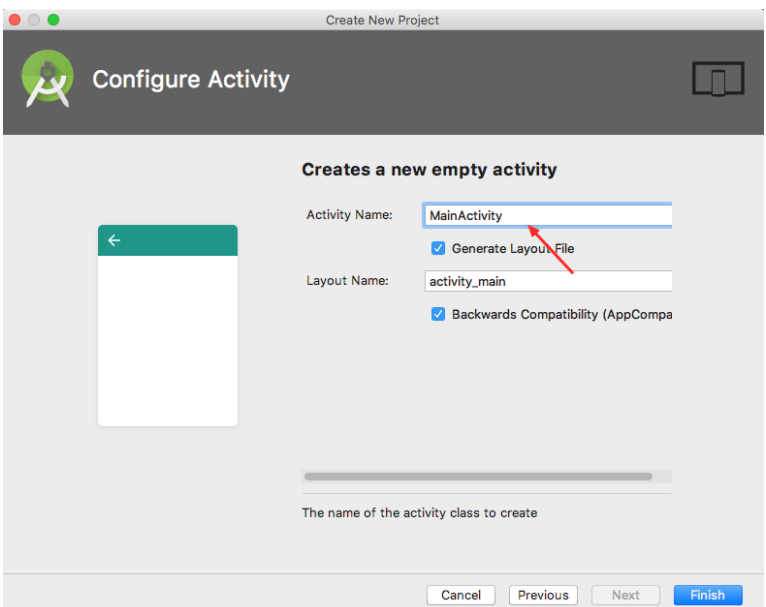

5. Vamos a res/values/styles.xml. Cambiamos el tema de DarkActionBar a NoActionBar, como se muestra a continuación:

```
<resources>
     <!-- Base application theme. -->
     <style name="AppTheme" parent="Theme.AppCompat.Light.NoActionBar">
         <!-- Customize your theme here. -->
         <item name="colorPrimary">@color/colorPrimary</item>
         <item name="colorPrimaryDark">@color/colorPrimaryDark</item>
         <item name="colorAccent">@color/colorAccent</item>
     </style>
</resources>
```
6. En res/values/colors.xml, actualizamos los colores colorPrimary y colorPrimaryDark y agregamos textColorPrimary, textColorSecundary y colorDivider.

```
<resources>
   <color name="colorPrimary">#FF9800</color>
   <color name="colorPrimaryDark">#F57C00</color>
   <color name="textColorPrimary">#212121</color>
   <color name="textColorSecundary">#757575</color>
   <color name="colorDivider">#BDBDBD</color>
   <color name="colorAccent">#FF4081</color>
</resources>
```
7. Agregamos los siguientes recursos string en res/values/strings.xml.

```
<string name="noticas">Noticias</string>
<string name="buscar">Buscar</string>
```
8. En Gradle Scripts/build.gradle (Module:app), agregamos la librería de compatibilidad Design.

```
implementation 'com.android.support:appcompat-v7:27.1.1'
implementation 'com.android.support.constraint:constraint-
layout:1.1.0'
implementation 'com.android.support:design:27.1.1'
testImplementation 'junit:junit:4.12'
testCompile 'junit:junit:4.12'
…
```
…

*9.* Vamos a https://material.io/icons/#ic\_search y descargamos el ícono search de 24dp color blanco.

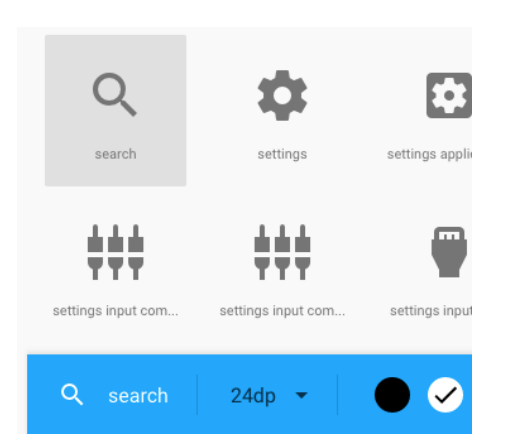

*Figura 3.9 Ícono search 24dp, color blanco*

10. Cambiamos a la vista "Project" y pegamos las carpetas de íconos dentro de res/.

*Figura 3.10 Pegamos el ícono search en el proyecto*

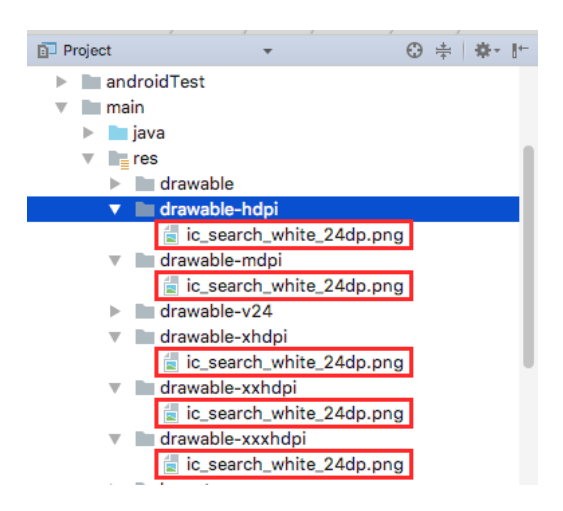

Layouts del Estándar Appbar

En esta sección crearemos los widgets necesarios para establecer el comportamiento estándar del Appbar. En activity\_main agregamos los siguientes elementos:

```
<android.support.design.widget.CoordinatorLayout 
xmlns:android="http://schemas.android.com/apk/res/android"
    xmlns:app="http://schemas.android.com/apk/res-auto"
    xmlns:tools="http://schemas.android.com/tools"
    android: layout width="match parent"
    android: layout height="match parent">
    <android.support.design.widget.AppBarLayout
        android: layout width="match parent"
        android: layout height="wrap content">
        <android.support.v7.widget.Toolbar
            android:id="@+id/toolbar"
            app:title="@string/noticas"
            android:layout_width="match_parent"
            android:background="@color/colorPrimaryNoticia"
            android:layout_height="?attr/actionBarSize"
            android:theme="@style/ThemeOverlay.AppCompat.Dark.ActionBa
r"
            app:layout_scrollFlags="scroll|enterAlways" />
    </android.support.design.widget.AppBarLayout>
    <android.support.v7.widget.RecyclerView
        android:id="@+id/recycler_view"
        android: layout width="match parent"
        android: layout height="match parent"
        app:layout_behavior="@string/appbar_scrolling_view_behavior"/>
</android.support.design.widget.CoordinatorLayout>
```
Asignamos recursos id para los widgets Toolbar y RecyclerView. Esto nos permitirá inflar estos objetos en la clase MainActivity.

#### Toolbar

Observe que el atributo android:layout\_height del Toolbar tiene un valor que empieza con "?attr…". Estos valores son tomados del tema principal de la aplicación, en nuestro caso, el tema es "Theme.AppCompat.Light.NoActionBar". Si navegamos a través de este tema (Ctrl+clic en el tema), hasta el atributo actionBarSize, notamos que @dimen/abc action bar default height material hace referencia a dos valores, en Portrait a values.xml y Landscape a values-land.xml.

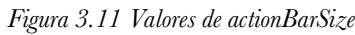

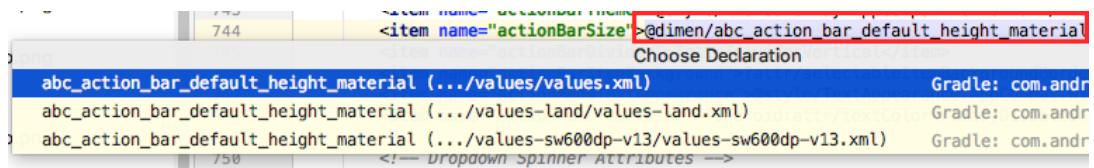

Si navegamos hacia los valores, observamos que el valor Portrait es 56dp y el valor Landscape es 48dp, justamente los valores que recomienda Material Design para la altura del Appbar. Notemos que algunos valores por defecto de Material Design ya están implementados en Android.

Existen otros atributos importantes en el Toolbar que nos permiten entender su forma y su comportamiento. El atributo app: layout scrollFlags="scroll|enterAlways" hace que este se vaya ocultando o apareciendo cada vez que se deslice el contenido de la pantalla.

El atributo android:theme="@style/ThemeOverlay.AppCompat.Dark.ActionBar" establecerá el color blanco en el título del Toolbar, en la flecha de navegación y en el texto de búsqueda del SearchView que utilizaremos más adelante.

### RecyclerView

Cuando el contenedor padre es un CoordinateLayout, y se establece el atributo app:layout\_scrollFlags en el Toolbar, el RecyclerView necesita tener el atributo app:layout behavior="@string/appbar\_scrolling\_view\_behavior" para que no se superponga con el Toolbar. Con estos ajustes, obtendremos el comportamiento estándar del Appbar.

#### Menú con SearchView

La aplicación va a tener la opción de filtrar las noticias por su contenido. La mejor forma de realizar esta acción es a través de un SearchView en el Appbar.

Para crear un SearchView, damos clic secundario en la carpeta res, luego en el menú emergente navegamos hasta "New>Android Resource File". En "Directory name", elegimos "menu". Establecemos el nombre de "menu\_app\_bar\_standard".

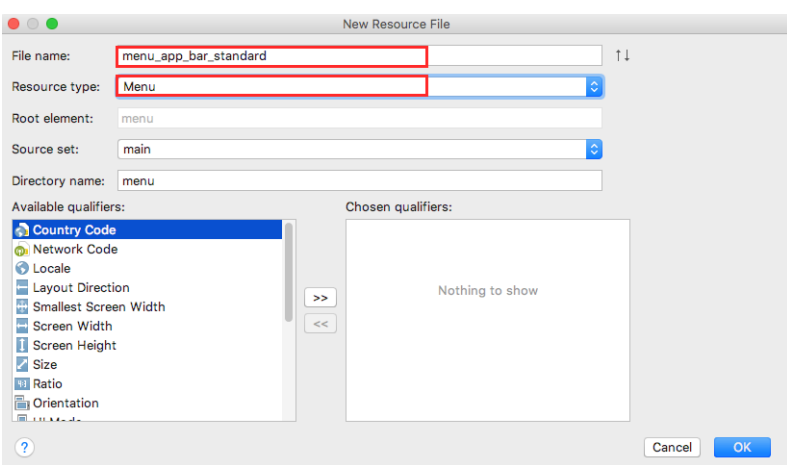

*Figura 3.12 Creando el menú menu\_app\_bar\_standard*

Una vez creado el menú, agregamos los siguientes elementos:

```
<menu xmlns:android="http://schemas.android.com/apk/res/android"
   xmlns:app="http://schemas.android.com/apk/res-auto">
   <item android:id="@+id/action_search"
        android:icon="@drawable/ic_search"
        android:title="@string/buscar"
        app:actionViewClass="android.support.v7.widget.SearchView"
        app:showAsAction="ifRoom|collapseActionView"/>
```
#### </menu>

El atributo app:actionViewClass="android.support.v7.widget.SearchView" hace que el MenuItem aparezca como un botón de búsqueda en el Appbar. Cuando el usuario presiona ese botón, se mostrará una caja de texto que servirá para escribir el contenido que se desea filtrar.

#### Ítem de la Lista

Para crear el ítem o fila de la lista de noticias, damos clic secundario en "res/layout", luego navegamos hasta "New>Android Resource File" y creamos un layout llamado "item\_noticia".

*Figura 3.13 Creando el ítem para la lista de noticias*

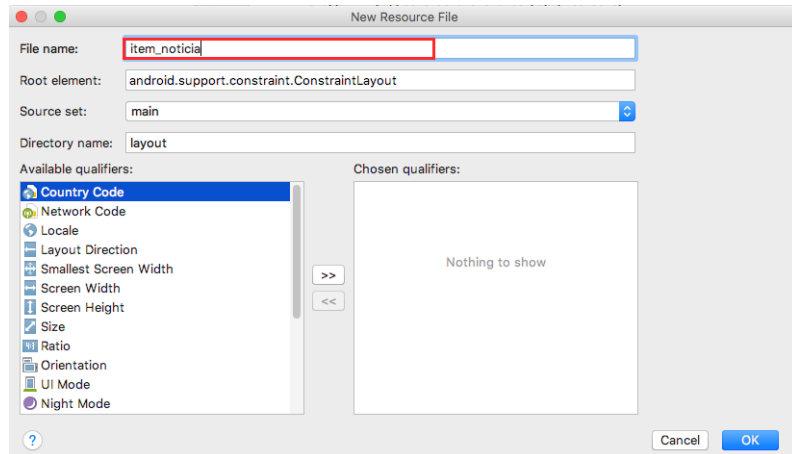

Una vez creado el layout, agregamos los siguientes elementos:

```
<LinearLayout 
xmlns:android="http://schemas.android.com/apk/res/android"
    android:orientation="vertical"
    android: layout width="match parent"
    android:layout_height="wrap_content">
    <LinearLayout
        android: layout width="match parent"
        android: layout height="wrap content"
        android:paddingTop="16dp"
        android:paddingBottom="20dp"
        android:paddingLeft="16dp"
        android:paddingRight="16dp"
        android:orientation="vertical">
        <TextView
            android:id="@+id/txt_titulo"
            android:maxLines="1"
            android:textColor="@color/textColorPrimary"
            android:textSize="16dp"
            android:layout_width="wrap_content"
            android:layout_height="wrap_content" />
        <TextView
            android:id="@+id/txt_contenido"
            android: layout width="wrap_content"
            android:layout_height="wrap_content"
            android:maxLines="2"
            android:textColor="@color/textColorSecundary"
            android:textSize="14dp" />
    </LinearLayout>
    <View
        android:background="@color/colorDivider"
        android: layout width="match_parent"
```

```
android:layout_height="1dp" />
```
#### </LinearLayout>

Cada fila de la lista de noticias utilizará el layout item\_noticia. Para cada ítem de la lista, se establecieron las métricas de Material Design de la sección Métricas de Material Design para una lista de tres líneas. El paddingTop, paddingLeft y paddingRight de 16dp. El paddingBottom se establece en 20dp. El txt\_titulo es el Primary Text, con un tamaño de 16sp. txt\_contenido es el Secondary Text, con un tamaño de 14sp.

#### Las Clases de Dominio

La noticia tendrá un título y un contenido. Dentro del proyecto creamos una carpeta llamada dominio y allí agregamos una clase llamada Noticia con los atributos titulo y contenido con sus respectivos métodos getters y setters.

```
package deldisenoalcodigo.estandarappbar.dominio;
public class Noticia {
    private String titulo;
    private String contenido;
    public Noticia(String titulo, String contenido) {
        this.titulo = titulo;
        this.contenido = contenido;
    }
   // getters setters… 
}
```
La clase Noticia tiene un constructor que recibe dos parámetros de entrada de tipo String. El primero es el titulo y el segundo es el contenido.

#### Clase Singleton

Para proveer de noticias a la aplicación utilizaremos el patrón singleton. Una clase singleton permite crear una sola instancia de sí misma. Esta instancia existirá mientras la aplicación se esté ejecutando y mantendrá disponibles una lista de objetos Noticia a través de cualquier cambio del ciclo de vida de una Activity o Fragment.

Para crear un singleton, la clase debe tener un constructor privado y un método get(). Si el objeto existe, entonces el método retorna a la instancia. Si la instancia no existe, entonces en el método get() se llamará al constructor para crearla.

Crearemos una clase singleton en la carpeta dominios llamada NoticiaSingleton. Agregamos el siguiente código:

```
package deldisenoalcodigo.estandarappbar.dominio;
import java.util.ArrayList;
import java.util.List;
public class NoticiaSingleton {
    private static NoticiaSingleton noticiaSingleton;
    private List<Noticia> noticias = new ArrayList<>();
    private NoticiaSingleton(){
        noticians = new ArravList\langle\rangle();
        noticias.add(new Noticia("Estos son los mejores juegos para 
Android", "En la Google Play Store existen unos cuantos juegos 
excelentes para la venta. Echa un vistazo a la lista de los 
mejores"));
        noticias.add(new Noticia("¿Quieres editar tweets? Pronto nueva 
habilidad en Fenix", "La posibilidad de editar tweets puede que nunca 
llegue oficialmente a Twitter, pero el cliente de Fenix para Twitter 
está trabajando actualmente en modificar los tweets."));
        noticias.add(new Noticia("Pronto podrá compartir cualquier 
tipo de archivo en WhatsApp", "Los usuarios de WhatsApp ahora pueden 
compartir cualquier tipo de archivo que quieran incluyendo APKs."));
        noticias.add(new Noticia("Estos son los 56 nuevos emoji para 
Android", "Los emojis nuevos incluyen un vampiro, un zombi, 
dinosaurios, y un manojo de otros animales, criaturas y alimentos."));
        noticias.add(new Noticia("La aplicación móvil de YouTube 
pronto adaptará los videos para llenar la pantalla", "YouTube hizo 
algunos anuncios bastante grandes hoy, incluyendo la palabra que su 
aplicación móvil pronto permitirá a los usuarios."));
    }
    public static NoticiaSingleton get(){
        if(noticiaSingleton==null)
            noticiaSingleton = new NoticiaSingleton();
        return noticiaSingleton;
    }
    public List<Noticia> getNoticias(){
        return noticias;
    }
}
```
Actividades

Para presentar elementos en una lista, podemos utilizar un ListView o un RecyclerView. La diferencia entre una y otra es que el ListView mantiene todos los elementos en memoria y el RecyclerView mantiene en memoria solo los elementos que se muestran en la pantalla.

En el método onCreate de MainActivity, inflamos el RecyclerView de activity\_main. Luego, le asignamos el LayoutManager LinearLayoutManager. Un LayoutManager es el responsable de la forma en que se posicionan los elementos dentro del RecyclerView. LinearLayout hace que los elementos se muestren de forma lineal, uno debajo del otro.

```
public class MainActivity extends AppCompatActivity {
@Override
protected void onCreate(Bundle savedInstanceState) {
    super.onCreate(savedInstanceState);
    setContentView(R.layout.activity_main);
    RecyclerView recyclerView = (RecyclerView) 
findViewById(R.id.recycler_view);
    recyclerView.setLayoutManager(new 
LinearLayoutManager(MainActivity.this));
   }
…
}
```
Para utilizar el recurso menú menu app bar standard en el Appbar, debemos hacer que el toolbar de activity main se comporte como un Action Bar. Para hacer esto, inflamos el toolbar y pasamos su referencia al método setSupportActionBar.

```
class MainActivity extends AppCompatActivity {
@Override
protected void onCreate(Bundle savedInstanceState) {
    …
    Toolbar toolbar = (Toolbar) findViewById(R.id.toolbar);
    setSupportActionBar(toolbar);
}
…
}
```
### RecyclerView, Adapter y ViewHolder

Un RecyclerView requiere de una subclase Adapter y una subclase ViewHolder. Un ViewHolder representa un elemento en la lista y el Adapter crea los elementos ViewHolder para el RecyclerView. Empezaremos definiendo el ViewHolder como una clase interna de MainActivity.

```
public class NoticiasActivity extends AppCompatActivity {
    …
   private class NoticiaHolder extends RecyclerView.ViewHolder{
```

```
private TextView txtTitulo;
        private TextView txtContenido;
        public NoticiaHolder(View itemView) {
            super(itemView);
            txtTitulo = (TextView) 
itemView.findViewById(R.id.txt_titulo);
            txtContenido = (TextView) 
itemView.findViewById(R.id.txt_contenido);
        }
        private void enlazar(Noticia noticia){
            txtTitulo.setText(noticia.getTitulo());
            txtContenido.setText(noticia.getContenido());
        }
    }
}
```
El constructor de la clase NoticiaHolder recibe del Adapter una referencia de inflada de item\_noticia. Allí, se utilizan los dos atributos de clases: txtTitulo y txtContenido.

El RecyclerView se comunicará con el Adapter cuando este necesite crear un ViewHolder o conectarse con un objeto Noticia. Una vez definido el ViewHolder, creamos el Adapter.

```
public class MainActivity extends AppCompatActivity {
    …
    private class NoticiaAdapter extends 
RecyclerView.Adapter<NoticiaHolder>{
        private List<Noticia> noticias;
        public NoticiaAdapter(List<Noticia> noticias){
            this.noticias = noticias;
        }
        public void setNoticias(List<Noticia> noticias){
            this.noticias = noticias;
            this.notifyDataSetChanged();
        }
        @Override
        public NoticiaHolder onCreateViewHolder(ViewGroup parent, int 
viewType) {
            LayoutInflater 
layoutInflater=LayoutInflater.from(MainActivity.this);
            View 
view=layoutInflater.inflate(R.layout.item_noticia,parent,false);
            return new NoticiaHolder(view);
        }
```

```
@Override
        public void onBindViewHolder(NoticiaHolder holder, int 
position) {
            Noticia noticia = noticias.get(position);
            holder.enlazar(noticia);
        }
        @Override
        public int getItemCount() {
            return noticias.size();
        }
    }
}
```
La clase NoticiaAdapter tiene un constructor que recibe una lista de noticias. Luego, se iguala la variable de instancia noticias, de la misma clase. Esta variable tendrá todas las noticias que se mostrarán en el RecyclerView.

onCreateViewHolder es llamado por el RecyclerView cuando este necesita mostrar un nuevo ítem en la pantalla. Se infla el layout item noticia en la variable view. A continuación, esta variable es pasada al ViewHolder para instanciar a txt\_titulo y txt contenido.

Recordemos que el RecyclerView crea sus ítems mientras van apareciendo en la pantalla. La variable position del método onBindViewHolder contiene la posición del ítem que debe mostrarse en el RecyclerView. Es por eso que se obtiene un objeto noticia en esa posición y después es enviada al ViewHolder para llenar los TextView con el contenido de sus variables de instancia. A continuación, se muestra una vista de alto nivel de la relación entre RecyclerView y el ViewHolder de noticias:

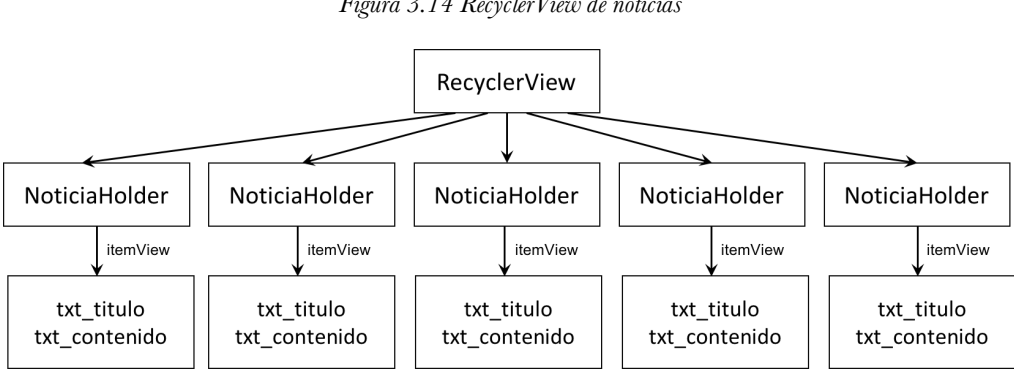

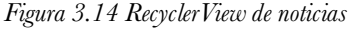

Para conectar el RecyclerView con el Adapter, creamos una variable de tipo NoticiaAdapter llamada noticiaAdapter, y por su constructor le enviamos una lista de noticias. Para finalizar, en el método onCreate establecemos el Adapter en el objeto recyclerView.

```
public class MainActivity extends AppCompatActivity {
    NoticiaAdapter noticiaAdapter = new 
NoticiaAdapter(NoticiaSingleton.get().getNoticias());
   @Override
    protected void onCreate(Bundle savedInstanceState) {
        super.onCreate(savedInstanceState);
        setContentView(R.layout.activity noticias);
 …
        recyclerView.setAdapter(noticiaAdapter);
        …
       }
    }
    …
}
```
Ejecutamos la aplicación, observamos el comportamiento estándar del Appbar con un RecyclerView.

*Figura 3.15 Estándar App Bar*

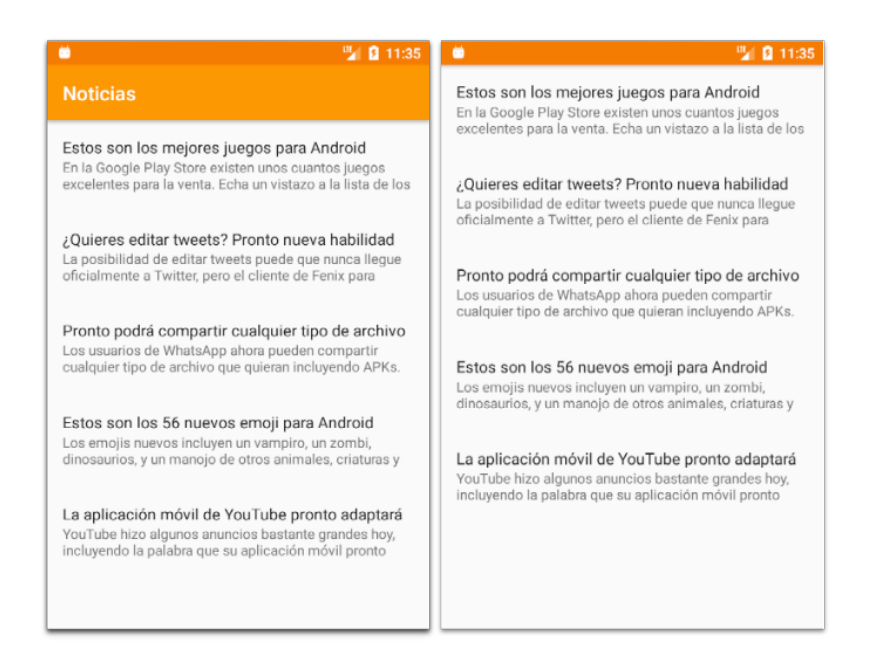

#### Filtro de noticias

Antes de finalizar, agregaremos la funcionalidad de filtrar las noticias por su contenido. Sobrescribiremos el método onCreateOptionsMenu, el cual nos permite establecer un menú en el Appbar de la actividad y escribir el código para filtrar las noticias.

```
public class MainActivity extends AppCompatActivity {
    …
    @Override
    public boolean onCreateOptionsMenu(Menu menu) {
        MenuInflater inflater = getMenuInflater();
        inflater.inflate(R.menu.menu_app_bar_standard,menu);
        MenuItem menuItem = menu.findItem(R.id.action_search);
        final SearchView searchView = (SearchView) 
menuItem.getActionView();
        searchView.setOnQueryTextListener(new 
SearchView.OnQueryTextListener() {
            @Override
            public boolean onQueryTextSubmit(final String query) {
                return false;
            }
            @Override
            public boolean onQueryTextChange(String newText) {
                List<Noticia> result = new ArrayList<>();
                for(Noticia 
noticia:NoticiaSingleton.get().getNoticias()){
                    if(noticia.getContenido().toLowerCase().contains(n
```

```
ewText.toLowerCase()))
                         result.add(noticia);
                }
                noticiaAdapter.setNoticias(result);
                return true;
            }
        });
        return super.onCreateOptionsMenu(menu);
    }
    …
}
```
Inflamos menu\_app\_bar\_standard. Obtenemos el MenuItem action\_search y realizamos un casting a SearchView. Luego, le asignamos el evento setOnQueryTextListener.

Dentro de setOnQueryTextListener, el método onQueryTextChange, se dispara cada vez que se escribe en el texto del SearchView. result almacena objetos noticia que coincidan con el texto del filtro y su variable contenido.

Una vez terminado este comportamiento, ejecutamos la aplicación. Se mostrará el siguiente resultado:

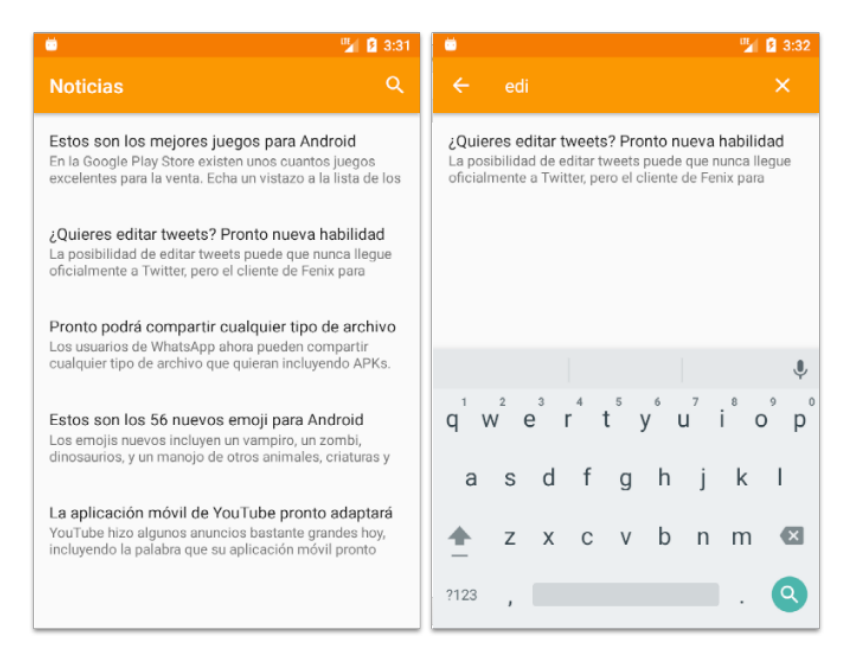

*Figura 3.16 Resultado final del estándar App Bar*

### **App Bar con Tabs**

Cuando se implementa un App Bar con Tabs, se muestran pestañas o tabs de forma horizontal en la parte superior de la aplicación. Cada vez que hacemos clic en alguna opción, se cambia el contenido de la aplicación.

En esta sección, desarrollaremos una aplicación que muestre una lista de mascotas separadas por especies.

Creación y configuración del Proyecto App Bar con tabs

Para desarrollar el App Bar con Tabs, realizaremos los siguientes pasos:

- 1. Abrimos Android Studio. Creamos el proyecto "AppBarConTabs".
- 2. Seleccionamos el SDK mínimo, el API 21: Android 5.0.
- 3. Elegimos la plantilla del proyecto. Para nuestro caso Empty Activity.
- 4. Creamos la Activity y el layout principal del proyecto con el nombre MainActivity.
- 5. En res/values/styles.xml, cambiamos el tema DarkActionBar a NoActionBar.
- 6. En res/values/colors.xml, actualizamos los colores colorPrimary y colorPrimaryDark.

```
<resources>
     <color name="colorPrimary">#9c27b0</color>
     <color name="colorPrimaryDark">#7b1fa2</color>
     <color name="colorAccent">#ffc107</color>
</resources>
```
7. Agregamos los siguientes recursos String en res/values/strings.xml.

```
<string name="mascotas">Mascotas</string>
<string name="noticas">Noticias</string>
<string name="gatos">GATOS</string>
<string name="perros">PERROS</string>
<string name="caballos">CABALLOS</string>
<string name="peces">PECES</string>
```
8. En Gradle Scripts/build.gradle (Module:app), agregamos la librería de compatibilidad Design.

```
…
implementation 'com.android.support:appcompat-v7:27.1.1'
implementation 'com.android.support.constraint:constraint-
layout:1.1.0'
implementation 'com.android.support:design:27.1.1'
testCompile 'junit:junit:4.12'
```
…

```
9. En
```
https://drive.google.com/drive/folders/0B0mMTdWK8rKKdmVjd0JUVWhJcDg descargamos drawable-hdpi.zip, y luego lo descomprimimos.

*Figura 3.17 Carpeta comprimida de las imágenes de mascota*

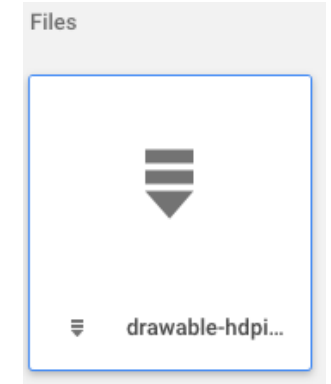

10. Copiamos la carpeta drawable-hdpi en res/.

*Figura 3.18 Imágenes copiadas en el proyecto*

| Project<br>Θ<br>ā                        |
|------------------------------------------|
| AppBarConTabs ~/AndroidStudioProject     |
| .gradle                                  |
| .idea                                    |
| app<br><b>Contract Contract Contract</b> |
| $\Box$ build                             |
| libs                                     |
| src                                      |
| androidTest                              |
| main                                     |
| i⊟ java                                  |
| $\equiv$ res                             |
| drawable                                 |
| drawable-hdpi                            |
| ÷<br>cat1.jpg                            |
| ÷<br>cat2.jpg                            |
| ÷<br>cat3.jpg                            |
| ÷<br>cat4.jpg                            |

## Diseño de los Layouts

Empezaremos con el layout activity\_main agregando los siguientes elementos:

<android.support.design.widget.CoordinatorLayout xmlns:android="http://schemas.android.com/apk/res/android"

```
 xmlns:app="http://schemas.android.com/apk/res-auto"
    android: layout width="match parent"
     android:layout_height="match_parent">
     <android.support.design.widget.AppBarLayout
         android:layout_height="wrap_content"
        android: layout width="match parent">
         <android.support.v7.widget.Toolbar
             app:title="@string/mascotas"
             android:layout_width="match_parent"
            android: layout height="?attr/actionBarSize"
            app:layout_scrollFlags="scroll|enterAlways"
android:theme="@style/ThemeOverlay.AppCompat.Dark.ActionBar"/>
         <android.support.design.widget.TabLayout
            android: id="@+id/tab_layout"
            android: layout width="match parent"
            android: layout height="wrap content"
          android:theme="@style/ThemeOverlay.AppCompat.Dark"/>
     </android.support.design.widget.AppBarLayout>
     <android.support.v4.view.ViewPager
         android:id="@+id/view_pager"
         app:layout_behavior="@string/appbar_scrolling_view_behavior"
        android: layout width="match parent"
        android: layout height="match parent"/>
</android.support.design.widget.CoordinatorLayout>
```
Para navegar por los tipos de mascotas, utilizaremos un TabLayout. Este elemento proporciona una navegación horizontal a través de Tabs.

El elemento ViewPager solo está disponible en la librería de soporte; no es una clase estándar del SDK de Android.

ViewPager permite al usuario desplazarse entre páginas de datos de derecha a izquierda. Normalmente, estas páginas son Fragment, lo cual es una manera conveniente de proveer contenido a cada página.

#### Fragment

Un Fragment representa un comportamiento o una parte de una interfaz de usuario en una Activity. Una Activity puede contener más de un Fragment, y este puede ocupar la pantalla entera o solo una parte de la pantalla.

Para que un Fragment pueda mostrase en la pantalla, tiene que inflar un layout. De esta manera, un mismo Fragment puede ser utilizado en diferentes Activities de la aplicación, contribuyendo a la reutilización de componentes de interfaz de usuario.

Empezaremos agregando un Fragment (Blank), como se muestra a continuación:

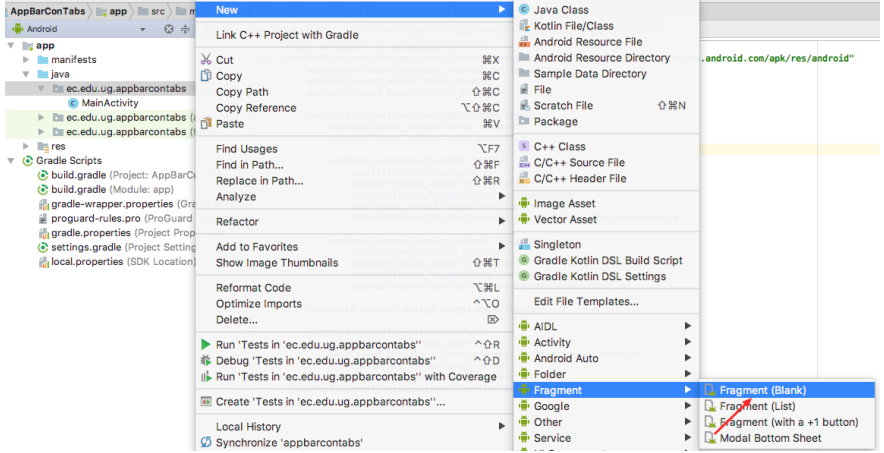

*Figura 3.19 Agregando Fragment para Mascotas* 

Escribimos MascotasFragment en "Fragment Name" y seleccionamos "Create layout XML".

*Figura 3.20 Estableciendo el Nombre al Fragment*

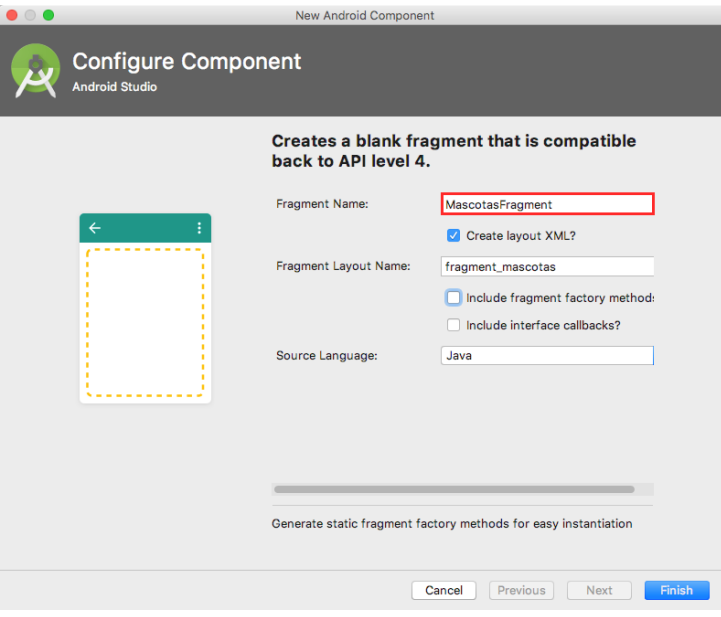

Hemos creado una clase llamada MascotasFragment y un archivo layout llamado fragment mascotas. Vamos a res/layout/fragment mascotas, y agregamos el siguiente elemento:

```
<android.support.v7.widget.RecyclerView 
    xmlns:android="http://schemas.android.com/apk/res/android"
     android:id="@+id/recycler_view"
```

```
 android:layout_width="match_parent"
android: layout height="match parent" />
```
Utilizaremos fragment\_mascotas para cargar las imágenes de mascotas en el RecyclerView.

Creamos otro layout en app/res/layout llamado item\_mascota, y agregamos el siguiente elemento:

```
<ImageView xmlns:android="http://schemas.android.com/apk/res/android"
     android:id="@+id/img_mascota"
     android:layout_margin="1dp"
    android: layout width="match parent"
     android:layout_height="150dp"
    android: layout gravity="center"
     android:scaleType="centerCrop"/>
```
El layout item\_mascota será el ítem que se muestre en el RecyclerView a través de un ViewHolder. Este mostrará las imágenes de las mascotas en el widget ImageView.

#### Las Clases de Modelo

Cada mascota tendrá una imagen y un tipo. Crearemos una carpeta llamada dominios. Allí agregamos una clase llamada Mascota con los atributos imagen y tipoMascota con sus respectivos métodos getters y setters.

```
package deldisenoalcodigo.appbarcontabs.dominio;
public class Mascota {
     private int imagen;
    private int tipoMascota;
     public Mascota(int imagen,int tipoMascota){
         this.imagen = imagen;
         this.tipoMascota = tipoMascota;
     }
    // getters setters…
}
```
En Android, las imágenes se gestionan como recursos en la clase R. Cada recurso tiene asignado un valor entero único que sirve para identificarlo a través de la aplicación.

La clase Mascota tiene un constructor que recibe dos parámetros de entrada de tipo int. El primero es imagen y el segundo es tipoMascota. La propiedad imagen almacenará el valor de un recurso imagen.

#### Clase Singleton

Para proveer de mascotas a la aplicación, utilizaremos el patrón de diseño singleton. Agregue una clase dentro de la carpeta dominios llamada MascotaSingleton. Establezca el siguiente código:

```
package deldisenoalcodigo.appbarcontabs.dominio;
import java.util.ArrayList;
import java.util.List;
import ec.edu.ug.appbarcontabs.R;
public class MascotaSingleton {
     private static MascotaSingleton mascotaSingleton;
     private List<Mascota> mascotas = new ArrayList<>();
     private MascotaSingleton(){
         mascotas.add(new Mascota(R.drawable.cat1, 0));
         mascotas.add(new Mascota(R.drawable.cat2, 0));
         mascotas.add(new Mascota(R.drawable.cat3, 0));
         mascotas.add(new Mascota(R.drawable.cat4, 0));
         mascotas.add(new Mascota(R.drawable.cat5, 0));
         mascotas.add(new Mascota(R.drawable.cat6, 0));
         mascotas.add(new Mascota(R.drawable.cat7, 0));
         mascotas.add(new Mascota(R.drawable.cat8, 0));
         mascotas.add(new Mascota(R.drawable.dog1, 1));
         mascotas.add(new Mascota(R.drawable.dog2, 1));
         mascotas.add(new Mascota(R.drawable.dog3, 1));
         mascotas.add(new Mascota(R.drawable.dog4, 1));
         mascotas.add(new Mascota(R.drawable.dog5, 1));
         mascotas.add(new Mascota(R.drawable.dog6, 1));
         mascotas.add(new Mascota(R.drawable.dog7, 1));
         mascotas.add(new Mascota(R.drawable.dog8, 1));
         mascotas.add(new Mascota(R.drawable.dog9, 1));
         mascotas.add(new Mascota(R.drawable.dog10, 1));
         mascotas.add(new Mascota(R.drawable.hor1, 2));
         mascotas.add(new Mascota(R.drawable.hor2, 2));
         mascotas.add(new Mascota(R.drawable.hor3, 2));
         mascotas.add(new Mascota(R.drawable.hor4, 2));
         mascotas.add(new Mascota(R.drawable.fis1, 3));
         mascotas.add(new Mascota(R.drawable.fis2, 3));
         mascotas.add(new Mascota(R.drawable.fis3, 3));
         mascotas.add(new Mascota(R.drawable.fis4, 3));
         mascotas.add(new Mascota(R.drawable.fis5, 3));
         mascotas.add(new Mascota(R.drawable.fis6, 3));
```
}

```
 public static MascotaSingleton get(){
         if(mascotaSingleton==null)
             mascotaSingleton = new MascotaSingleton();
         return mascotaSingleton;
     }
     public List<Mascota> getMascotas(int tipoMascota){
        List<Mascota> result =new ArrayList<>();
         for(Mascota mascota:mascotas){
             if(mascota.getTipoMascota()==tipoMascota)
                 result.add(mascota);
 }
         return result;
     }
}
```
En el constructor de la clase MascotaSingleton, agregamos objetos Mascota en la lista mascotas. Luego, en los constructores de Mascota asignamos el valor del recurso imagen en imagen y el valor de tipoMascota.

Para la variable tipoMascota establecemos 0 para los gatos, 1 para los perros, 2 para los caballos y 3 para los peces. De esta manera, el método getMascotas retornará una lista de mascota filtradas por su tipo.

### Fragments

Se va a utilizar un solo Fragment para mostrar las imágenes de las mascotas. Si se selecciona el Tab de gatos, se mostrarán imágenes de gatos, o si se selecciona el Tab de peces, se mostrarán imágenes de peces; todo esto en el mismo Fragment.

Para mostrar las imágenes de las mascotas en el Fragment, debemos pasar el tipo de mascota como argumento, y obtener una lista filtrada del método getMascotas de la clase MascotaSingleton. Para pasar argumentos entre Activities y Fragments utilizamos objetos Bundle.

Un Bundle almacena valores clave-valor. Para establecer un Bundle en un Fragment, utilizamos el método de instancia Fragment.setArgument(Bundle). Para poder crear argumentos a un Fragment, es necesario realizarlo antes de que se llame al método onCreate y después de que se cree la instancia del Fragment.

Los programadores de Android siguen la convención de agregar un método estático llamado newInstance() en todas las clases Fragment. Este método crea una instancia del Fragment y establece argumentos a través de objetos Bundles.

Cuando se aloja un Fragment en una Activity, la Activity llama al método newInstance() en lugar del constructor del Fragment. En la Activity se puede enviar cualquier parámetro requerido en newInstance(…) que el Fragment necesita para crear argumentos.

En MascotasFragment, escribimos un método llamado newInstance, que acepte un entero, cree un Bundle, cree una instancia de Fragment y establezca el argumento en el Fragment.

```
public class MascotasFragment extends Fragment {
     private static final String ARG_TIPO_MASCOTAS = "tipoMascota";
     private int tipoMascota;
     public static MascotasFragment newInstance(int tipoGeneroParam) {
         MascotasFragment fragment = new MascotasFragment();
         Bundle args = new Bundle();
         args.putInt(ARG_TIPO_MASCOTAS, tipoGeneroParam);
         fragment.setArguments(args);
         return fragment;
     }
}
```
Dentro del método estático newInstance, se instancia un objeto MascotasFragment llamado fragment. Se crea un objeto Bundle llamado args. En args agregamos en el valor de tipoMascota y la clave es el valor de ARG\_TIPO\_MASCOTA.

Cuando un Fragment necesita acceder a sus argumentos, este llama al método getArguments() y entonces al método get+tipoDeDato(). Escribimos código para recuperar al argumento tipoMascopa en onCreate().

```
public class MascotasFragment extends Fragment {
…
    @Override
     public void onCreate(Bundle savedInstanceState) {
         super.onCreate(savedInstanceState);
         if (getArguments() != null)
             tipoMascota = getArguments().getInt(ARG_TIPO_MASCOTAS);
     }
}
```
Observe que se está guardando el argumento en la variable global de la clase tipoMascota. Esta variable servirá para filtrar el tipo de mascota.

Los Fragments inflan su layout en el método onCreateView y retorna un view inflado a la Activity que lo aloja. Aquí también se inflan los widgets del layout. Agregue el siguiente código en el método onCreateView.

```
public class MascotasFragment extends Fragment {
…
     @Override
     public View onCreateView(LayoutInflater inflater, ViewGroup 
container,
                               Bundle savedInstanceState) {
         View view = inflater.inflate(R.layout.fragment_mascotas, 
container, false);
         MascotaAdapter mascotaAdapter = new 
MascotaAdapter(MascotaSingleton.get().getMascotas(tipoMascota));
         RecyclerView recyclerView = (RecyclerView) 
view.findViewById(R.id.recycler_view);
         recyclerView.setLayoutManager(new 
StaggeredGridLayoutManager(2,StaggeredGridLayoutManager.VERTICAL));
         recyclerView.setAdapter(mascotaAdapter);
         return view;
     }
}
```
En onCreateView se crea una instancia de MascotaAdapter. Se envía una lista filtrada por el tipo de mascota. Se instancia un RecyclerView, se agrega el LayoutManager StaggeredGridLayoutManager y se le establece el Adapter.

Cada ítem en la lista de mascotas tendrá una sola imagen. Creamos una subclase interna ViewHolder llamada MascotaHolder. Esta clase tendrá una variable de ImageView que servirá para mostrar la imagen de la mascota.

```
public class MascotasFragment extends Fragment {
…
    private class MascotaHolder extends RecyclerView.ViewHolder{
         private Mascota mascota;
         private ImageView imgMascota;
         public MascotaHolder(View itemView) {
             super(itemView);
             imgMascota = (ImageView) 
itemView.findViewById(R.id.img_mascota);
 }
         private void bind(Mascota mascota){ 
             this.mascota = mascota;
imgMascota.setImageDrawable(getResources().getDrawable(mascota.getImag
en()));
         }
     }
}
```
Luego, creamos otra clase interna llamada MascotaAdapter que hereda de RecyclerView.Adapter. Como se muestra a continuación:

```
public class MascotasFragment extends Fragment {
…
     private class MascotaAdapter extends 
RecyclerView.Adapter<MascotaHolder>{
         private List<Mascota> mascotas;
         public MascotaAdapter(List<Mascota> mascotas){
             this.mascotas = mascotas;
 }
         @Override
         public MascotaHolder onCreateViewHolder(ViewGroup parent, int 
viewType) {
             LayoutInflater 
layoutInflater=LayoutInflater.from(getContext());
             View 
view=layoutInflater.inflate(R.layout.item_mascota,parent,false);
             return new MascotaHolder(view);
         }
         @Override
         public void onBindViewHolder(MascotaHolder holder, int 
position) {
             Mascota mascota = mascotas.get(position);
             holder.bind(mascota);
         }
         @Override
         public int getItemCount() {
             return mascotas.size();
         }
     }
}
```
En el método onCreateViewHolder inflamos el layout item\_mascota en la variable view. Después, enviamos view a una instancia de MascotaHolder. item mascota solo existe un elemento ImageView que es instanciada en MascotaHolder.

### ViewPager y PagerAdapter

ViewPager obtiene su contenido de un PagerAdapter. Las clases FragmentPagerAdapter y FragmentStatePagerAdapter son subclases de PagerAdapter.

FragmentPagerAdapter mantiene cada Fragment en memoria, haciendo el cambio más ligero y rápido cuando la cargan los Tabs. Sin embargo, esto puede ser costoso si tienes
muchos Fragments. FragmentStatePagerAdapter crea y destruye los Fragment grabando su estado.

Para esta aplicación tenemos cuatro Tabs. Dentro de MainActivity, creamos una clase interna llamada MascotaPagerAdapter que sea una subclase de FragmentPagerAdapter.

```
package ec.edu.ug.appbarcontabs;
import android.support.v4.app.FragmentManager;
import android.support.v4.app.FragmentPagerAdapter;
import android.support.v7.app.AppCompatActivity;
import android.os.Bundle;
import android.support.v4.app.Fragment;
public class MainActivity extends AppCompatActivity {
 …
      private class MascotaPagerAdapter extends FragmentPagerAdapter {
         public MascotaPagerAdapter(FragmentManager fm) {
             super(fm);
 }
         @Override
         public Fragment getItem(int position) {
             return MascotasFragment.newInstance(position);
         }
         @Override
         public int getCount() {
             return 4;
         }
         @Override
         public CharSequence getPageTitle(int position) {
             switch (position){
                 case 0:
                     return getString(R.string.gatos);
                 case 1:
                     return getString(R.string.perros);
                 case 2:
                     return getString(R.string.caballos);
                 case 3:
                     return getString(R.string.peces);
                 default:
                     return null;
 }
        }
    }
}
```
El método getCount retorna el total de Tabs que se van a visualizar en la pantalla. El método getItem retorna el Fragment de acuerdo a la posición que se le asigne. Para este caso, solo tenemos un Fragment, al cual enviamos el tipo de mascota o la posición. El método getPageTitle retorna el nombre del Tab a la posición determinada.

En el método onCreate, inflamos el ViewPager y lo establecemos en el tabLayout, como se muestra a continuación:

```
public class MainActivity extends AppCompatActivity {
     @Override
     protected void onCreate(Bundle savedInstanceState) {
         super.onCreate(savedInstanceState);
         setContentView(R.layout.activity_main);
         ViewPager viewPager = (ViewPager) 
findViewById(R.id.view_pager);
         PagerAdapter pagerAdapter = new 
MascotaPagerAdapter(getSupportFragmentManager());
         viewPager.setAdapter(pagerAdapter);
         TabLayout tabLayout = (TabLayout) 
findViewById(R.id.tab_layout);
         tabLayout.setupWithViewPager(viewPager);
     }
…
}
```
Una vez terminado este comportamiento, ejecutamos la aplicación. Se mostrará el siguiente resultado:

*Figura 3.21 Resultado final del App Bar con Tabs*

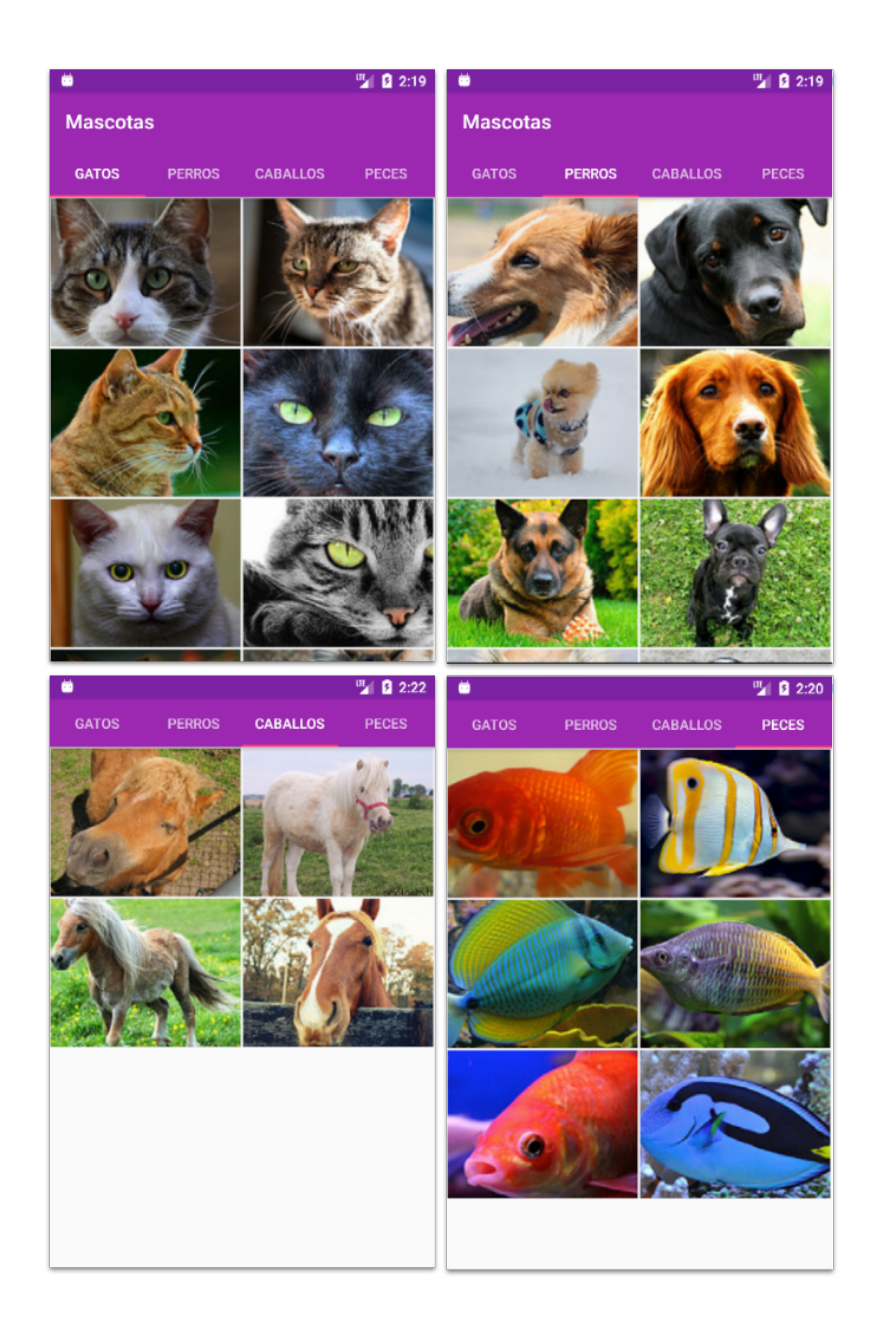

## **App Bar con espacio flexible**

Cuando se implementa un Appbar con espacio flexible, este se contrae y se expande al desplazar el contenido de la pantalla en dichas direcciones. El título del Appbar aumenta

o disminuye de tamaño. Cuando el Appbar esté parcialmente expandido o contraído, este se coloca en el borde más cercano.

Este comportamiento tiene un botón flotante ubicado en la parte inferior izquierda del Appbar. Cuando el Appbar se contrae, este botón desaparece; y aparece cuando se expande el Appbar.

Para implementar el Appbar con espacio flexible, desarrollaremos una aplicación que muestre directorios y archivos en una lista de dos líneas con imágenes.

# Creación y configuración del Proyecto App Bar con espacio flexible

Para desarrollar el Appbar con espacio flexible, realizaremos los siguientes pasos:

- 1. Establecemos el nombre del proyecto AppBarConEspacioFlexible.
- 2. Seleccionamos el SDK mínimo, el API 21: Android 5.0.
- 3. Elegimos la plantilla del proyecto. Para nuestro caso Empty Activity.
- 4. Creamos la Activity y el layout del proyecto con el nombre MainActivity.
- 5. En res/values/styles.xml, cambiamos el tema DarkActionBar a NoActionBar.
- 6. En res/values/colors.xml, actualizamos los colores colorPrimary, colorPrimaryDark, colorAccent, y agregamos textColorPrimary, textColorSecundary y colorDivider.

```
<resources>
```
…

```
 <color name="colorPrimary">#e91e63</color>
     <color name="colorPrimaryDark">#b0003a</color>
     <color name="colorAccent">#039be5</color>
     <color name="textColorPrimary">#212121</color>
     <color name="textColorSecundary">#757575</color>
     <color name="colorDivider">#bdbdbd</color>
</resources>
```
7. Agregamos los siguientes recursos String en res/values/string.xml

```
<string name="titulo">Mis documentos</string>
<string name="carpetas">Carpetas</string>
<string name="archivos">Archivos</string>
```
8. En Gradle Scripts/build.gradle (Module:app), agregamos la librería de compatibilidad Design y sincronizamos.

```
implementation 'com.android.support:appcompat-v7:27.1.1'
implementation 'com.android.support.constraint:constraint-
layout:1.1.0'
implementation 'com.android.support:design:27.1.1'
```
…

9. En

https://drive.google.com/drive/folders/0B0mMTdWK8rKKd1V4VzhsNmEwcD  $\underline{A}$  descargamos Archivo.zip y luego lo descomprimimos.

*Figura 3.22 Imágenes del proyecto*

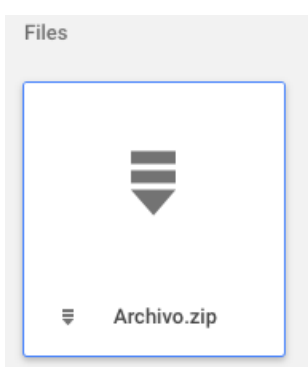

Los íconos fueron descargados en https://material.io/icons/.

10. Copiamos las carpeta drawable-hdpi, drawable-mdpi, drawable-xhdpi, drawablexxhdpi y drawable-xxxhdpi en res/.

*Figura 3.23 Imágenes copiadas en el proyecto*

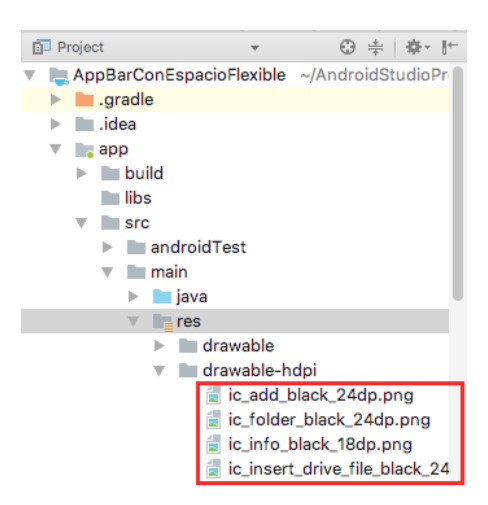

### Diseño de los Layouts

Empezaremos con el layout activity\_main agregando los siguientes elementos:

```
<android.support.design.widget.CoordinatorLayout 
xmlns:android="http://schemas.android.com/apk/res/android"
```

```
 xmlns:app="http://schemas.android.com/apk/res-auto"
android: layout width="match parent"
 android:layout_height="match_parent"
 android:fitsSystemWindows="true">
 <android.support.design.widget.AppBarLayout
    android: id="@+id/app_bar_space"
    android: layout width="match parent"
    android: layout height="wrap content"
     android:fitsSystemWindows="true"
     android:theme="@style/ThemeOverlay.AppCompat.Light">
     <android.support.design.widget.CollapsingToolbarLayout
         app:title="@string/titulo"
        android: layout width="match parent"
         android:layout_height="150dp"
         android:fitsSystemWindows="true"
         app:contentScrim="@color/colorPrimary"
         app:layout_scrollFlags="scroll|exitUntilCollapsed|snap"
         app:expandedTitleMarginStart="72dp">
         <android.support.v7.widget.Toolbar
             android:id="@+id/toolbar"
             android:layout_width="match_parent"
            android: layout height="?attr/actionBarSize"
             app:layout_collapseMode="pin" />
     </android.support.design.widget.CollapsingToolbarLayout>
```
</android.support.design.widget.AppBarLayout>

</android.support.design.widget.CoordinatorLayout>

#### CollapsingToolbarLayout

El elemento CollapsingToolbarLayout crea animaciones de desplazamiento del Appbar con un mínimo esfuerzo. Fue introducido en Lollipop y está diseñado para ser usado dentro del AppBarLayout.

El atributo android:layout\_height="150dp" indica la altura máxima que el Appbar se va a expandir.

En app:contentScrim se establece el color del Appbar cuando se contrae. El color original retorna cuando se expande el Appbar. Para este caso, mantendremos el color de colorPrimary cuando se expanda y contraiga el Appbar.

Se establecieron los valores "scroll|exitUntilCollapsed|snap" en app:layout\_scrollFlags. El valor scroll indica que el CollapsingToolbarLayout se mostrará y se ocultará cuando se desplace el contenido de la pantalla. El valor

exitUntilCollapsed permite que solo el CollapsingToolbarLayout se expanda y contraiga. El valor snap hace que CollapsingToolbarLayout se desplace hasta el borde más cercano cuando esté parcialmente expandido o contraído.

#### Toolbar

…

El atributo app:layout\_collapseMode="pin" hace que el Toolbar se mantenga fijo cuando se desplace el CollapsingToolbarLayout.

#### NestedScrollView

El elemento NestedScrollView es como un ScrollView, con la diferencia de que este soporta scrolling anidado. Regresamos a activity\_main y después del AppBarLayout agregamos un NestedScrollView con los siguientes elementos anidados:

```
</android.support.design.widget.AppBarLayout>
<android.support.v4.widget.NestedScrollView
        android:id="@+id/scroll space"
         android:layout_width="match_parent"
         android:layout_height="match_parent"
         app:layout_behavior="@string/appbar_scrolling_view_behavior">
         <LinearLayout
            android: layout width="match parent"
            android: layout height="wrap content"
             android:orientation="vertical">
             <TextView
                 android:layout_width="match_parent"
                android: layout height="wrap content"
                 android:text="@string/carpetas"
                 android:textColor="@color/textColorSecundary"
                 android:textSize="17sp"
                 android:paddingLeft="72dp"
                 android:paddingTop="16dp"
                 android:paddingBottom="16dp"/>
             <android.support.v7.widget.RecyclerView
                android:id="@+id/rc directorio"
                 android:layout_width="match_parent"
                 android:layout_height="wrap_content"/>
             <View
                 android:background="@color/colorDivider"
                 android:layout_width="match_parent"
```

```
 android:layout_marginLeft="72dp"
            android: layout height="1dp" />
         <TextView
             android:layout_width="match_parent"
             android:layout_height="wrap_content"
             android:text="@string/archivos"
             android:textColor="@color/textColorSecundary"
             android:textSize="17sp"
             android:paddingLeft="72dp"
             android:paddingTop="16dp"
             android:paddingBottom="16dp"/>
         <android.support.v7.widget.RecyclerView
             android:id="@+id/rc_archivo"
            android: layout width="match parent"
            android: layout height="wrap_content"/>
     </LinearLayout>
 </android.support.v4.widget.NestedScrollView>
```
</android.support.design.widget.CoordinatorLayout>

Dentro de NestedScrollView, agregamos dos RecyclerViews. El primero para mostrar la lista de directorios y el segundo para mostrar la lista de archivos.

#### FloatingActionButton

Después de NestedScrollView, agregamos un FloatingActionButton, como se muestra a continuación:

```
…
</android.support.v4.widget.NestedScrollView>
<android.support.design.widget.FloatingActionButton
     android:id="@+id/fab"
    android: layout width="wrap_content"
    android: layout height="wrap content"
     android:layout_margin="10dp"
     android:src="@drawable/ic_add_black_24dp"
     app:borderWidth="2dp"
     app:fabSize="normal"
     app:layout_anchor="@+id/app_bar_space"
     app:layout_anchorGravity="bottom|left"
     app:layout_collapseMode="parallax" />
</android.support.design.widget.CoordinatorLayout>
```
El FloatingActionButton es usado para hacer notar una acción importante dentro de la aplicación. En app:fabSize se establecen dos valores: normal y mini.

El atributo app:layout\_anchor indica el view que se va a anclar en el FloatingActionButton. En este ejemplo, ese view es el AppBarLayout con el ID app\_bar\_space. Luego de que se indica el elemento al cual se va a fijar, hay que especificar la posición en que se va a colocar con respecto al view ancla. Con app: layout anchorGravity="bottom|left" indicamos que el FloatingActionButton se ubicará en el lado izquierdo inferior de app bar space.

## Ítem de la Lista

Para crear el ítem para la lista de archivos, damos clic secundario en "res/layout", luego navegamos hasta "New>Android Resource File" y establecemos el nombre de item archivo. Una vez creado el layout, agregamos los siguientes elementos:

```
<RelativeLayout 
xmlns:android="http://schemas.android.com/apk/res/android"
     xmlns:app="http://schemas.android.com/apk/res-auto"
    android: layout width="match parent"
     android:layout_height="72dp"
     android:paddingLeft="16dp"
     android:paddingRight="16dp">
     <ImageView
         android:id="@+id/img_archivo"
        android: layout width="wrap_content"
         android:layout_height="wrap_content"
        android: layout alignParentLeft="true"
        android: layout centerVertical="true"
         android:paddingBottom="36dp"
         android:tint="@color/textColorSecundary"
         app:srcCompat="@drawable/ic_folder_black_24dp" />
     <TextView
         android:id="@+id/txt_archivo"
        android: layout width="wrap_content"
        android: layout height="wrap content"
        android: layout alignParentLeft="true"
         android:paddingLeft="56dp"
         android:textColor="@color/textColorPrimary"
         android:textSize="16sp" />
     <TextView
        android:id="@+id/txt fecha"
        android: layout width="wrap_content"
        android: layout height="wrap content"
         android:textColor="@color/textColorSecundary"
        android: layout below="@id/txt archivo"
         android:paddingLeft="56dp"
```

```
 android:textSize="14sp" />
     <ImageView
        android:id="@+id/img_info"
        app:srcCompat="@drawable/ic_info_black_18dp"
         android:paddingBottom="36dp"
         android:layout_width="wrap_content"
        android: layout height="wrap content"
         android:tint="@color/textColorSecundary"
        android: layout alignParentRight="true"
        android: layout centerVertical="true" />
</RelativeLayout>
```
Cada ítem de la lista de archivos utilizará el layout item\_archivo. Se establecieron las métricas de Material Design de la sección Métricas de Material Design para una lista de dos líneas con imágenes. El elemento raíz del ítem es un RelativeLayout, este tiene un paddingRight y un paddingLeft de 16dp, y un layout\_height de 72dp. Los ImageViews img archivo y img info, los colocamos en el centro del RelativeLayout, con un paddingBottom de 36dp. El txt\_archivo es el Primary Text, con un tamaño de 16sp. Por su parte, txt\_fecha es el Secondary Text, con un tamaño de 14sp.

#### Las Clases de Dominio

Los archivos tendrán una descripción, una fecha de creación o modificación, un tipo y un ícono. Dentro del proyecto, creamos una carpeta llamada dominio y allí, agregamos una clase llamada Archivo con los atributos icono, descripcion, fecha y tipo, con sus respectivos métodos getters y setters.

```
package deldisenoalcodigo.appbarconespacioflexible.dominio;
public class Archivo {
     private int icono;
     private String descripcion;
     private String fecha;
     private int tipo;
     public Archivo(int icono, String descripcion, String fecha, int 
tipo) {
         this.icono = icono;
         this.descripcion = descripcion;
         this.fecha = fecha;
         this.tipo = tipo;
     }
         // getters setters
}
```
#### Clase Singleton

Para proveer de objetos archivo a la aplicación, utilizaremos el patrón de diseño singleton. Agregamos una clase dentro de la carpeta dominios llamada ArchivoSingleton. Establezca el siguiente código:

```
package deldisenoalcodigo.appbarconespacioflexible.dominio;
import java.util.ArrayList;
import java.util.List;
import deldisenoalcodigo.appbarconespacioflexible.R;
public class ArchivoSingleton {
     private static ArchivoSingleton carpetaSingleton;
     private List<Archivo> carpetas = new ArrayList<>();
     private ArchivoSingleton(){
         carpetas.add(new 
Archivo(R.drawable.ic folder black 24dp,"Facebook","30, Nov",0));
         carpetas.add(new 
Archivo(R.drawable.ic folder black 24dp,"Galeria","29, Nov",0));
         carpetas.add(new 
Archivo(R.drawable.ic folder black 24dp,"General","30, Dic",0));
         carpetas.add(new 
Archivo(R.drawable.ic folder black 24dp,"HangOut","20, Dic",0));
         carpetas.add(new 
Archivo(R.drawable.ic_folder_black_24dp,"Recientes","22, Dic",0));
         carpetas.add(new 
Archivo(R.drawable.ic folder black 24dp, "Whatsapp", "15, Dic",0));
         carpetas.add(new 
Archivo(R.drawable.ic_insert_drive_file_black_24dp,"notas.txt","1, 
Ene",1));
         carpetas.add(new 
Archivo(R.drawable.ic_insert_drive_file_black_24dp,"query.sql","1, 
Ene",1));
         carpetas.add(new 
Archivo(R.drawable.ic_insert_drive_file_black_24dp,"informe.docx","1, 
Ene",1));
     }
     public static ArchivoSingleton get(){
         if(carpetaSingleton==null)
             carpetaSingleton = new ArchivoSingleton();
         return carpetaSingleton;
```

```
 }
     public List<Archivo> getArchivos(int id){
        List<Archivo> result =new ArrayList<>();
         for(Archivo carpeta:carpetas){
             if(carpeta.getTipo()==id)
                 result.add(carpeta);
 }
         return result;
     }
}
```
En el constructor de la clase ArchivoSingleton, agregamos objetos Archivo en la lista carpetas. En los constructores de Archivo, asignamos los valores del recurso imagen en imagen, descripcion, fecha y tipo.

En la variable tipo establecemos 0 para los directorios y 1 para los archivos. De esta manera, el método getArchivos retornará una lista de archivos filtradas por el tipo.

#### MainActivity

Como se mencionó anteriormente, tenemos dos RecyclerViews para mostrar los directorios y los archivos. También tendremos dos instancias RecyclerView.Adapter para cada RecyclerView.

Cada ítem de la lista de archivos tiene dos imágenes y dos textos. Una imagen es estática y la otra cambiará dependiendo si es un archivo o un directorio. A continuación, creamos una subclase interna ViewHolder llamada ArchivoHolder. Esta clase, tendrá una variable ImageView y dos variables TextView.

```
public class MainActivity extends AppCompatActivity {
```

```
 @Override
     protected void onCreate(Bundle savedInstanceState) {
         super.onCreate(savedInstanceState);
         setContentView(R.layout.activity_main);
     }
     private class ArchivoHolder extends RecyclerView.ViewHolder{
         private ImageView imgArchivo;
         private TextView txtArchivo;
         private TextView txtFecha;
         public ArchivoHolder(View itemView) {
             super(itemView);
             imgArchivo = (ImageView) 
itemView.findViewById(R.id.img_archivo);
             txtArchivo = (TextView) 
itemView.findViewById(R.id.txt_archivo);
```

```
 txtFecha = (TextView) 
itemView.findViewById(R.id.txt_fecha);
         }
         private void bind(Archivo carpeta){
imgArchivo.setImageDrawable(getResources().getDrawable(carpeta.getIcon
o()));
             txtArchivo.setText(carpeta.getDescripcion());
             txtFecha.setText(carpeta.getFecha());
 }
     }
}
```
Creamos otra clase interna llamada ArchivoAdapter que hereda de RecyclerView.Adapter, tal como se muestra a continuación:

```
public class MainActivity extends AppCompatActivity {
     @Override
     protected void onCreate(Bundle savedInstanceState) {
         super.onCreate(savedInstanceState);
        setContentView(R.layout.activity main);
     }
 …
     public class ArchivoAdapter extends 
RecyclerView.Adapter<ArchivoHolder> {
         private List<Archivo> archivos;
         public ArchivoAdapter(List<Archivo> archivos){
             this.archivos = archivos;
         }
         @Override
         public ArchivoHolder onCreateViewHolder(ViewGroup parent, int 
viewType) {
             LayoutInflater inflater = 
LayoutInflater.from(MainActivity.this);
             View view = inflater.inflate(R.layout.item_archivo, 
parent, false);
             return new MainActivity.ArchivoHolder(view);
 }
         @Override
         public void onBindViewHolder(ArchivoHolder holder, int 
position) {
             Archivo carpeta = archivos.get(position);
             holder.bind(carpeta);
         }
         @Override
```

```
 public int getItemCount() {
              return archivos.size();
          }
     }
}
```
En el método onCreateViewHolder inflamos el layout item\_archivo en la variable view. Después, enviamos view a una instancia ArchivoHolder. item archivo tiene un ImageView y dos TextView que son instanciadas en ArchivoHolder.

En el método onCreate instanciamos el Adapter directorioAdapter que almacene los directorios y otro Adapter archivoAdapter que almacene los archivos. Luego, inflamos dos RecyclerViews y le establecemos los Adapter antes creados.

```
public class MainActivity extends AppCompatActivity {
     @Override
     protected void onCreate(Bundle savedInstanceState) {
         super.onCreate(savedInstanceState);
         setContentView(R.layout.activity_main);
         ArchivoAdapter directorioAdapter = new 
ArchivoAdapter(ArchivoSingleton.get().getArchivos(0));
         RecyclerView rcDirectorio = (RecyclerView) 
findViewById(R.id.rc_directorio);
         rcDirectorio.setLayoutManager(new 
LinearLayoutManager(MainActivity.this));
         rcDirectorio.setAdapter(directorioAdapter);
         ArchivoAdapter archivoAdapter = new 
ArchivoAdapter(ArchivoSingleton.get().getArchivos(1));
         RecyclerView rcArchivo = (RecyclerView) 
findViewById(R.id.rc_archivo);
         rcArchivo.setLayoutManager(new 
LinearLayoutManager(MainActivity.this));
         rcArchivo.setAdapter(archivoAdapter);
     }
     …
}
```
Por último, inflamos un Toolbar, un ActionBar y un FloatingActionButton en el método onCreate. En la instancia del FloatingActionButton establecemos el evento clic. Cada vez que se presiona este botón aparecerá el mensaje "Hacer algún proceso".

```
public class MainActivity extends AppCompatActivity {
     @Override
```

```
 protected void onCreate(Bundle savedInstanceState) {
     super.onCreate(savedInstanceState);
     setContentView(R.layout.activity_main);
```

```
 …
        Toolbar toolbar = (Toolbar) findViewById(R.id.toolbar);
         setSupportActionBar(toolbar);
         ActionBar actionBar = getSupportActionBar();
         actionBar.setDisplayHomeAsUpEnabled(true);
         FloatingActionButton fab = (FloatingActionButton) 
findViewById(R.id.fab);
         fab.setOnClickListener(new View.OnClickListener() {
             @Override
             public void onClick(View view) {
                 Toast.makeText(MainActivity.this,"Hace algún 
proceso",Toast.LENGTH_SHORT).show();
 }
         });
     }
     …
}
```
Una vez terminado este comportamiento, ejecutamos la aplicación. Se mostrará el siguiente resultado:

*Figura 3.24 Resultado final del App bar con espacio flexible*

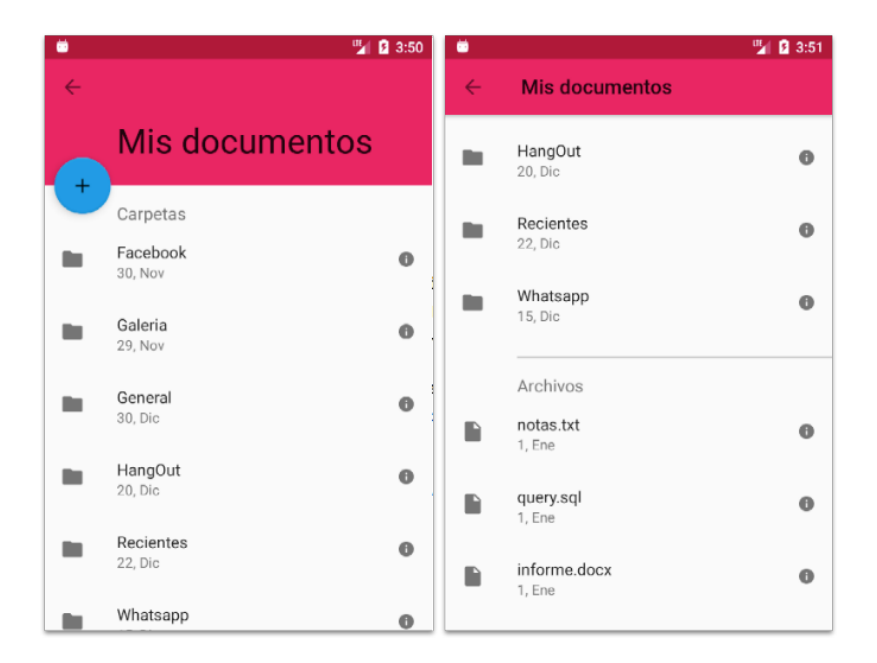

## **App Bar con espacio flexible con imagen**

Cuando se implementa un Appbar con espacio flexible con una imagen, la altura del Appbar se expande hasta una altura determinada por el desarrollador y se contrae hasta que solo queda el Status bar.

Cuando el Appbar está expandido, en su espacio se muestra la imagen, a medida que se va contrayendo el Appbar, la imagen va desapareciendo hasta llegar a la altura mínima del mismo. Si se sigue contrayendo, el App bar desaparecerá.

Este comportamiento tiene un botón flotante ubicado en la parte inferior derecha del Appbar. Cuando el Appbar se contrae, este botón desaparecerá, y aparecerá cuando se expanda el Appbar.

Para llevar el diseño y comportamiento de un Appbar con espacio flexible y una imagen al código, tomaremos de base la aplicación desarrollada del Appbar con Tabs, y agregaremos detalles de la mascota que se selecciona de la lista.

# Configuración del Proyecto App bar con espacio flexible con imagen

Para desarrollar el App bar con espacio flexible con imagen, utilizaremos el proyecto AppBarConTabs. Realizaremos los siguientes pasos:

1. En res/values/colors.xml, agregamos el color colorDivider.

```
<resources>
    <color name="colorPrimary">#9c27b0</color>
     <color name="colorPrimaryDark">#7b1fa2</color>
     <color name="colorAccent">#ffc107</color>
     <color name="colorDivider">#bdbdbd</color>
</resources>
```
2. Agregamos los siguientes recursos String en res/values/string.xml.

```
<resources>
```

```
…
    <string name="favoritos">Favoritos</string>
    <string name="visualizaciones">Visualizaciones</string>
    <string name="comentarios">Comentarios</string>
</resources>
```
3. En

https://drive.google.com/drive/folders/0B0mMTdWK8rKKdDRHLVlzT1RpRn c descargue Archivo.zip.

4. Copiamos las carpetas drawable-hdpi, drawable-mdpi, drawable-xhdpi y drawable-xxhdpi y drawable-xxxhdpi con la imagen ic\_star\_white.

*Figura 3.25 Carpetas de imágenes para el App Bar flexible con imagen*

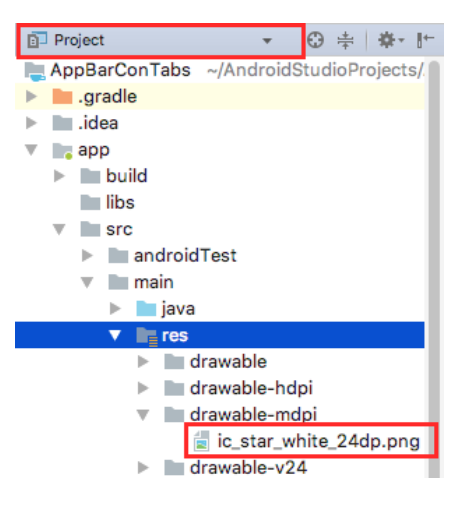

#### Diseño de los Layout

Creamos una Empty Activity llamada MascotaItemActivity, tal como se muestra a continuación:

*Figura 3.26 Agregando nueva Activity al proyecto*

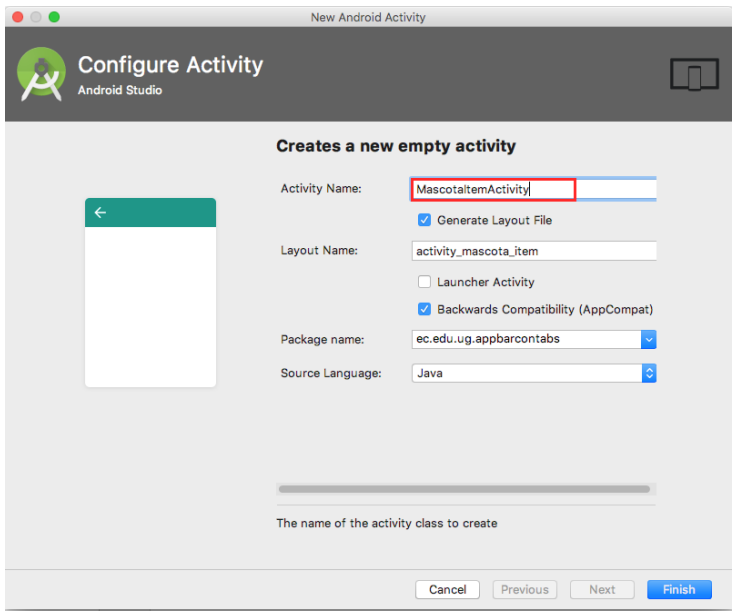

En el layout activity mascota item agregamos los siguientes elementos:

```
<android.support.design.widget.CoordinatorLayout 
xmlns:android="http://schemas.android.com/apk/res/android"
     xmlns:app="http://schemas.android.com/apk/res-auto"
     android:id="@+id/coordinator"
    android: layout width="match parent"
    android: layout height="match parent"
     android:fitsSystemWindows="true">
     <android.support.design.widget.AppBarLayout
         android:id="@+id/app_bar"
        android: layout width="match parent"
        android: layout height="wrap content"
         android:fitsSystemWindows="true"
         android:theme="@style/ThemeOverlay.AppCompat.Dark.ActionBar">
         <android.support.design.widget.CollapsingToolbarLayout
             android:id="@+id/collapser"
             android:layout_width="match_parent"
             android:layout_height="256dp"
             android:fitsSystemWindows="true"
             app:contentScrim="?attr/colorPrimary"
             app:layout_scrollFlags="scroll|enterAlways|snap">
             <ImageView
                 android:id="@+id/img_mascota"
                android: layout width="match parent"
                android: layout height="match parent"
                 android:fitsSystemWindows="true"
                 android:scaleType="centerCrop"
                 android:src="@drawable/dog2"
                 app:layout_collapseMode="parallax"/>
```

```
 <android.support.v7.widget.Toolbar
         android:id="@+id/toolbar"
        android: layout width="match parent"
        android: layout height="?attr/actionBarSize"
         app:popupTheme="@style/ThemeOverlay.AppCompat.Light"
         app:layout_collapseMode="pin" />
 </android.support.design.widget.CollapsingToolbarLayout>
```

```
 </android.support.design.widget.AppBarLayout>
</android.support.design.widget.CoordinatorLayout>
```
En el elemento CollapsingToolbarLayout, el atributo android:layout\_height="256dp" indica la altura máxima de expansión del Appbar.

Establecimos los valores "scroll|enterAlways|snap" en app:layout\_scrollFlags. Con estos valores, el CollapsingToolbarLayout se contrae hasta el tamaño normal del Appbar (48dp o 56dp). Luego, si se sigue desplazando el contenido hacia arriba, el Appbar desaparecerá, quedando solamente el Status bar.

Después del AppBarLayout, agregamos un NestedScrollView con los siguientes elementos anidados:

```
…
</android.support.design.widget.AppBarLayout>
<android.support.v4.widget.NestedScrollView
         android:id="@+id/scroll"
        android: layout width="match parent"
        android: layout height="match parent"
        android: layout below="@+id/app bar"
        app: layout behavior="@string/appbar_scrolling_view_behavior">
         <LinearLayout
             android:orientation="vertical"
            android: layout width="match parent"
             android:layout_height="wrap_content">
             <TextView
                 android:id="@+id/txt_fecha"
                 android:layout_marginLeft="68dp"
                 android:layout_marginTop="16dp"
                 android:layout_width="wrap_content"
                android: layout height="wrap_content" / <View
                 android:background="@color/colorDivider"
                android: layout width="match parent"
                android: layout marginLeft="68dp"
                android: layout marginTop="16dp"
                android: layout height="1dp" />
```

```
 <RelativeLayout
     android:paddingTop="16dp"
     android:paddingLeft="16dp"
    android: layout width="match parent"
     android:layout_height="wrap_content">
     <ImageView
        android:id="@+id/img_favorito"
        android: layout width="wrap_content"
        android:layout_height="wrap_content"
        android:src="@drawable/ic_star_white_24dp"
        android:tint="@android:color/black"/>
     <LinearLayout
        android: layout toRightOf="@id/img_favorito"
        android:orientation="vertical"
        android: layout width="match parent"
        android:paddingLeft="30dp"
        android: layout height="wrap content">
         <TextView
            android:id="@+id/txt favoritos"
            android:textSize="24dp"
            android:textColor="@android:color/black"
            android: layout width="wrap_content"
            android:layout_height="wrap_content"/>
         <TextView
             android:text="@string/favoritos"
            android:textSize="18dp"
            android: layout width="wrap_content"
            android:layout_height="wrap_content" />
         <TextView
             android:paddingTop="16dp"
            android:id="@+id/txt_visto"
            android:textColor="@android:color/black"
            android:textSize="24dp"
            android: layout width="wrap_content"
            android: layout height="wrap_content" />
         <TextView
             android:text="@string/visualizaciones"
            android:textSize="18dp"
            android: layout width="wrap_content"
            android: layout height="wrap_content" />
         <TextView
             android:paddingTop="16dp"
            android:id="@+id/txt comentarios"
            android:textColor="@android:color/black"
            android:textSize="24dp"
            android: layout width="wrap_content"
            android:layout_height="wrap_content" />
```

```
 <TextView
             android:text="@string/comentarios"
            android:textSize="18dp"
            android: layout width="wrap_content"
            android:layout_height="wrap_content" />
     </LinearLayout>
 </RelativeLayout>
```

```
 </LinearLayout>
```
</android.support.v4.widget.NestedScrollView>

</android.support.design.widget.CoordinatorLayout>

Para finalizar con activity mascota item, después de NestedScrollView, agregamos un FloatingActionButton, como se muestra a continuación:

```
…
    </android.support.v4.widget.NestedScrollView>
    <android.support.design.widget.FloatingActionButton
         android:id="@+id/floatingActionButton"
        android: layout width="wrap_content"
         android:layout_height="wrap_content"
         android:layout_margin="10dp"
        android:src="@drawable/ic star white 24dp"
         app:borderWidth="2dp"
         app:fabSize="normal"
         app:layout_anchor="@+id/app_bar"
         app:layout_anchorGravity="bottom|right"
         app:layout_collapseMode="parallax" />
```
</android.support.design.widget.CoordinatorLayout>

Con el atributo app: layout anchor="@+id/app\_bar" indicamos que el FloatingActionButton se anclará al AppBarLayout, y con app:layout\_anchorGravity="bottom|right" este se ubicará en la parte inferior derecha del AppBarLayout.

#### La clase de Dominio

En la clase Mascota, agregamos las propiedades id, nombre, fecha, vistas, favoritos y comentarios, tal como se muestra a continuación:

package deldisenoalcodigo.appbarconespacioflexibleeimagen.dominios;

**import java.util.UUID;**

```
public class Mascota {
     private UUID id;
     private String nombre;
     private int imagen;
     private int tipoMascota;
     private String fecha;
     private int vistas;
     private int favoritos;
     private int comentarios;
     public Mascota(String nombre,int imagen,int tipoMascota,
                     String fecha,int vistas,int favoritos,int 
comentarios){
         this.id = UUID.randomUUID();
         this.nombre = nombre;
         this.imagen = imagen;
         this.tipoMascota = tipoMascota;
         this.fecha = fecha;
         this.vistas = vistas;
         this.favoritos = favoritos;
         this.comentarios = comentarios;
     }
     // getters setters
}
```
La propiedad id es de tipo UUDI o *universally unique identifier*, es un número de 16 bytes. En el constructor de Mascota se genera un valor aleatorio único, que servirá para identificar un objeto. Esto nos permitirá buscar objetos Mascota por el id.

### Clase Singleton

Para proveer de objetos Mascota, modificaremos la clase MascotaSingleton. En el constructor de MascotaSingleton creamos objetos Mascota enviando los nuevos parámetros de entrada del constructor de la clase. También, agregamos el método getMascota, que servirá para obtener un objeto Mascota por su id.

```
package deldisenoalcodigo.appbarconespacioflexibleeimagen.dominios;
import java.util.ArrayList;
import java.util.List;
import java.util.UUID;
import deldisenoalcodigo.appbarconespacioflexibleeimagen.R;
```

```
public class MascotaSingleton {
…
     private MascotaSingleton(){
         mascotas.add(new Mascota("Nube",R.drawable.cat1, 0,"29 
May",29900,9023,7513));
         mascotas.add(new Mascota("Moncho",R.drawable.cat2, 0,"4 
Jun",34989,10030,5450));
         mascotas.add(new Mascota("Sissi",R.drawable.cat3, 0,"5 
Jun",40289,39002,40103));
         mascotas.add(new Mascota("Milito",R.drawable.cat4, 0,"5 
Jun",54201,102,50301));
         mascotas.add(new Mascota("Milka",R.drawable.cat5, 0,"11 
Jun",103982,90102,101092));
         mascotas.add(new Mascota("Olaf",R.drawable.cat6, 0,"12 
Jun",402982,203982,102999));
         mascotas.add(new Mascota("Michi",R.drawable.cat7, 0,"23 
Jun",505985,303933,202227));
         mascotas.add(new Mascota("Gran Gordo",R.drawable.cat8, 0,"23 
Jun",606966,505985,103933));
         mascotas.add(new Mascota("Yeika",R.drawable.dog1, 1,"24 
Jun",302383,103383,2441));
         mascotas.add(new Mascota("Darwin",R.drawable.dog2, 1,"25 
Jun",402982,203982,102999));
         mascotas.add(new Mascota("Zara",R.drawable.dog3, 1,"1 
Jul",102921,103121,12923));
         mascotas.add(new Mascota("Kappy",R.drawable.dog4, 1,"2 
Jul",302333,102627,204167));
         mascotas.add(new Mascota("Mingo",R.drawable.dog5, 1,"2 
Jul",302981,403572,702697));
         mascotas.add(new Mascota("Yogui",R.drawable.dog6, 1,"3 
Jul",202982,403968,602699));
         mascotas.add(new Mascota("Comino",R.drawable.dog7, 1,"13 
Ago",502984,203312,502229));
         mascotas.add(new Mascota("Lilly",R.drawable.dog8, 1,"14 
Ago",702682,103985,402945));
         mascotas.add(new Mascota("Darth Vader",R.drawable.dog9, 1,"15 
Ago",801987,203281,40221));
         mascotas.add(new Mascota("Heracles",R.drawable.dog10, 1,"16 
Ago",906289,203972,102111));
         mascotas.add(new Mascota("Pícaro",R.drawable.hor1, 2,"1 
Sep",505985,203982,502233));
         mascotas.add(new Mascota("Sargento",R.drawable.hor2, 2,"1 
Sep",402982,203982,102988));
         mascotas.add(new Mascota("Carbonero",R.drawable.hor3, 2,"2 
Sep",302982,203982,102397));
         mascotas.add(new Mascota("Pío",R.drawable.hor4, 2,"3 
Sep",602942,203982,102999));
         mascotas.add(new Mascota("Octavio",R.drawable.fis1, 3,"4 
Sep",603982,203982,102922));
         mascotas.add(new Mascota("Pinto",R.drawable.fis2, 3,"1 
Oct",702937,203982,102999));
```

```
 mascotas.add(new Mascota("Minchi",R.drawable.fis3, 3,"2 
Oct",803981,203982,102999));
         mascotas.add(new Mascota("Coco",R.drawable.fis4, 3,"2 
Oct",902785,203982,102197));
         mascotas.add(new Mascota("Alcachofo",R.drawable.fis5, 3,"11 
Oct",502585,103281,302339));
         mascotas.add(new Mascota("Emilio",R.drawable.fis6, 3,"15 
Oct",402982,203982,102697));
     }
…
     public Mascota getMascota(UUID id){
         for(Mascota mascota:mascotas){
             if(mascota.getId().equals(id))
                 return mascota;
 }
         return null;
     }
}
```
#### MascotaItemActivity

Para llamar a un Activity de otra Activity, se utiliza el método estático startActivity(intent). Este método envía información a una parte del sistema operativo llamado ActivityManager. El ActivityManager crea instancias Activity y llama a sus métodos onCreate(…).

Los programadores Android utilizan una convención para invocar una Activity. Se crea un método estático llamado newIntent(…) en las clases Activity. Este método recibe los parámetros requeridos por la Activity, se crea un Intent y se retorna este objeto a la Activity o Fragment que lo está invocando.

Un Intent es un objeto que puede comunicarse con el sistema operativo. Tiene algunos constructores, pero el que vamos a utilizar es el siguiente constructor:

public Intent(Context packageContext, Class<?> cls)

El argumento Class indica al ActivityManager qué Activity destino es invocada. El argumento Contenxt indica al ActivityManager qué Activity origen está invocando a la nueva Activity.

En la clase MascotaItemActivity creamos la variable EXTRA\_MASCOTA\_ID y el método newIntent, como se muestra a continuación:

```
public class MascotaItemActivity extends AppCompatActivity {
     private static final String EXTRA_MASCOTA_ID = "mascotaId";
     public static Intent newIntent(Context context, UUID id){
         Intent intent = new Intent(context,MascotaItemActivity.class);
         intent.putExtra(EXTRA_MASCOTA_ID,id);
         return intent;
     }
    @Override
     protected void onCreate(Bundle savedInstanceState) {
         super.onCreate(savedInstanceState);
         setContentView(R.layout.activity_mascota_item); 
     }
}
```
Los objetos Intent almacenan valores clave-valor. Luego, estos valores pueden ser obtenidos en el método onCreate. Para obtener el UUDI en el método onCreate, agregamos el siguiente código:

```
public class MascotaItemActivity extends AppCompatActivity {
 …
     @Override
     protected void onCreate(Bundle savedInstanceState) {
         super.onCreate(savedInstanceState);
         setContentView(R.layout.activity_mascota_item);
         UUID id = (UUID) 
getIntent().getSerializableExtra(EXTRA_MASCOTA_ID);
         Mascota mascota = MascotaSingleton.get().getMascota(id);
     }
}
```
En la variable id se obtiene el identificador único de un objeto Mascota. Después, a través de MascotaSingleton obtenemos el objeto Mascota.

Para finalizar con MascotaItemActivity, instanciamos los objetos necesarios para mostrar información sobre la mascota que seleccionamos.

```
public class MascotaItemActivity extends AppCompatActivity {
    @Override
    protected void onCreate(Bundle savedInstanceState) {
 …
        DecimalFormat formatter = new DecimalFormat("#,###,###");
         Toolbar toolbar = (Toolbar) findViewById(R.id.toolbar);
         setSupportActionBar(toolbar);
```

```
 ImageView imgMascota = (ImageView) 
findViewById(R.id.img_mascota);
imgMascota.setImageDrawable(getResources().getDrawable(mascota.getImag
en()));
         CollapsingToolbarLayout collapser = (CollapsingToolbarLayout) 
findViewById(R.id.collapser);
         collapser.setTitle(mascota.getNombre());
         TextView txtFavoritos = (TextView) 
findViewById(R.id.txt_favoritos);
txtFavoritos.setText(formatter.format(mascota.getFavoritos()));
         TextView txtVisto = (TextView) findViewById(R.id.txt_visto);
         txtVisto.setText(formatter.format(mascota.getVistas()));
         TextView txtComentarios = (TextView) 
findViewById(R.id.txt_comentarios);
txtComentarios.setText(formatter.format(mascota.getComentarios()));
         TextView txtFecha = (TextView) findViewById(R.id.txt_fecha);
         txtFecha.setText(mascota.getFecha());
         ActionBar actionBar = getSupportActionBar();
         actionBar.setDisplayHomeAsUpEnabled(true);
     }
     @Override
     public boolean onOptionsItemSelected(MenuItem menuItem) {
         if (menuItem.getItemId() == android.R.id.home) {
             finish();
 }
         return super.onOptionsItemSelected(menuItem);
    }
}
```
En actionBar.setDisplayHomeAsUpEnabled(true) establecemos en la App bar una flecha de navegación hacia atrás. En el método onOptionsItemSelected capturamos el evento clic de la flecha de navegación, y allí finalizamos la Activity actual, para así retornar a la lista de mascotas.

#### MascotasFragment

En la Activity o Fragment que invoca a otra Activity, obtenemos el Intent del método newIntent(…). Luego, enviamos como parámetro ese Intent al método startActivity.

Para finalizar el proyecto, agregamos el evento clic en MascotaHolder y llamamos a MascotaItemActivity. Para esto, implementamos la interfaz View.OnclickListener en MascotaHolder. itemView representa un ítem de la lista y establecemos el evento clic. En el método onClick llamamos a MascotaItemActivity.

```
public class MascotasFragment extends Fragment {
…
private class MascotaHolder extends RecyclerView.ViewHolder implements 
View.OnClickListener{
         private Mascota mascota;
         private ImageView imgMascota;
         public MascotaHolder(View itemView) {
 …
             itemView.setOnClickListener(this);
 …
         }
         private void bind(Mascota mascota){
             this.mascota = mascota;
imgMascota.setImageDrawable(getResources().getDrawable(mascota.getImag
en()));
         }
         @Override
         public void onClick(View view) {
             Intent intent = 
MascotaItemActivity.newIntent(getContext(),mascota.getId());
             startActivity(intent);
         }
     }
}
```
Una vez terminado este comportamiento, ejecutamos la aplicación. Se mostrará el siguiente resultado:

*Figura 3.27 Resultado final del App Bar con espacio flexible y una imagen*

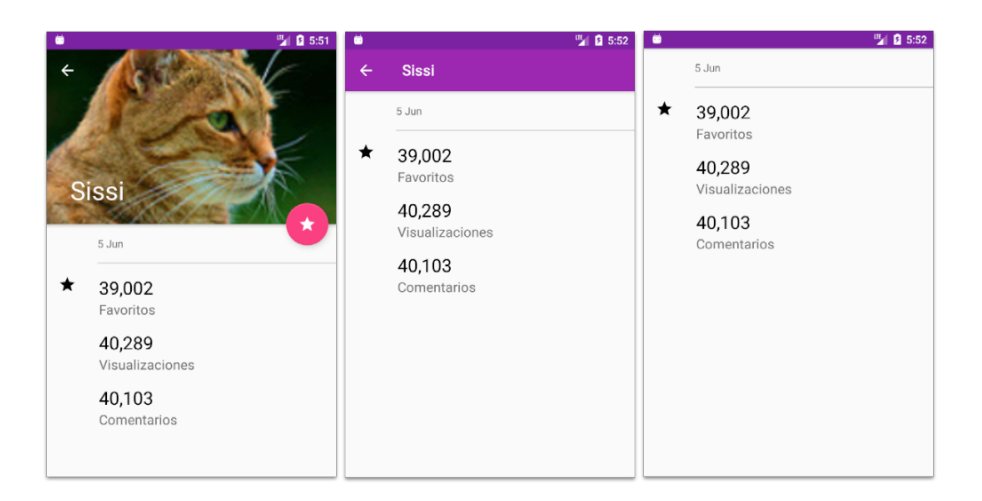

# **App Bar con espacio flexible y contenido sobrepuesto**

Cuando se implementa un Appbar con espacio flexible y contenido sobrepuesto, la altura del Appbar se expande hasta una altura predeterminada por el desarrollador y se contrae hasta la altura mínima de Portrait o Landscape del Appbar.

Cuando el Appbar está expandido, el contenido está encima del Appbar. A medida que se va contrayendo el contenido, el Appbar se ubica encima del contenido.

Para llevar el diseño y comportamiento de un App bar con espacio flexible y una imagen al código, tomaremos de base la aplicación desarrollada del Appbar con espacio flexible.

## Configuración del Proyecto App Bar con espacio flexible con contenido sobrepuesto

Para desarrollar el Appbar con espacio flexible con imagen, agregamos todo lo que hemos hecho en el proyecto AppBarConEspacioFlexible. Para esto, realizamos los siguientes pasos:

1. En res/values/colors.xml, agregamos el color colorCardView.

```
<resources>
 …
    <color name="colorCardView">#eeeeee</color>
```
#### </resources>

2. En Gradle Scripts/build.gradle (Module:app), agregamos la biblioteca de compatibilidad Design y sincronizamos.

```
dependencies {
…
     implementation 'com.android.support:cardview-v7:27.1.1'
}
```
#### Diseño de los Layout

Para establecer el comportamiento del Appbar con espacio flexible y contenido sobrepuesto, modificaremos algunos widgets de activity\_main.

En el elemento CollapsingToolbarLayout eliminamos el atributo app:title, actualizamos la altura de 150dp a 272dp en el atributo android:layout\_width="272dp" y agregamos el atributo app:titleEnable="true".

```
<android.support.design.widget.CoordinatorLayout
…
         <android.support.design.widget.CollapsingToolbarLayout
            android: layout width="match parent"
             android:layout_height="272dp"
             android:fitsSystemWindows="true"
             app:contentScrim="@color/colorPrimary"
            app:layout scrollFlags="scroll|exitUntilCollapsed|snap"
             app:expandedTitleMarginStart="72dp"
             app:titleEnabled="false">
…
```
</android.support.design.widget.CoordinatorLayout>

El título en este comportamiento se mantiene fijo. Por este motivo, se elimina el título de CollapsingToolbarLayout y se agrega el atributo app:title="@string/titulo" en el Toolbar.

```
<android.support.design.widget.CoordinatorLayout
…
             <android.support.v7.widget.Toolbar
                 android:id="@+id/toolbar"
                 app:title="@string/titulo"
                android: layout width="match parent"
                android: layout height="?attr/actionBarSize"
                 app:layout_collapseMode="pin" />
…
</android.support.design.widget.CoordinatorLayout>
```
Para establecer la apariencia del contenido sobrepuesto en el Appbar, se agrega el atributo app:Behavior\_overlapTop="100dp" en el elemento NestedScrollView. Con este valor, el contenido se sobrepondrá al Appbar con 100dp.

```
<android.support.design.widget.CoordinatorLayout
    <android.support.v4.widget.NestedScrollView
        android:id="@+id/scroll space"
        android: layout width="match parent"
        android: layout height="match parent"
         app:behavior_overlapTop="100dp"
         app:layout_behavior="@string/appbar_scrolling_view_behavior">
 …
    </android.support.v4.widget.NestedScrollView>
```

```
</android.support.design.widget.CoordinatorLayout>
```
Agregamos un CardView como raíz del LinearLayout. En este elemento establecemos un margen de 16dp, una elevación y un color de fondo.

```
<android.support.design.widget.CoordinatorLayout
…
     <android.support.v4.widget.NestedScrollView
     …>
         <android.support.v7.widget.CardView
             android:layout_width="match_parent"
             android:layout_height="wrap_content"
             android:layout_margin="16dp"
             app:cardElevation="@dimen/cardview_default_elevation"
             app:cardBackgroundColor="@color/colorCardView">
             <LinearLayout
             …>
                  <TextView
                  …/>
                  <android.support.v7.widget.RecyclerView
                  …/>
                  <View
                  …/>
                  <TextView
                  …/>
                  <android.support.v7.widget.RecyclerView
                  …/>
```

```
 </LinearLayout>
```

```
 </android.support.v7.widget.CardView>
     </android.support.v4.widget.NestedScrollView>
</android.support.design.widget.CoordinatorLayout>
```
Una vez terminado este comportamiento, ejecutamos la aplicación. Se mostrará el siguiente resultado:

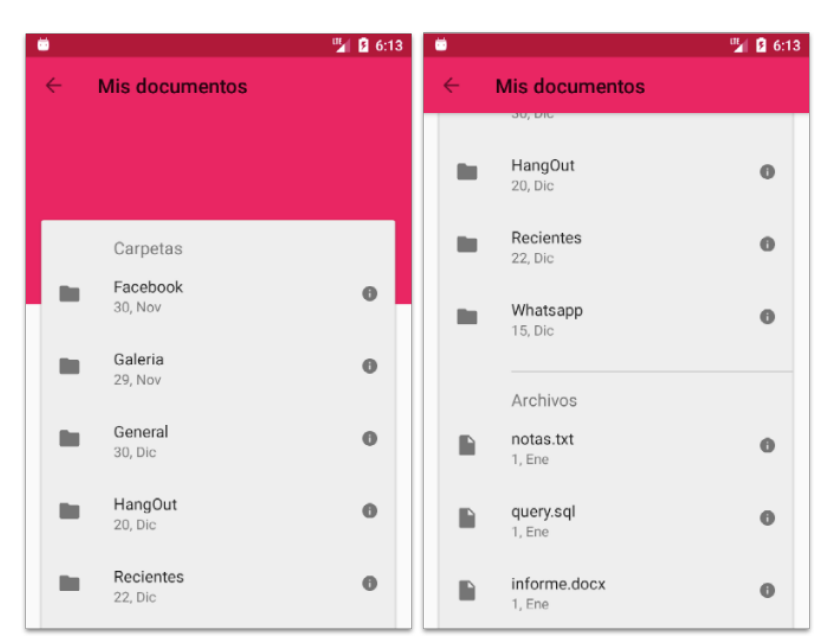

*Figura 3.28 Resultado final del App Bar con espacio flexible y contenido sobrepuesto*

#### **Resumen**

Es este capítulo se establecieron las métricas de Material Design para algunas listas de elementos. Se desarrolló el comportamiento del estándar Appbar, del Appbar con Tabs, del Appbar con espacio flexible con y sin imagen, y del Appbar con contenido sobrepuesto.

# **Capítulo 4. Navigation Drawer Y Bottom Navigation**

En este capítulo, desarrollaremos los comportamientos del Navigation Drawer y del Bottom Navigation. Ambos componentes definen la forma de navegación de cualquier aplicación en la plataforma Android. Utilizaremos como base el proyecto AppbarConTab del capítulo 2 y cambiaremos el Appbar con pestañas por un Navigation Drawer y por un Bottom Navigation.

## **Navigation Drawer**

Aplicaciones como Gmail o Facebook han implementado este tipo de patrón de navegación. Navigation Drawer es un menú lateral que sale del lado izquierdo o del lado derecho de la aplicación cuando se desliza el dedo por la pantalla en los bordes o al hacer clic en un botón superior que normalmente tiene un ícono con tres líneas horizontales en el App Bar. Ocupa toda la pantalla, incluso el Statusbar. Todo lo que esta detrás es visible, pero está oscurecido por una malla.

A continuación se muestran las métricas por defecto de Material Design para este menú lateral.

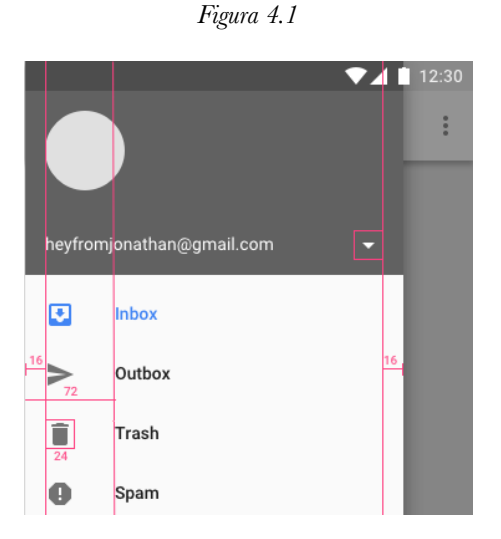

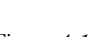

Para desarrollar el comportamiento del Navigation Drawer, utilizaremos la plantilla Navigation Drawer Activity, la cual viene en Android Studio. El código de esta plantilla está optimizado para este patrón, por lo que es una buena idea utilizarlo y luego personalizarlo a tu aplicación.

## Creación y configuración de un proyecto

Para desarrollar este proyecto, realizaremos los siguientes pasos:

- 1. Creamos un proyecto con el nombre "NavigationDrawerInfo".
- 2. Elegimos el SDK mínimo, el API 21: Android 5.0.
- 3. Seleccionamos la plantilla "Navigation Drawer Activity".

*Figura 4.2 Seleccionar la plantilla Navigation Drawer*

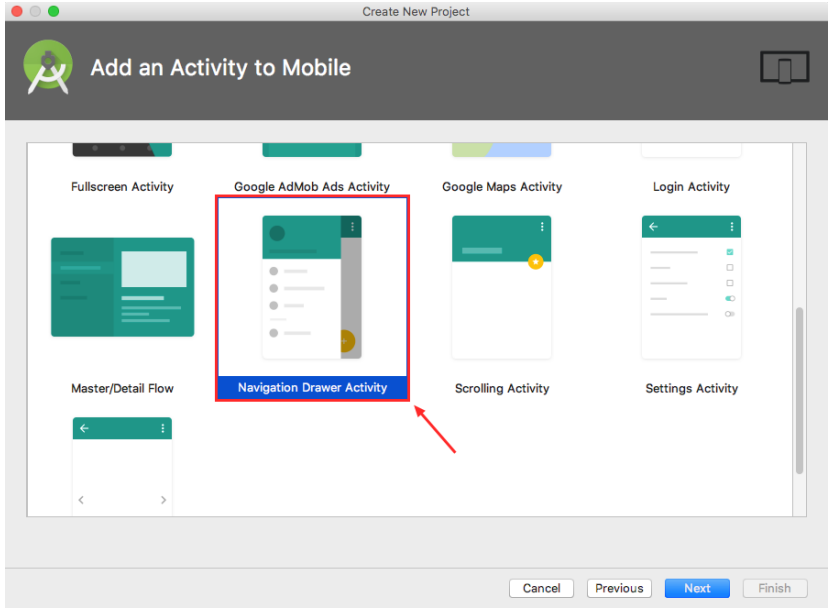

4. Creamos la Activity y el Layout del proyecto con el nombre MainActivity, y finalizamos la creación.

## Layouts de la plantilla Navigation Drawer

Para analizar esta plantilla, empezaremos en app/res/layout/activity\_main.xml. A continuación se muestra una vista jerárquica de este layout:

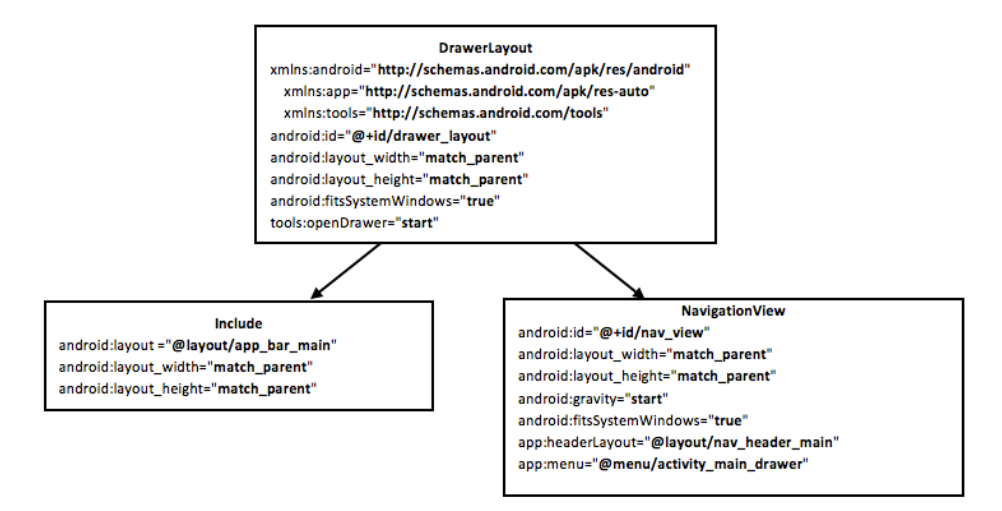

*Figura 4.3 Vista jerárquica de activity\_main de la plantilla Navigation Drawer*

DrawerLayout actúa como contenedor del componente NavigationView. El elemento NavigationView representa un menú estándar de navegación para las aplicaciones en Android. En el atributo app:menu se establece el recurso menú menu/activity\_main\_drawer y el atributo app:headerLayout coloca una cabecera en el NavigationDrawer. El elemento include sirve para colocar un layout dentro de otro layout. Para este caso, se incluye el layout app\_bar\_main.xml en activity\_main.

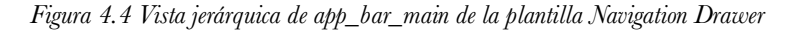

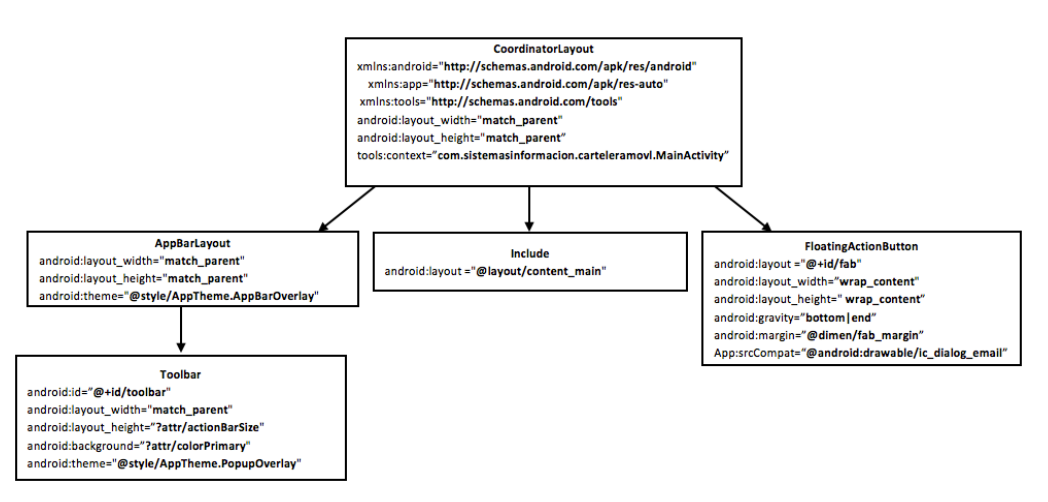

En app bar main.xml, tenemos un Appbar, un include y un FloationActionButton (FAB). El FAB es un botón redondo, colocado en la parte inferior derecha de la pantalla, a través del atributo android: gravity="bottom|end". En el siguiente capítulo daremos más detalles sobre el FAB.

El elemento include carga el layout content\_main. Este layout ocupa toda la pantalla de la aplicación, y es aquí donde se coloca el contenido personalizado de la aplicación.

En "app/res/menu", encontramos los menús de la aplicación. Las opciones que se muestran en el menú lateral se encuentran en el menú activity\_main\_drawer. A cada MenuItem se le asigna un id, un icono y un título. El atributo id servirá para inflarlos en el código fuente de la aplicación.

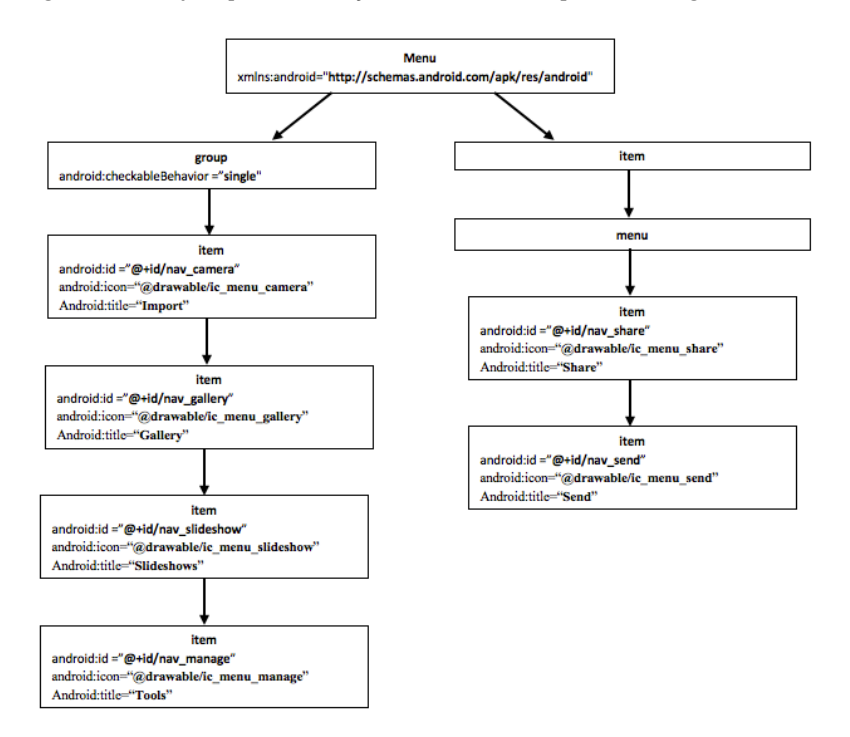

*Figura 4.5 Vista jerárquica de activity\_main\_drawer de la plantilla Navigation Drawer*

## Código fuente del Navigation Drawer

La única clase que existe en la plantilla Navigation Drawer es MainActivity y tiene cinco métodos: create, onBackPressed, onCreateOptionMenu, onOptionsItemSelected, onNavigationItemSelected.

En el método onCreate se instancia un objeto ToolBar, un objeto FloatingActionButton, un objeto NavigationView y un objeto DrawerLayout, como se muesta a continuación:

```
@Override
protected void onCreate(Bundle savedInstanceState) {
     super.onCreate(savedInstanceState);
     setContentView(R.layout.activity_main);
     Toolbar toolbar = (Toolbar) findViewById(R.id.toolbar);
     setSupportActionBar(toolbar);
     FloatingActionButton fab = (FloatingActionButton) 
findViewById(R.id.fab);
     fab.setOnClickListener(new View.OnClickListener() {
         @Override
         public void onClick(View view) {
             Snackbar.make(view, "Replace with your own action", 
Snackbar.LENGTH_LONG)
                      .setAction("Action", null).show();
         }
     });
```

```
 DrawerLayout drawer = (DrawerLayout) 
findViewById(R.id.drawer_layout);
     ActionBarDrawerToggle toggle = new ActionBarDrawerToggle(
             this, drawer, toolbar, R.string.navigation_drawer_open, 
R.string.navigation_drawer_close);
     drawer.addDrawerListener(toggle);
     toggle.syncState();
     NavigationView navigationView = (NavigationView) 
findViewById(R.id.nav_view);
     navigationView.setNavigationItemSelectedListener(this);
}
```
Observemos que inflamos los widgets de diferentes layout. El Toolbar y el FloatingActionButton están localizados en el layout app\_bar\_main, el DrawerLayout y el NavigationView están ubicados en activity main. Es una buena práctica mantener componentes de interfaz de usuario que puedan ser reutilizados en diferentes Activities, como es el caso del Appbar.

La plantilla Navigation Drawer trae por defecto un menú en el Appbar. En el método onCreateOptionMenu se infla el menú app/res/menu/main.xml.

```
@Override
public boolean onCreateOptionsMenu(Menu menu) {
     getMenuInflater().inflate(R.menu.main, menu);
     return true;
}
```
El método onOptionsItemSelected se dispara cada vez que se selecciona un ítem del menu R.menu.main.

```
@Override
public boolean onOptionsItemSelected(MenuItem item) {
     // Handle action bar item clicks here. The action bar will
     // automatically handle clicks on the Home/Up button, so long
     // as you specify a parent activity in AndroidManifest.xml.
     int id = item.getItemId();
     //noinspection SimplifiableIfStatement
     if (id == R.id.action_settings) {
         return true;
     }
     return super.onOptionsItemSelected(item);
}
```
El método onNavigationItemSelected se activa cuando el usuario selecciona cualquier ítem del Navigation Drawer.

```
public boolean onNavigationItemSelected(MenuItem item) {
     // Handle navigation view item clicks here.
```
```
 int id = item.getItemId();
    if (id == R.id.nav_camera) {
         // Handle the camera action
     } else if (id == R.id.nav_gallery) {
    } else if (id == R.id.nav slideshow) {
    } else if (id == R.id.nav manage) {
     } else if (id == R.id.nav_share) {
    } else if (id == R.id.nav send) {
     }
     DrawerLayout drawer = (DrawerLayout) 
findViewById(R.id.drawer_layout);
     drawer.closeDrawer(GravityCompat.START);
     return true;
}
```
Antes de ejecutar la aplicación, modificamos el método onNavigationItemSelected, como se muestra a continuación:

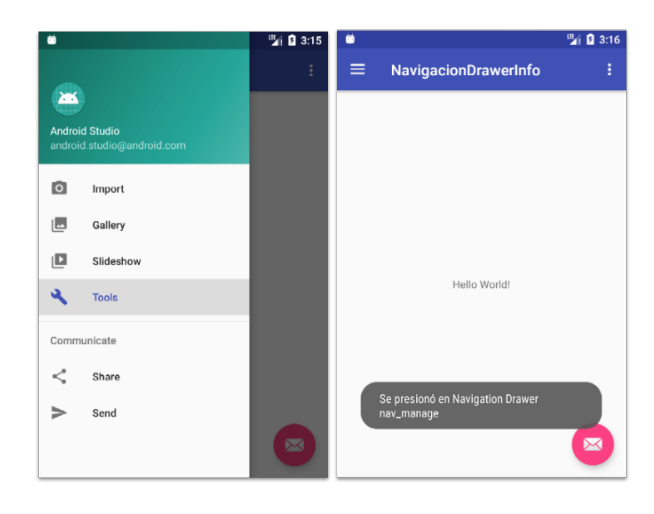

*Figura 4.6 Resultado de la plantilla Navigation Drawer*

#### Navigation Drawer con Fragment

Vamos a seguir actualizando la aplicación anterior. Tomaremos algunos componentes de la aplicación AppbarConTabs y la agregaremos en NavigationDrawerInfo. Las clases Macota, MascotaSingleton y MascotasFragment, y las imágenes de mascotas las agregamos al proyecto NavigationDrawerInfo, como se muestra a continuación:

*Figura 4.7 Componentes agregados a NavigationDrawerInfo*

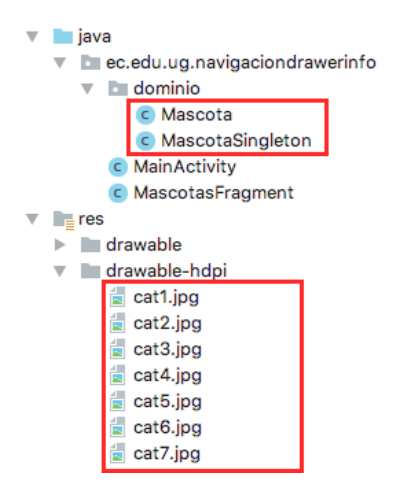

Recordemos que en el layout content\_main se agrega el contenido principal de la aplicación. Para cargar el fragmento de mascotas creamos un FragmentLayout, como se muestra a continuación:

```
<android.support.constraint.ConstraintLayout 
xmlns:android="http://schemas.android.com/apk/res/android"
     xmlns:app="http://schemas.android.com/apk/res-auto"
     xmlns:tools="http://schemas.android.com/tools"
    android: layout width="match parent"
     android:layout_height="match_parent"
    app: layout behavior="@string/appbar scrolling view behavior"
     tools:context=".MainActivity"
     tools:showIn="@layout/app_bar_main">
     <FrameLayout
         android:id="@+id/fragment_content"
         android:layout_width="match_parent"
         android:layout_height="match_parent" />
```

```
</android.support.constraint.ConstraintLayout>
```
En la clase MainActivity, creamos el método setFragment para cargar un objeto Fragment de la clase MascotasFragment en el layout fragment content.

```
public class MainActivity extends AppCompatActivity
         implements NavigationView.OnNavigationItemSelectedListener {
…
     public void setFragment(Fragment fragment){
         FragmentManager fragmentManager = getSupportFragmentManager();
         fragmentManager
                  .beginTransaction()
                 .replace(R.id.fragment_content, fragment)
                 .commit();
     }
}
```
En onCreate de MainActivity creamos un fragmento con la lista de gatos. En onNavigationItemSelected, cada vez que seleccionamos un MenuItem, creamos un fragment y lo cargamos en el contenido principal de la aplicación.

```
protected void onCreate(Bundle savedInstanceState) {
     super.onCreate(savedInstanceState);
…
     Fragment fragment = MascotasFragment.newInstance(0);
     setFragment(fragment);
}
public boolean onNavigationItemSelected(MenuItem item) {
     // Handle navigation view item clicks here.
     int id = item.getItemId();
    if (id == R.id.nav camera) {
         Fragment fragment = MascotasFragment.newInstance(0);
         setFragment(fragment);
     } else if (id == R.id.nav_gallery) {
         Fragment fragment = MascotasFragment.newInstance(1);
         setFragment(fragment);
     } else if (id == R.id.nav_slideshow) {
         Fragment fragment = MascotasFragment.newInstance(2);
         setFragment(fragment);
    } else if (id == R.id.nav manage) {
         Fragment fragment = MascotasFragment.newInstance(3);
         setFragment(fragment);
    } else if (id == R.id.nav share) {
         Toast.makeText(this,"Se presionó en Navigation Drawer 
nav share",Toast.LENGTH LONG).show();
    } else if (id == R.id.nav send) {
         Toast.makeText(this,"Se presionó en Navigation Drawer 
nav_send",Toast.LENGTH_LONG).show();
     }
     DrawerLayout drawer = (DrawerLayout) 
findViewById(R.id.drawer_layout);
     drawer.closeDrawer(GravityCompat.START);
     return true;
}
```
Luego, ejecutamos la aplicación y obtenemos el siguiente resultado:

*Figura 4.8 Resultado del Navigation Drawer con Fragment*

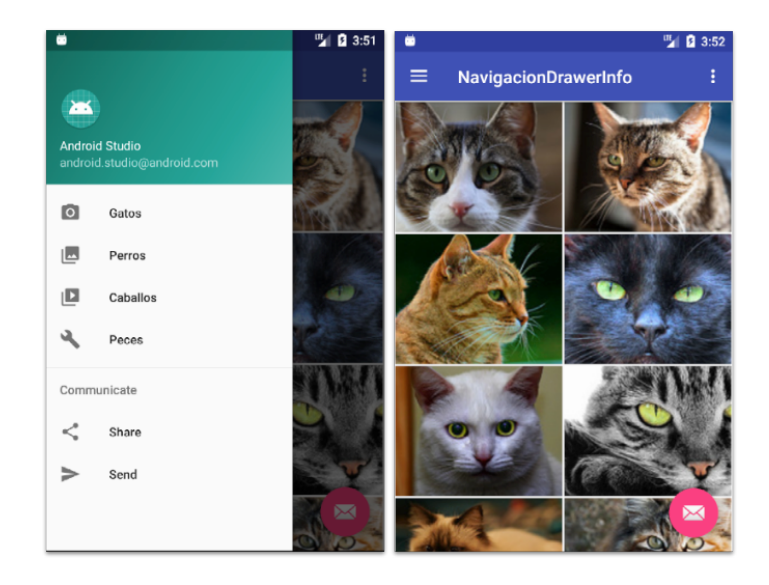

# **Bottom Navigation**

Este patrón de navegación se ha vuelto muy popular, tanto es así que aplicaciones como YouTube han implementado esta forma de navegar. Este menú permite a los usuarios cambiar de secciones sin demasiado esfuerzo, ofreciendo una gran ventaja sobre el Appbar que tiene sus opciones en la parte superior. Se recomienda tener de tres a cinco secciones para que estén siempre visibles en la pantalla.

Para desarrollar el comportamiento del Bottom Navigation, utilizaremos la plantilla Bottom Navigation Activity, que viene en Android Studio y agregaremos las clases Mascota, MascotaSingleton y MascotasFragment, y las imágenes de mascotas del proyecto AppbarConTabs.

# Creación y configuración de un proyecto

Para desarrollar este proyecto, realizaremos los siguientes pasos:

- 1. Creamos un proyecto con el nombre "BottomNavigationInfo".
- 2. Elegimos el SDK mínimo, el API 21: Android 5.0.
- 3. Seleccionamos la planatilla "Bottom Navigation Activity".

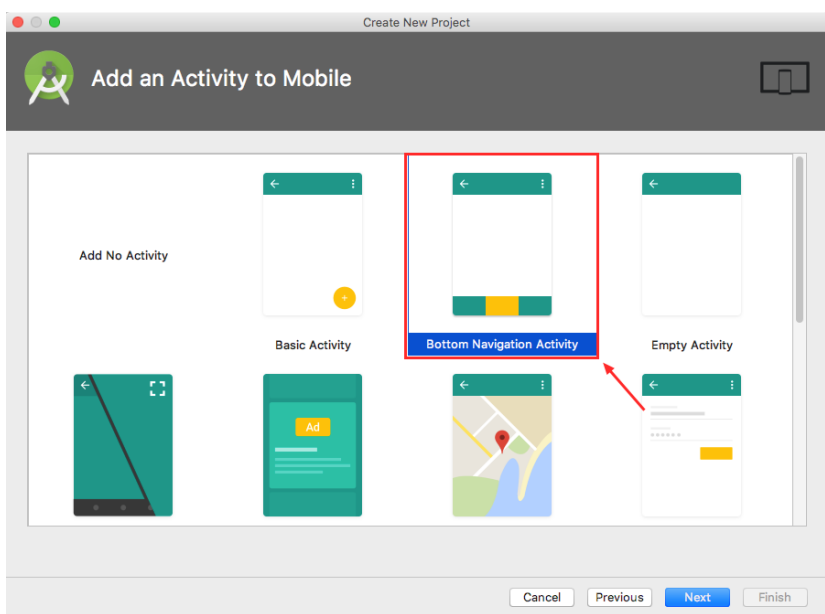

4. Creamos la Activity y el Layout del proyecto con el nombre MainActivity, y finalizamos la creación.

### Desarrollando el comportamiento

El widget BottomNavigationView representa una barra de menú en la parte inferior de la pantalla. El contenido se puede asignar a través de un archivo de recurso menú.

Esta plantilla agrega por defecto un recurso menú llamado navigation con tres MenuItem que se utilizarán en el Bottom Navigation. Modificamos el layout activity\_main, como se muestra a continuación:

```
<android.support.constraint.ConstraintLayout 
xmlns:android="http://schemas.android.com/apk/res/android"
     xmlns:app="http://schemas.android.com/apk/res-auto"
     xmlns:tools="http://schemas.android.com/tools"
     android:id="@+id/container"
    android: layout width="match parent"
    android: layout height="match parent"
     tools:context=".MainActivity">
     <FrameLayout
         android:id="@+id/fragment_content"
        android: layout width="match parent"
        android: layout height="match parent" />
     <android.support.design.widget.BottomNavigationView
         android:id="@+id/navigation"
        android: layout width="0dp"
         android:layout_height="wrap_content"
        android: layout marginEnd="0dp"
        android: layout marginStart="0dp"
         android:background="?android:attr/windowBackground"
        app: layout constraintBottom toBottomOf="parent"
```

```
 app:layout_constraintLeft_toLeftOf="parent"
app: layout constraintRight toRightOf="parent"
 app:menu="@menu/navigation" />
```

```
</android.support.constraint.ConstraintLayout>
```
Agregamos el layout FragmentLayout para cargar el fragmento de mascotas y en el atributo app:menu del BottomNavigationView asignamos el menú navigation.

En la clase MainActivity, en el evento OnNavigationItemSelectedListener llamamos al fragmento MascotasFragment en cada ítem disponible en el BottomNavigationView.

```
public class MainActivity extends AppCompatActivity {
     private BottomNavigationView.OnNavigationItemSelectedListener 
mOnNavigationItemSelectedListener
            = new
BottomNavigationView.OnNavigationItemSelectedListener() {
         @Override
         public boolean onNavigationItemSelected(@NonNull MenuItem 
item) {
             switch (item.getItemId()) {
                 case R.id.navigation_home:
getSupportFragmentManager().beginTransaction().replace(R.id.fragment_c
ontent, MascotasFragment.newInstance(1)).commit();
                     return true;
                 case R.id.navigation_dashboard:
getSupportFragmentManager().beginTransaction().replace(R.id.fragment_c
ontent, MascotasFragment.newInstance(2)).commit();
                     return true;
                 case R.id.navigation_notifications:
getSupportFragmentManager().beginTransaction().replace(R.id.fragment_c
ontent, MascotasFragment.newInstance(3)).commit();
                     return true;
 }
             return false;
         }
     };
     @Override
     protected void onCreate(Bundle savedInstanceState) {
         super.onCreate(savedInstanceState);
         setContentView(R.layout.activity_main);
         BottomNavigationView navigation = (BottomNavigationView) 
findViewById(R.id.navigation);
```

```
navigation.setOnNavigationItemSelectedListener(mOnNavigationItemSelect
edListener);
     }
```
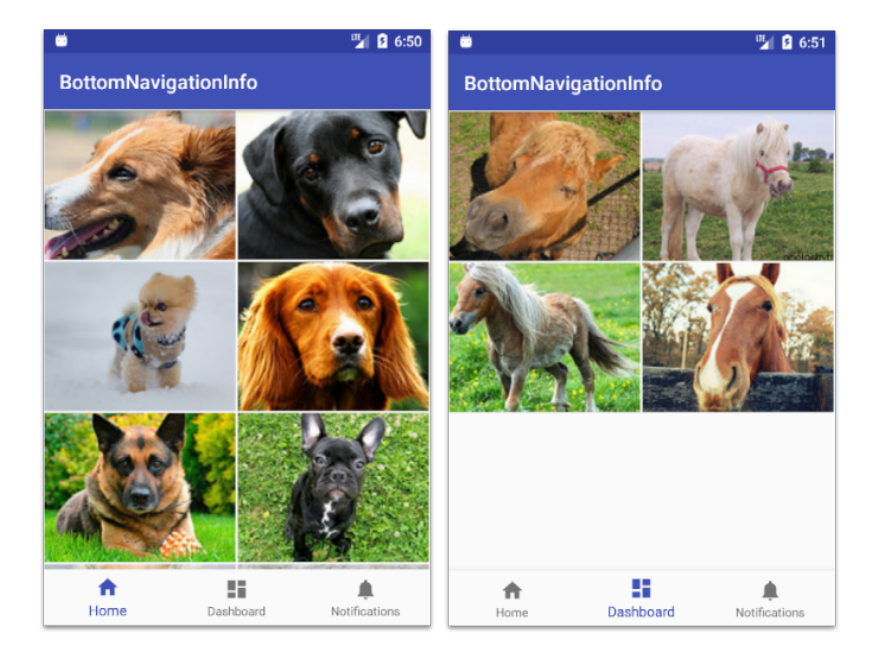

*Figura 4.10 Resultado final del Bottom Navigation*

#### **Resumen**

}

En este capítulo desarrollamos los comportamientos del Navigation Drawer y del Bottom Navigation. Utilizamos como base el proyecto AppbarConTab del capítulo 2 y cambiamos el Appbar con pestañas por un Navigation Drawer y por un Bottom Navigation.

# **Capítulo 5. Text Fields, SnackBars, Floating Action Buttons**

El TextField es un elemento que nos permite ingresar información a través de un EditText. También, nos permite validar y mostrar sugerencias o mensajes de errores a los usuarios sobre la información que se ha ingresado.

El Snackbar proporciona comentarios breves sobre una operación a través de un cuadro que aparece desde la parte inferior de la pantalla.

El FloatingActionButton es un botón redondeado que facilita acceso rápido a las principales opciones de la pantalla actual donde esté localizado este botón.

En este capítulo, veremos las métricas de los componentes TextField, SnackBar y FloatingActionButton, desarrollaremos algunos comportamientos para validar información de entrada a través de TextFields, aplicaremos el Snackbar para mostrar mensajes consecutivos sobre un proceso, y utilizaremos componentes de terceros para implementar comportamientos del FloatingActionButton que no están respaldados por el Framework de Android.

Se cubrirán los siguientes tópicos:

- TextField
- SnackBar
- FloatingActionButton con menú
- FloatingActionButton con animación

# **TextField**

Los TextFields permiten ingresar información a la aplicación. Se puede validar información de entrada; además ayuda a los usuarios con sugerencias, mensajes de errores o autocompletado de palabras. Existen varios tipos, tales como línea simple y multilínea.

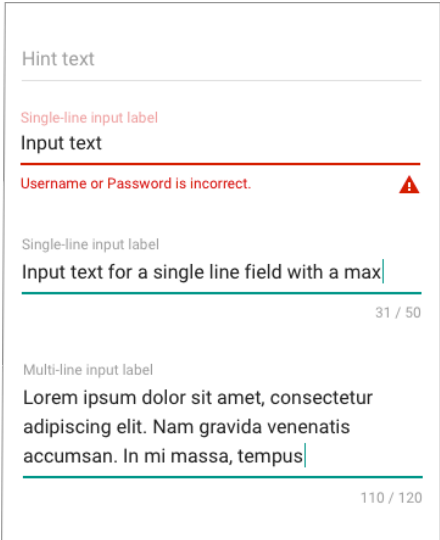

En Android, un TextField puede estar compuesto por el widget TextInputLayout. Dentro de este, encontramos un EditText, y opcionalmente un ImageView con una imagen.

Material Design establece algunos valores por defecto para el TextField. Los espacios entre los Labels y el texto de entrada, el tamaño de las letras, y los colores son definidos por las guías de Material Design. El espacio entre la imagen y el EditText es establecido por el desarrollador.

*Figura 5.2 Medidas de los TextFields*

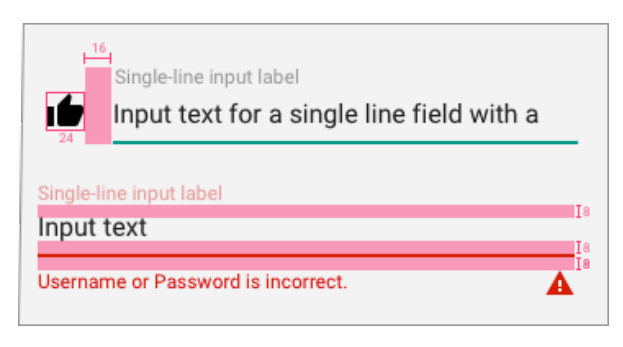

Para realizar el diseño y el comportamiento de un TextField desarrollaremos una aplicación con un formulario para ingresar información del nombre, correo electrónico y dirección de un usuario.

### Creación y configuración de un proyecto con TextFields

Para desarrollar este proyecto, realizaremos los siguientes pasos:

- 1. Establecemos el nombre del proyecto TextFieldsForm.
- 2. Elegimos el SDK mínimo, el API 21: Android 5.0.
- 3. Seleccionamos un proyecto Empty Activity.
- 4. Creamos la Activity y el Layout del proyecto con el nombre MainActivity.

5. En Gradle Scripts/build.gradle (Module:app), agregamos la librería de compatibilidad Design y sincronizamos.

```
…
implementation 'com.android.support:design:27.1.1'
```
…

- 5. En https://drive.google.com/file/d/1nsrM-w\_S0rf1gYAw-BUSscgyj5wemIxd/view?usp=sharing, descargamos el Archivo.zip.
- 6. Copiamos las carpetas drawable-hdpi, drawable-mdpi, drawable-xhdpi y drawable-xxhdpi y drawable-xxxhdpi con la imagen ic\_email\_black.
- 7. Creamos los siguientes recursos String en res/values/string.

```
<resources>
```
…

```
<string name="error_nombre">El Nombre es requerido</string>
<string name="error_correo_vacio">El Correo es requerido</string>
<string name="error_correo_valido">El Correo no es valido</string>
```
</resources>

#### Diseño del Layout

El principal componente para desarrollar los comportamientos de un TextField es el TextInputLayout. Dentro de este widget, se agrega un EdtitText y opcionalmente una imagen representativa del campo.

En el layout activity\_main, borramos el contenido actual y agregamos los siguientes componentes:

```
<LinearLayout 
xmlns:android="http://schemas.android.com/apk/res/android"
     xmlns:app="http://schemas.android.com/apk/res-auto"
     xmlns:tools="http://schemas.android.com/tools"
     android:id="@+id/linearLayout"
     android:layout_width="match_parent"
     android:layout_height="match_parent"
     tools:context=".MainActivity"
     android:orientation="vertical"
     android:padding="16dp">
     <android.support.design.widget.TextInputLayout
        android:id="@+id/til_nombre"
        android: layout width="match parent"
        android: layout height="wrap content">
         <EditText
            android:id="@+id/edt_nombre"
            android: layout width="match parent"
            android: layout height="wrap content"
             android:hint="Nombre *"
```

```
 android:inputType="text"/>
 </android.support.design.widget.TextInputLayout>
```
#### </LinearLayout>

Hemos creado el primer campo del formulario a través de un TextField. El campo nombre mostrará al usuario la etiqueta "Nombre". Este valor se establece en el atributo android: hint="Nombre \*" del EditText. A continuación, agregamos el campo correo.

```
…
     </android.support.design.widget.TextInputLayout>
     <LinearLayout
         android:layout_width="match_parent"
         android:layout_height="wrap_content"
         android:orientation="horizontal">
         <ImageView
             android:layout_width="wrap_content"
             android:layout_height="wrap_content"
             android:src="@drawable/ic_email_black_24dp"
             android:layout_gravity="center_vertical"/>
         <android.support.design.widget.TextInputLayout
             android:id="@+id/til_correo"
             android:layout_width="match_parent"
             android:layout_height="wrap_content"
             android:layout_marginLeft="16dp">
             <EditText
                 android:id="@+id/edt_correo"
                 android:layout_width="match_parent"
                 android:layout_height="wrap_content"
                 android:hint="Correo Electrónico *" />
         </android.support.design.widget.TextInputLayout>
     </LinearLayout>
```
…

Para agregar una imagen al TextField, establecemos un LinearLayout como padre de un ImageView y un TextInputLayout. Observe que asignamos un margen izquierdo de 16dp en el TextInputLayout. Agregamos el último campo en el formulario y un botón.

```
…
<android.support.design.widget.TextInputLayout
     android:id="@+id/til_direccion"
     android:layout_width="match_parent"
     android:layout_height="wrap_content">
     <EditText
         android:id="@+id/edt_direccion"
         android:layout_width="match_parent"
         android:layout_height="wrap_content"
         android:hint="Dirección"
         android:inputType="text"/>
</android.support.design.widget.TextInputLayout>
```

```
<Button
     android:id="@+id/btn_guardar"
     android:text="Guardar"
     android:layout_width="wrap_content"
     android:layout_height="wrap_content" />
```
#### Desarrollando el código

En la clase MainActivity, inflamos los TextInputLayout, un Botton y los EditText, como se muestra a continuación:

```
public class MainActivity extends AppCompatActivity {
     private TextInputLayout tilNombre;
     private TextInputLayout tilCorreo;
     private EditText edtNombre;
     private EditText edtCorreo;
     private EditText edtDireccion;
     @Override
     protected void onCreate(Bundle savedInstanceState) {
         super.onCreate(savedInstanceState);
         setContentView(R.layout.activity_main);
         tilNombre = findViewById(R.id.til_nombre);
         edtNombre = findViewById(R.id.edt_nombre);
         tilCorreo = findViewById(R.id.til_correo);
        edtCorreo = findViewById(R.id.edt nombre);
        edtDireccion = findViewById(R.id.edt direccion);
        Button btnGuardar = findViewById(R.id.btn guardar);
     }
}
```
Para validar el campo "Nombre", codificamos el método validarNombre, que recibe un String como parámetro de entrada.

```
…
public boolean validarNombre(String nombre){
     if(nombre.isEmpty()) {
         tilNombre.setError(this.getResources()
                   .getString(R.string.error_nombre));
         return false;
     }
     tilNombre.setError(null);
     return true;
}
```
Dentro del método validarNombre, si el nombre está vacío, entonces en el método setError del objeto tilNombre establecemos el mensaje R.string.error nombre, caso contrario, será null y no se mostrará ningún mensaje de error en el formulario de la aplicación.

Para validar el correo, necesitamos verificar que este campo no esté vacío y que su contenido sea un correo electrónico válido. Creamos el método correoVacio y correoValido.

```
…
public boolean correoVacio(String correo){
     if(correo.isEmpty()) {
         tilCorreo.setError(this.getResources()
                    .getString(R.string.error_correo_vacio));
         return false;
     }
     tilCorreo.setError(null);
     return true;
}
public boolean correoValido(String correo) {
     boolean correoValido = android.util.Patterns.EMAIL_ADDRESS
                               .matcher(correo).matches();
     if(!correoValido){
tilCorreo.setError(this.getResources().getString(R.string.error_correo
_valido));
         return false;
     }
     return true;
}
…
```
En el método validarCorreo, si el parámetro correo es vacío se muestra el mensaje de error R.string.error\_correo\_vacio en el TextField. En el método correoValido, se verifica que el parámetro correo tenga el formato de un correo electrónico. Si este no cumple con el formato de un correo electrónico, se muestra el mensaje de error R.string.error correo valido.

Por último, establecemos el evento clic en el botón btnGuardar y creamos el método validarCampos, como se muestra a continuación:

```
…
protected void onCreate(Bundle savedInstanceState) {
     super.onCreate(savedInstanceState);
…
   Button btnGuardar = findViewBvId(R.id.btn guardar);
     btnGuardar.setOnClickListener(new View.OnClickListener() {
         @Override
```

```
 public void onClick(View view) {
             validarCampos();
         }
     });
}
…
public void validarCampos(){
     String nombre = edtNombre.getText().toString();
    String correo = edtCorreo.getText().toString();
     boolean nombreValido = validarNombre(nombre);
     boolean correoValido = correoVacio(correo);
     if(correoValido)
         correoValido = correoValido(correo);
     if(nombreValido && correoValido)
         Toast.makeText(this,"Datos guardamos con 
exito!",Toast.LENGTH LONG).show();
     else
         Toast.makeText(this,"Error al guardar los 
datos!",Toast.LENGTH LONG).show();
}
…
```
En el método validarCampos, se obtienen los textos de edtNombre y edtCorreo. Luego, se pasan esos valores a los métodos validarNombre, correoVacio y correoValido. Si todos los datos son correctos, se muestra el mensaje "Datos guardados con éxito" en un Toast. Si no, se muestra "Error al guardar los datos".

*Figura 5.3 Resultado final del TextFieldForm*

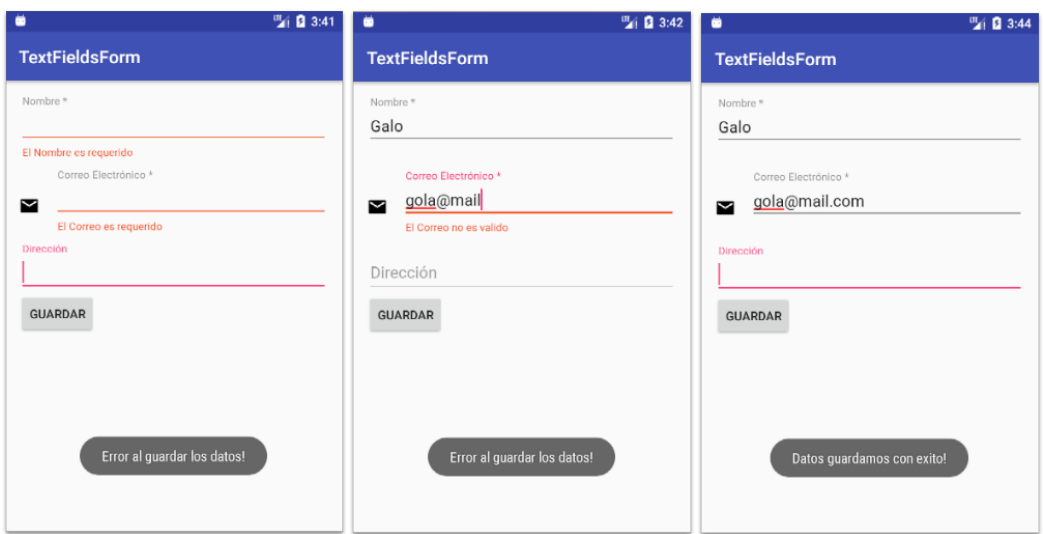

#### **SnackBar**

El Snackbar provee comentarios breves sobre una operación a través de un cuadro que aparece desde la parte inferior de la pantalla.

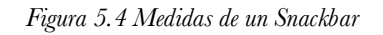

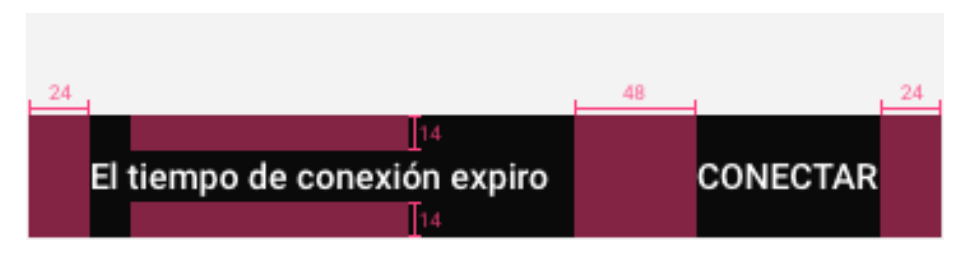

En Android, un Snackbar tiene predeterminado el tamaño y los espacios de las letras. Para llevar el diseño y el comportamiento del widget SnackBar, desarrollaremos una aplicación con dos SnackBars consecutivos con diferentes contenidos.

#### Creación y configuración de un proyecto con SnackBar

Para desarrollar este proyecto, realizaremos los siguientes pasos:

- 1. Establecemos el nombre del proyecto SnackBar.
- 2. Elegimos el SDK mínimo, el API 21: Android 5.0.
- 3. Seleccionamos un proyecto Empty Activity.
- 4. Creamos la Activity y el Layout del proyecto con el nombre MainActivity.
- 5. En Gradle Scripts/build.gradle (Module:app), agregamos la librería de compatibilidad Design y sincronizamos.

```
…
implementation 'com.android.support:design:27.1.1'
...
```
6. Desargamos cualquier ícono en https://material.io/icons/ y lo agregamos al proyecto.

### Diseño del Layout

Cuando una pantalla tiene un FloatingActionButton en la parte inferior derecha, Material Design sugiere que un Snackbar no se sobreponga con el FloatingActionButton. Para lograr este comportamiento, utilizamos el layout padre CoordinatorLayout. Este layout permite mover automáticamente cualquier widget hacia arriba, evitando que se sobrepongan. En activity\_main, agregamos los siguientes componentes:

```
<android.support.design.widget.CoordinatorLayout 
xmlns:android="http://schemas.android.com/apk/res/android"
     android:id="@+id/parent"
    android: layout width="match parent"
    android: layout height="match parent">
     <android.support.design.widget.FloatingActionButton
         android:id="@+id/fab"
        android:src="@drawable/ic_add_black_18dp"
         android:layout_margin="16dp"
        android: layout gravity="bottom|end"
        android: layout width="wrap_content"
         android:layout_height="wrap_content" />
```

```
</android.support.design.widget.CoordinatorLayout>
```
Para mostrar un Snackbar en la pantalla, se le debe asignar un contenedor padre, es por esta razón que asignamos un id al elemento CoordinatorLayout para inflarlo y asignarlo a los Snackbars que vamos a utilizar. El FloatingActionButton nos servirá para activar un SnackBar dentro de la aplicación. Este estará colocado en la parte inferior derecha de la pantalla.

# Desarrollando el código

Para mostrar consecutivamente dos Snackbars, los inflamos en MainActivity, y establecemos los mensajes que se van a mostrar por la pantalla. Para activar un Snackbar, utilizaremos el evento clic del FloatingActionButton fab, como se muestra a continuación:

```
public class MainActivity extends AppCompatActivity {
     @Override
     protected void onCreate(Bundle savedInstanceState) {
         super.onCreate(savedInstanceState);
         setContentView(R.layout.activity_main);
         final CoordinatorLayout parent = findViewById(R.id.parent);
```

```
 FloatingActionButton fab = findViewById(R.id.fab);
         final Snackbar snb1 = Snackbar.make(parent,"El producto ha 
sido agregado a su canasta",Snackbar.LENGTH_LONG);
         final Snackbar snb2 = Snackbar.make(parent,"El producto a sido 
quitado de su canasta",Snackbar.LENGTH_LONG);
         snb1.setAction("Quitar", new View.OnClickListener() {
             @Override
             public void onClick(View view) {
                 snb2.show();
 }
         });
         fab.setOnClickListener(new View.OnClickListener() {
             @Override
             public void onClick(View view) {
                 snb1.show();
 }
         });
     }
}
```
El método make recibe como parámetros de entrada la vista padre, el mensaje que se va a mostrar y el tiempo que tardará en estar en la pantalla el Snackbar. El método show muestra el Snackbar en la pantalla. En el objeto snb1, establecemos el evento clic. Cuando se active este evento se mostrará el Snackbar snb2. A continuación, se muestra el resultado de este proyecto:

*Figura 5.5 Resultado final del SnackBar*

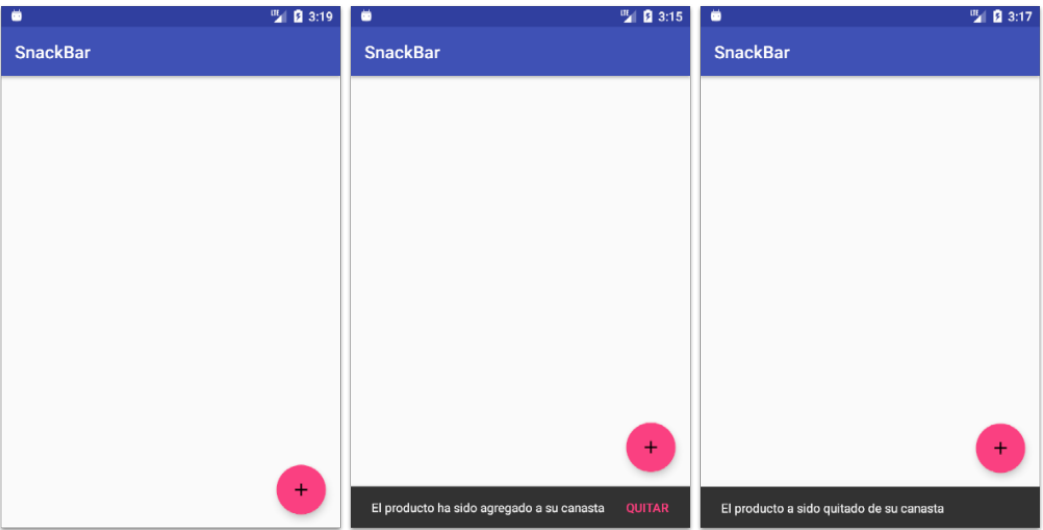

Para observar cómo se comporta el Snackbar con otros layouts, cambiamos el CoordinatorLayout por un RelativeLayout.

```
<RelativeLayout
xmlns:android="http://schemas.android.com/apk/res/android"
     android:id="@+id/parent"
     …>
     <android.support.design.widget.FloatingActionButton
         android:id="@+id/fab"
         android:layout_alignParentBottom="true"
         android:layout_alignParentRight="true"
 …
         />
```
#### **</RelativeLayout>**

Al ejecutar la aplicación, podemos observar que el Snackbar se sobrepone con el FloatingActionButton.

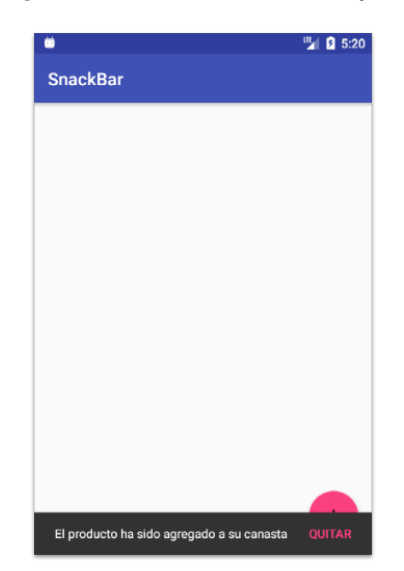

*Figura 5.6 Snackbar con un RelativeLayout*

#### **FloatingActionButton con menú**

El comportamiento del FloatingActionButton con menú definido en Material Design, no está integrado en el framework de Android. Sin embargo, podemos utilizar algunos componentes de otros desarrolladores, como por ejemplo, el componente desarrollado en https://github.com/futuresimple/android-floating-action-button.

### Configuración del Proyecto App Bar con espacio flexible

Para desarrollar el FloatingActionButton con menú tomaremos como proyecto base AppBarConEspacioFlexible. Realizamos los siguientes pasos:

1. En Gradle Scripts/build.gradle (Module:app), agregamos la biblioteca de compatibilidad Design y sincronizamos.

dependencies {

…

```
122
```
 **implementation 'com.getbase:floatingactionbutton:1.10.1'**

# Diseño del Layout

}

En el layout activity main, eliminamos el actual FloatingActionButton, y agregamos el nuevo componente com.getbase.floatingactionbutton.FloatingActionsMenu, como se muestra a continuación:

```
<android.support.design.widget.CoordinatorLayout 
…
     <android.support.v4.widget.NestedScrollView
 …
     </android.support.v4.widget.NestedScrollView>
     <com.getbase.floatingactionbutton.FloatingActionsMenu
         android:layout_width="wrap_content"
         android:layout_height="wrap_content"
         android:layout_gravity="bottom|right"
         android:layout_margin="16dp"
         app:fab_addButtonSize="normal">
         <com.getbase.floatingactionbutton.FloatingActionButton
             android:id="@+id/fab_file"
             android:layout_width="wrap_content"
             android:layout_height="wrap_content"
             app:fab_colorNormal="@android:color/white"
             app:fab_colorPressed="@android:color/darker_gray"
             app:fab_icon="@drawable/ic_insert_drive_file_black_24dp"
             app:fab_size="mini" />
         <com.getbase.floatingactionbutton.FloatingActionButton
             android:id="@+id/fab_folder"
             android:layout_width="wrap_content"
             android:layout_height="wrap_content"
             app:fab_colorNormal="@android:color/white"
             app:fab_colorPressed="@android:color/darker_gray"
             app:fab_icon="@drawable/ic_folder_black_24dp"
             app:fab_size="mini" />
     </com.getbase.floatingactionbutton.FloatingActionsMenu>
```
</android.support.design.widget.CoordinatorLayout>

El widget FloatingActionsMenu actúa como contenedor de los widgets com.getbase.floatingactionbutton.FloatingActionButton, y será el botón principal que se muestre en la pantalla. El atributo app:fab\_addButtonSize, establece el tamaño de los botones. Existen dos tamaños: normal y mini. Se establecen los atributos id en cada FloatingActionButton para inflarlos en el código fuente y asignarles un evento clic a cada uno.

# Desarrollando el código

Inflamos los FloatingActionButtons si establecemos el evento clic a cada uno, como se muestra a continuación:

```
…
import com.getbase.floatingactionbutton.FloatingActionButton;
public class MainActivity extends AppCompatActivity {
     @Override
     protected void onCreate(Bundle savedInstanceState) {
         super.onCreate(savedInstanceState);
         setContentView(R.layout.activity_main);
 …
         FloatingActionButton fabFile = findViewById(R.id.fab_file);
         fabFile.setOnClickListener(new View.OnClickListener() {
             @Override
             public void onClick(View view) {
                 Toast.makeText(MainActivity.this,
                      "Agregar archivo",Toast.LENGTH_SHORT).show();
 }
         });
         FloatingActionButton fabFolder = 
findViewById(R.id.fab_folder);
         fabFolder.setOnClickListener(new View.OnClickListener() {
             @Override
             public void onClick(View view) {
                 Toast.makeText(MainActivity.this,
                      "Agregar carpeta",Toast.LENGTH_SHORT).show();
 }
        });
     }
}
```
Tenga en cuenta que el FloatingActionButton de com.getbase tiene el mismo nombre que el FloatingActionButton que viene en el SDK de Android. Esto puede causar errores al momento de importar el widget de com.getbase. Cuando ejecutamos el proyecto, tenemos el siguiente resultado:

*Figura 5.7 Resultado final del FloatingActionButton con menú*

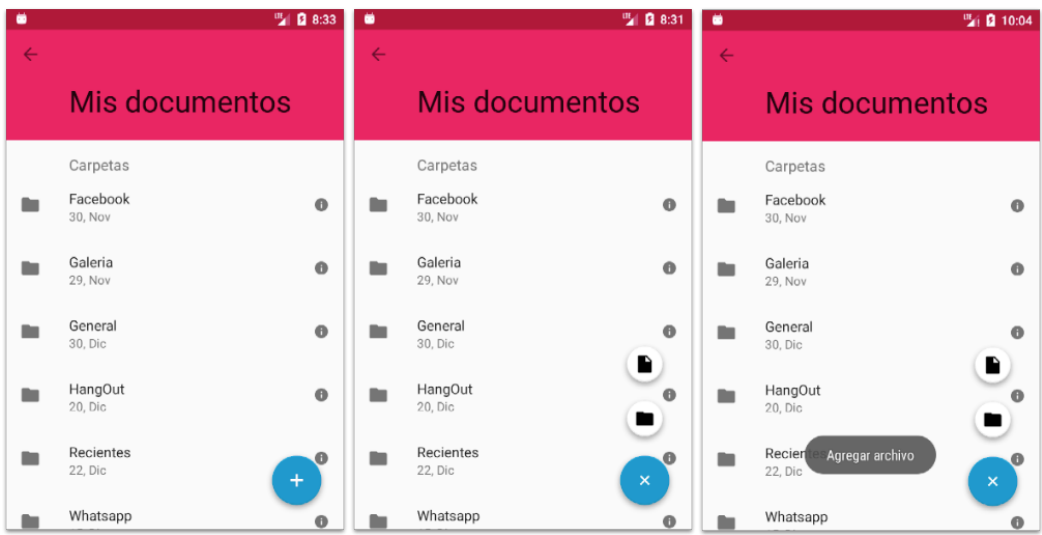

### **FloatingActionButton con animación**

Material Design recomienda que si un FloatingActionButton está presente en múltiples pantallas laterales (como las pantallas con un Appbar con pestañas), debería desaparecer brevemente, luego reaparecer si cambia su acción. Si la acción es la misma entre pantallas, el botón debe permanecer fijo.

Para llevar a cabo este comportamiento, modificaremos el proyecto AppbarConTabs, y le agregaremos un FloatingActionButton, para que cada vez que cambiemos las pestañas de las mascotas, este cambiará de ícono, desaparecerá y reaparecerá en la pantalla de la aplicación.

# Configuración del Proyecto App Bar con espacio flexible

Para desarrollar el FloatingActionButton con animación, tomaremos como proyecto base AppBarConTabs. Realizamos los siguientes pasos:

1. En

https://drive.google.com/file/d/1qeyMDx2l2UPYpGgmE4NOKLnwMWzPUNQT/view?usp =sharing descargar el Archivo.zip y agregamos los íconos en la aplicación.

# Diseño del Layout

En el layout activity\_main, agregamos un FloatingActionButton, como se muestra a continuación:

```
<android.support.design.widget.CoordinatorLayout
…>
     <android.support.design.widget.AppBarLayout
     …>
         <android.support.v7.widget.Toolbar
      …/>
         <android.support.design.widget.TabLayout
```

```
…/>
     </android.support.design.widget.AppBarLayout>
     <android.support.v4.view.ViewPager
     …/>
     <android.support.design.widget.FloatingActionButton
         android:id="@+id/fab"
         android:layout_width="wrap_content"
         android:layout_height="wrap_content"
         android:layout_gravity="end|bottom"
         android:layout_margin="16dp"
         android:src="@drawable/ic_camera" />
</android.support.design.widget.CoordinatorLayout>
```
#### Desarrollando el código

Para lograr que el FloatingActionButton cambie de ícono cada vez que cambiamos de pestaña, crearemos un array de ícono e inflaremos el botón, como se muestra a continuación:

```
public class MainActivity extends AppCompatActivity {
     private FloatingActionButton fab;
     int[] iconIntArray = {R.drawable.ic_camera, R.drawable.ic_send, 
R.drawable.ic_photo, R.drawable.ic_share};
     @Override
     protected void onCreate(Bundle savedInstanceState) {
         super.onCreate(savedInstanceState);
         setContentView(R.layout.activity_main);
      …
         fab = findViewById(R.id.fab); 
     }
}
```
Para asignar animaciones al FloatingActionButton, crearemos el método animateFab en la clase MainActivity. En este método, tiene como variable de entrada la posición de la pestaña que se cambia. De esta forma, establecemos el ícono correspondiente a cada pestaña. También, agregaremos las animaciones correspondientes para que el FloatingActionButton desaparezca y reaparezca cada vez que se cambie de pestaña.

```
private void animateFab(final int position) {
     fab.clearAnimation();
     ScaleAnimation shrink = new ScaleAnimation(1f, 0.2f, 1f, 0.2f, 
Animation.RELATIVE_TO_SELF, 0.5f, Animation.RELATIVE_TO_SELF, 0.5f);
     shrink.setDuration(150); // animation duration in milliseconds
     shrink.setInterpolator(new DecelerateInterpolator());
     shrink.setAnimationListener(new Animation.AnimationListener() {
```

```
 @Override
         public void onAnimationStart(Animation animation) { }
         @Override
         public void onAnimationEnd(Animation animation) {
             //Establecer el ícono
fab.setImageDrawable(getResources().getDrawable(iconIntArray[position]
));
             // Animación de rotación
             Animation rotate = new RotateAnimation(60.0f, 0.0f,
                    Animation.RELATIVE TO SELF, 0.5f,
Animation.RELATIVE TO SELF,
                     0.5f);
             rotate.setDuration(150);
             rotate.setInterpolator(new DecelerateInterpolator());
             // Scale up animation
             ScaleAnimation expand = new ScaleAnimation(0.1f, 1f, 0.1f, 
1f, Animation.RELATIVE TO SELF, 0.5f, Animation.RELATIVE TO SELF,
0.5f);
             expand.setDuration(150); // animation duration in 
milliseconds
             expand.setInterpolator(new DecelerateInterpolator());
             // Agregar ambas animacion a animationState
             AnimationSet s = new AnimationSet(false); //false means 
don't share interpolators
             s.addAnimation(rotate);
             s.addAnimation(expand);
             fab.startAnimation(s);
         }
         @Override
         public void onAnimationRepeat(Animation animation) { }
     });
     fab.startAnimation(shrink);
}
```
Por último, establecemos el evento addOnTabSelectedListener en el tabLayout. Este evento se dispara cada vez que se cambia de pestaña. En onTabSelected llamamos al método animaFab, lo que permite establecer la animación al FloatingActionButton.

```
protected void onCreate(Bundle savedInstanceState) {
    super.onCreate(savedInstanceState);
   setContentView(R.layout.activity main);
…
   TabLayout tabLayout = (TabLayout) findViewById(R.id.tab layout);
    tabLayout.setupWithViewPager(viewPager);
    tabLayout.addOnTabSelectedListener(new
```

```
TabLayout.OnTabSelectedListener() {
         @Override
         public void onTabSelected(TabLayout.Tab tab) {
             animateFab(tab.getPosition());
         }
         @Override
         public void onTabUnselected(TabLayout.Tab tab) { }
         @Override
         public void onTabReselected(TabLayout.Tab tab) { }
     });
}
```
A continuación, se muestra el resultado final de este proyecto.

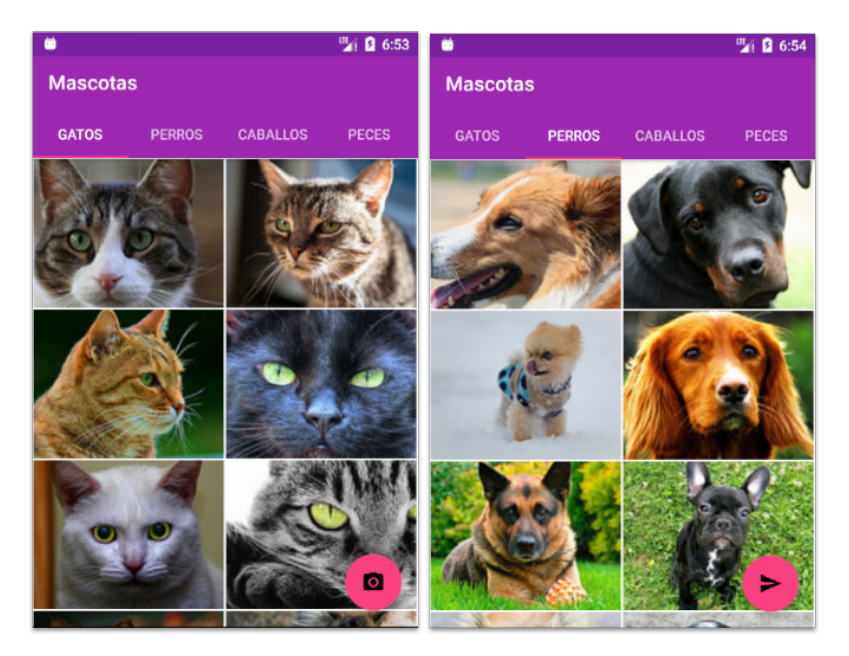

*Figura 5.8 Resultado final del FloatingActionButton con animación*

#### **Resumen**

En este capítulo vimos las métricas de los componentes TextField, SnackBar y FloatingActionButton. Desarrollamos algunos comportamientos para validar información de entrada a través de TextFields. Aplicamos el Snackbar para mostrar mensajes consecutivos sobre un proceso. Utilizamos componentes de terceros para implementar comportamiento del FloatingActionButton que no están respaldados por el Framework de Android.

# **Capítulo 6. Material Desing en las principales aplicaciones móviles de redes sociales**

En este capítulo, analizaremos la navegabilidad y la forma en que se muestra la información en las aplicaciones móviles Whatsapp, Twitter, Instagram y Facebook en la plataforma Android y qué tan alineadas están a las guías de Material Design.

Se cubrirán los siguientes tópicos:

- Navegabilidad y la forma de presentar información
- Material Design y Whatsapp
- Material Design y Twitter
- Material Design e Instagram
- Material Design y Facebook

# **Navegabilidad y la forma de presentar información**

Los elementos Appbar, Button Navigation y Navigation Drawer definen la estructura visual y los patrones de navegación de las aplicaciones móviles en la plataforma Android. Por otro lado, las listas son la mejor forma de representar información homogénea a través de un conjunto de datos, como textos o imágenes.

A lo largo de este libro, hemos desarrollado aplicaciones utilizando los elementos Appbar, Button Navigation, Navigation Drawer, Floating Action Button y algunas listas de contenido. También, existen otras aplicaciones que utilizan estos mismos componentes alineados a las guías de Material Design, por ejemplo, las aplicaciones móviles de las principales redes sociales. Muchas de estas aplicaciones móviles se han adaptado gradualmente a las guías de Material Design. En este capítulo, analizaremos las aplicaciones Whatsapp, Twitter, Instagram y Facebook.

#### **Whatsapp con Material Design**

Whatsapp ha ido adaptando las guías de Material Design paulatinamente desde la versión 2.12.84. En la actualidad, observamos que la pantalla principal de Whatsapp en los dispositivos Android implementa un Appbar con Tabs para dividir su contenido en chats, estados y llamadas. Además, implementa un menú con opciones personalizadas por cada pestaña. Para mostrar los chats, estados y llamadas, la aplicación utiliza una lista de dos líneas con un ícono. Para visualizar más detalles de un contacto o grupo, la información se muestra en una ventana con un Appbar con espacio flexible e imagen.

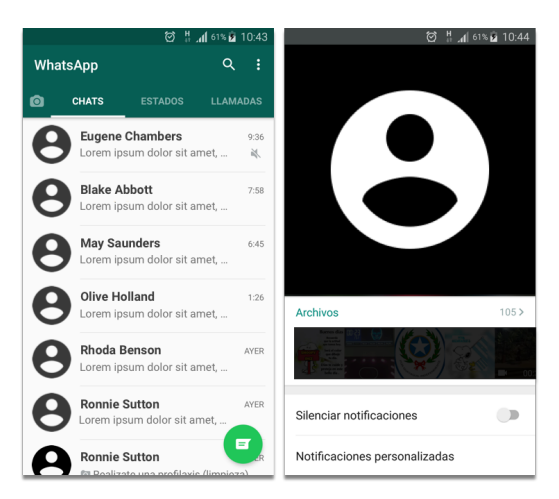

*Figura 6.1 Interfaz de usuario de Whatsapp*

Esta aplicación utiliza un FloatingActionButton para resaltar las principales funcionalidades de cada sección. Está ubicada en la parte inferior derecha de la pantalla debido a su proximidad del dedo pulgar. Esto favorece un acceso rápido a estas funciones.

Normalmente, se utiliza un Appbar con espacio flexible para mostrar los detalles de un ítem de una lista, como es el caso de la información de un grupo o contacto. Cabe recalcar que Material Design no obliga a utilizar sus métricas o comportamiento. Material Design solo sugiere utilizar elementos visuales comunes con otras aplicaciones, lo que facilita una rápida adaptación de los usuarios.

### **Instagram con Material Design**

La estructura visual en la pantalla principal de Instagram está definida por un Button Navigation. Se muestran las principales opciones de navegabilidad de esta aplicación. Utiliza algunos tipos de listas de contenidos definidas por Material Design, por ejemplo, para mostrar los contactos con su última actualización, utiliza una lista de dos líneas con dos íconos.

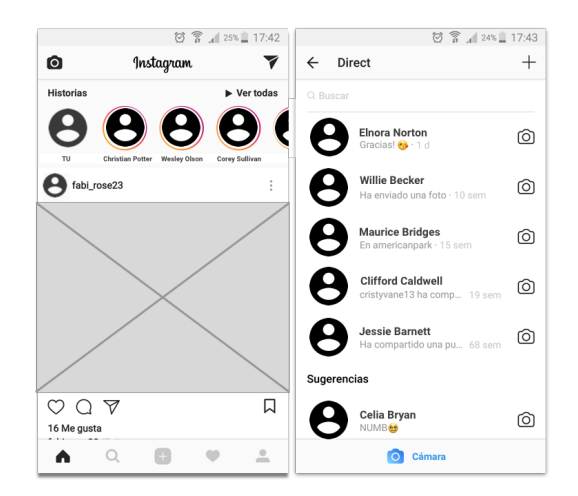

El widget Button Navigation es la forma de navegación más utilizada en las aplicaciones iOS. En Android, este componente se ha vuelto muy popular. Algunas aplicaciones como YouTube, han implementado este patrón de navegación en sus aplicaciones móviles, ya que al estar en la parte inferior de la pantalla, permite a los usuarios cambiar las secciones sin demasiado esfuerzo.

#### **Facebook con Material Design**

La aplicación móvil de Facebook, al igual que las demás aplicaciones, ha ido adaptando su diseño a las guías de Material Design. La navegabilidad de Facebook está definida por una Appbar con Tabs. Utiliza algunas listas definidas en Material Design para mostrar contactos, últimas actualizaciones, etc.

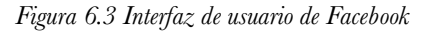

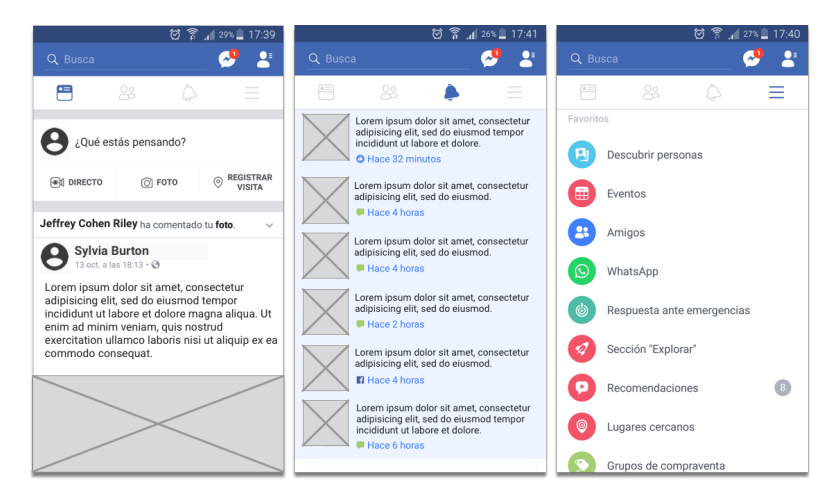

#### **Twitter con Material Design**

Twitter utiliza un Appbar con pestañas, un Navigation Drawer y un Floating Action Button. En la Appbar tenemos un Home Button, una lupa que busca información dentro de la aplicación, una sección de notificaciones y una sección para mensajes. Podemos observar que esta aplicación no integra la búsqueda a través de un SearchView. Tiene una sección en el Appbar dedicada a la búsqueda y a filtrar información.

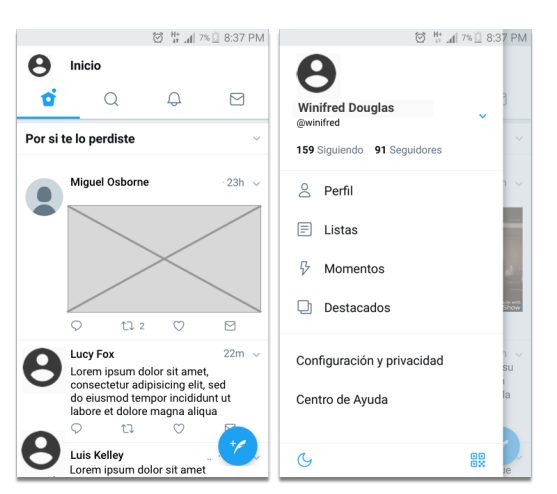

*Figura 6.4 Interfaz de usuario de Twitter*

#### **Resumen**

En este capítulo, analizamos la navegabilidad y cómo se muestra la información en las aplicaciones móviles Whatsapp, Twitter, Instagram y Facebook en la plataforma Android.

# **Bibliografía**

- Bill Phillips, C. S. (2015). *Android Programming The Big Nerd Ranch Guide 2ND Edition.* Atlanta: Big Nerd Ranch.
- Material Design. *AppBar*. Obtenido de https://material.io/develop/android/components/app-bar-layout/
- Material Design. *BottomNavigation.* Obtenido de https://material.io/develop/android/components/bottom-navigation-view/
- Material Design. *BottomSheetDialog*. Obtenido de https://material.io/develop/android/components/bottom-sheet-dialogfragment/
- Material Design. *Collapsing Toolbar Layout*. Obtenido de https://material.io/develop/android/components/collapsing-toolbar-layout/
- Material Design. *FloatingActionButtons*. Obtenido de https://material.io/develop/android/components/floating-action-button/
- Material Design. *Navigation View*. Obtenido de https://material.io/develop/android/components/navigation-view/
- Material Design. *Snackbar*. Obtenido de https://material.io/develop/android/components/snackbar/
- Material Design. *TabLayout*. Obtenido de https://material.io/develop/android/components/tab-layout/
- Material Design. *Text Input Layout*. Obtenido de https://material.io/develop/android/components/text-input-layout/
- Pablo Perea, P. G. (2017). *UX Design for Mobile.* Birmingham: Packt Publishing Ltd.
- Ruiz, A. P. (2015). *Mastering Android Application Development.* Birmingham: Packt Publishing Ltd.

César Andrés Alcívar Aray, Ingeniero en Sistemas por la Universidad Laica Eloy Alfaro de Manabí (Ecuador). Master en Gestión de Proyectos, Escuela Superior Politécnica del Litoral. Actualmente, desempeña el cargo de docente investigador en la Universidad de Guayaquil, en la carrera de Ingeniería de Sistemas en Información, donde imparte cursos de programación móvil en la plataforma Android. Posee más de cinco años de experiencia desarrollando aplicaciones móviles y es un apasionado por las nuevas tecnologías de diseño y desarrollo de aplicaciones.

Angel Marcel Plaza Vargas, Ingeniero en Computación especialización Sistemas Tecnológicos de la Escuela Superior Politécnica del Litoral - Facultad de Ingeniería Eléctrica y Computación (Ecuador). Máster en Modelado Computacional en Ingeniería, Universidad de Cádiz (España). Cursando Programa de Doctorado en Tecnologías de la información y la Comunicación en la Universidad de Granada (España). Área de trabajo en microcontroladores, electrónica, robótica, IOT, Ingeniería de software, agentes inteligentes, gamificación, procesamiento digital de imágenes y minería de datos. Proyectos: Base de datos para la definición de escenarios de la contaminación petrolera en Ecuador, Análisis antropométrico en la detección de posibles talentos deportivos ecuatorianos, Capacitación en Tecnologías de Información y Comunicación en Otavalo y Galápagos. Actualmente docente Investigador de la Facultad de Ingeniería Industrial de la Universidad de Guayaquil.

Michelle Agustina Varas Chiquito, Ingeniera en Sistemas Computacionales de la Escuela Universidad de Guayaquil - Facultad de Ciencias Matemáticas y Físicas (Ecuador). Máster en Diseño Curricular , Universidad de Guayaquil (Ecuador). Área de trabajo en Ingeniería de software, Diseño curricular, IT. Docente de la Universidad Laica Vicente Rocafuerte escuela de Ciencias Contables, Universidad de Guayaquil Facultad de Ciencias Matemáticas y Físicas carrera Ingeniería Civil, actualmente docente gestora de Educación Continua de la Facultad de Ingeniería Industrial de la Universidad de Guayaquil.

Michael Mario Melo Parrales, nació en el año 1993. Egresado de la carrera sistemas de información de la universidad de Guayaquil, tiene 3 años de experiencia desarrollando aplicaciones (web, móvil) en el lenguaje java. Su pasión por temas informáticos le ha llevado a conoces varios ámbitos como, redes, sistemas operativos, mantenimiento de hardware, telefonía IP, entre otros, una de sus cualidades más importantes es de enfocarse en un tema de su interés hasta solucionarlo.

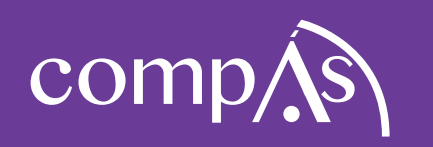

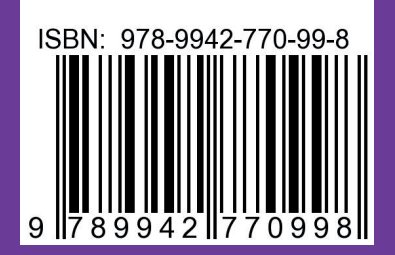